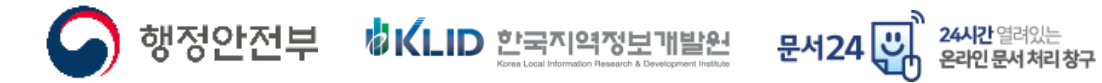

# '문서 24' 서비스 이용자 가이드(민간)

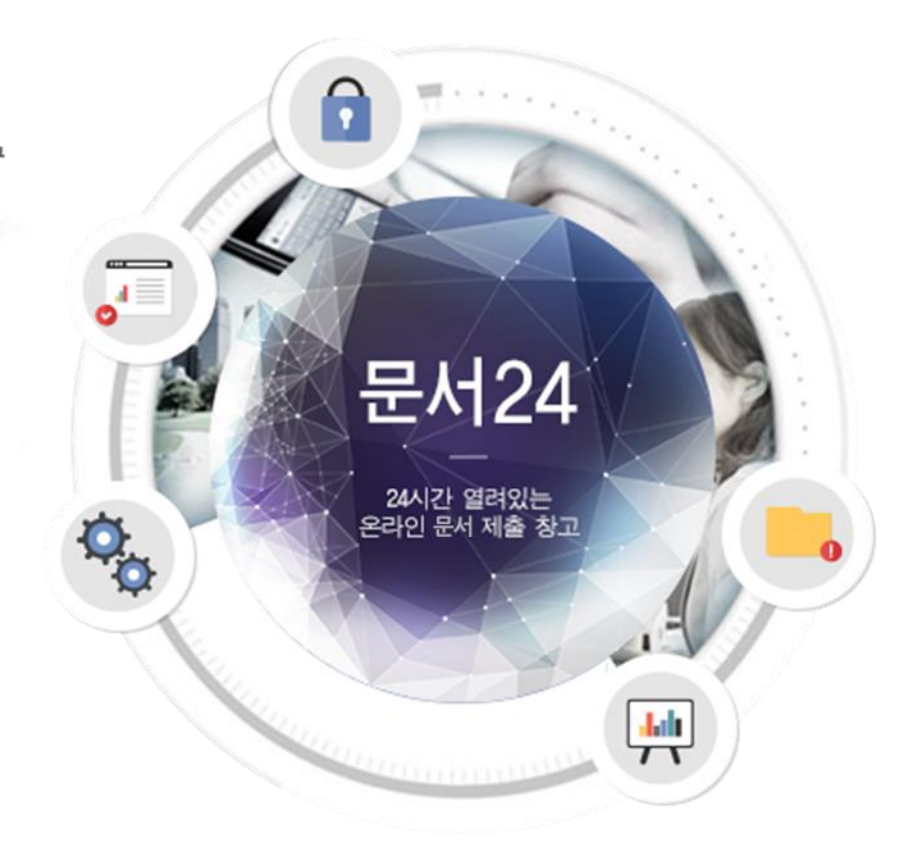

2023.10.27

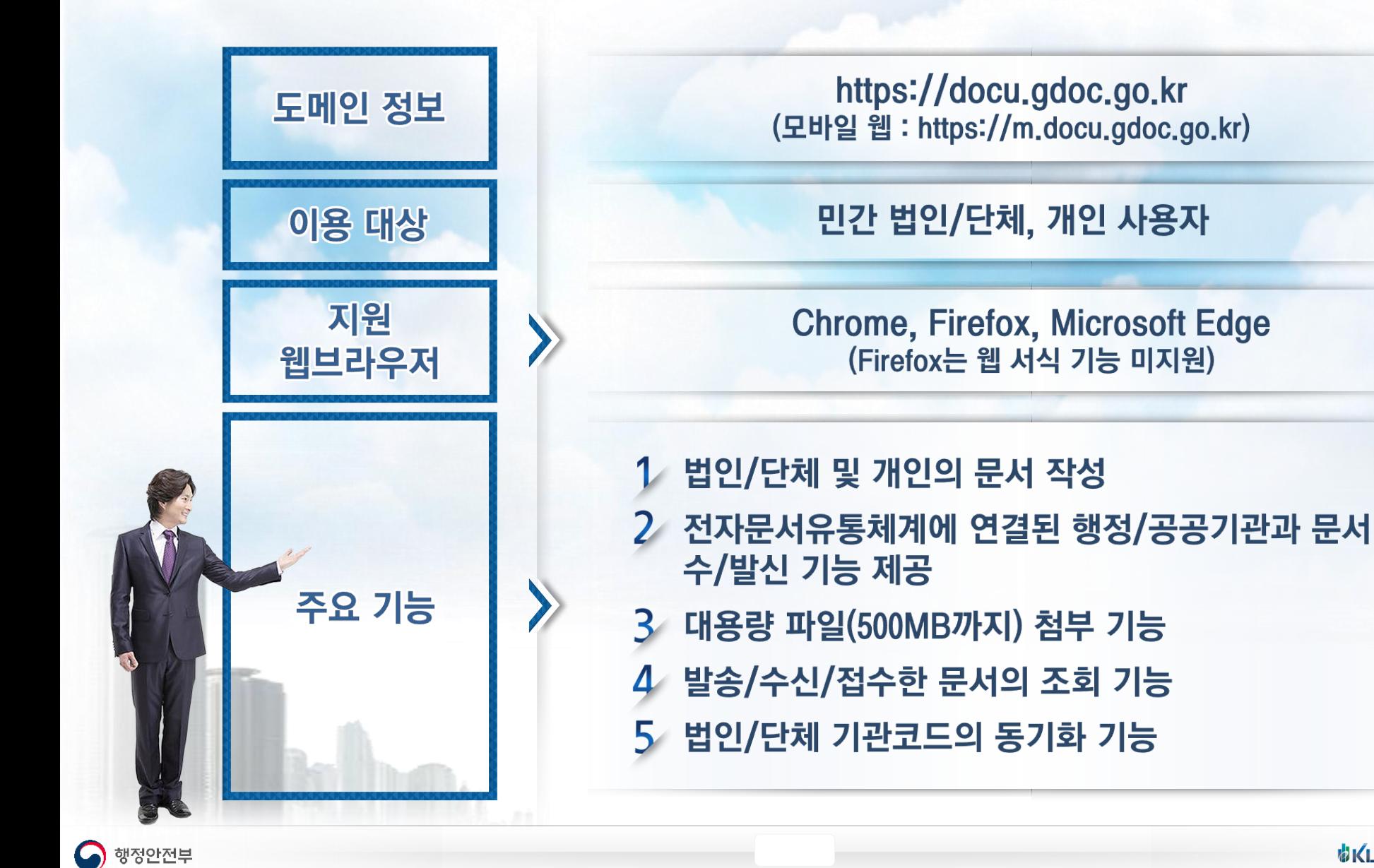

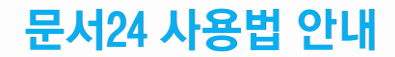

## - 문서24 사용 절차 -

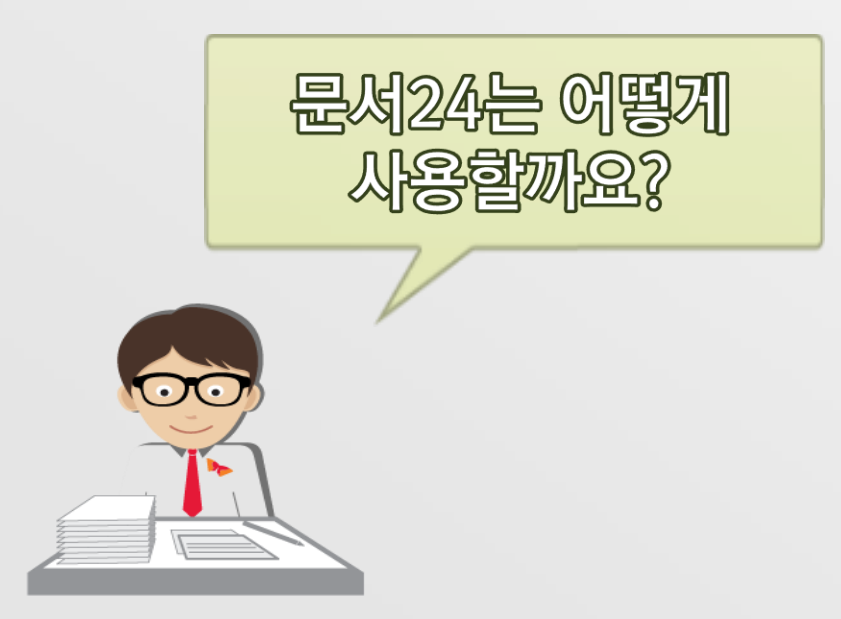

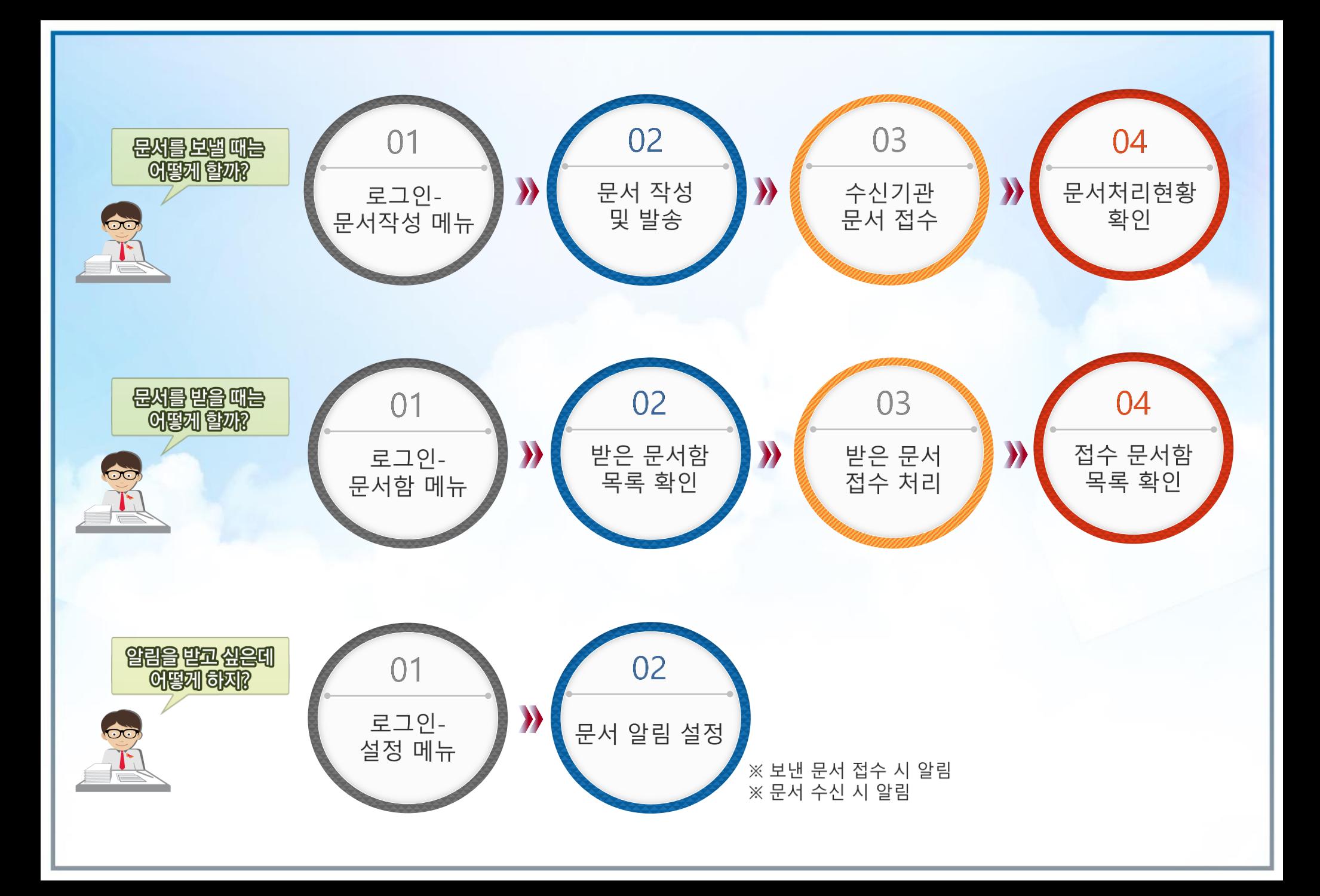

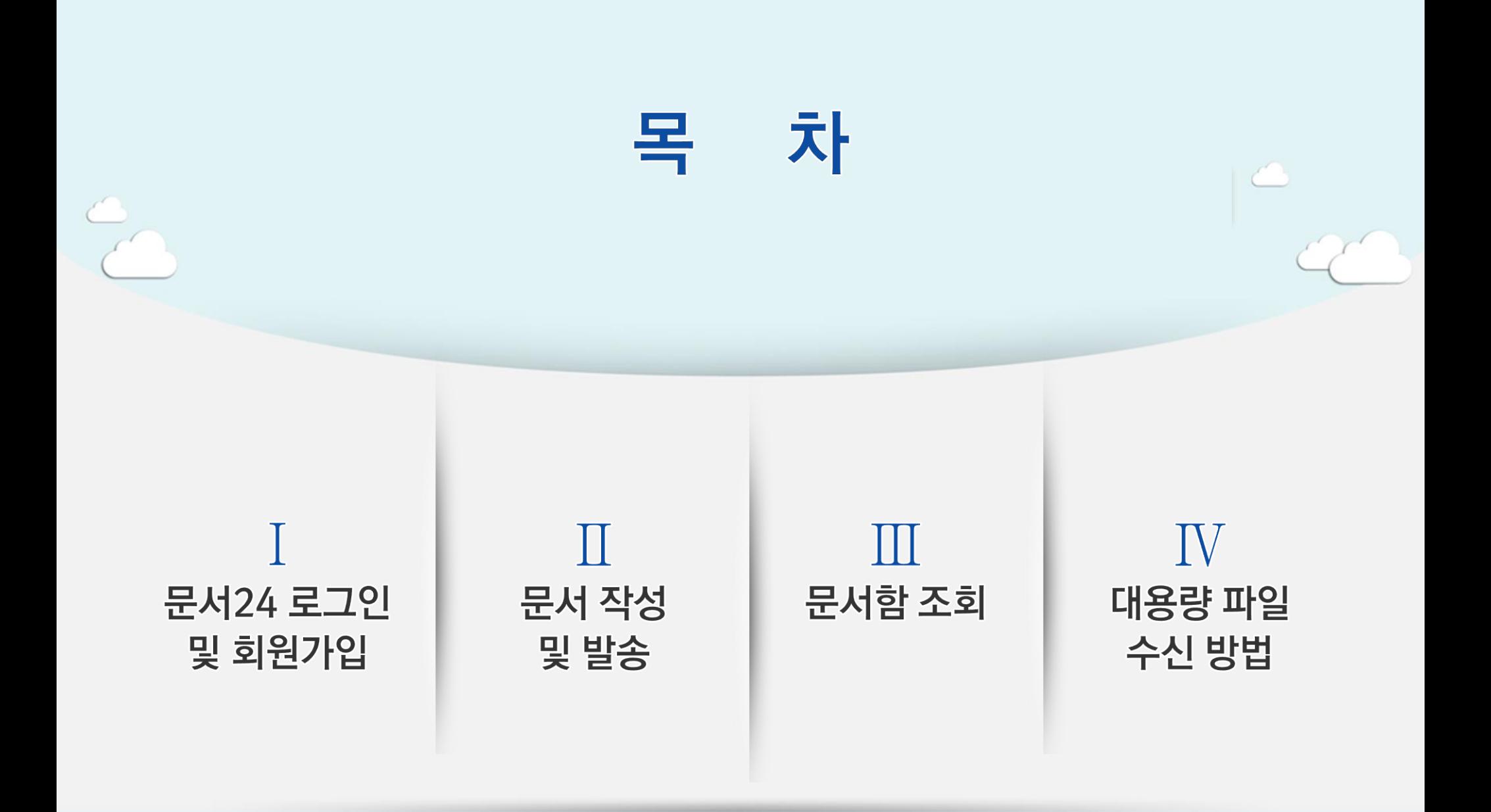

# I. 문서24 로그인 및 회원가입

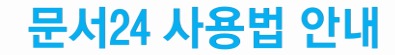

## 문서24 초기화면

행정안전부

### 한줄공지, 이벤트 홍보, 시스템 상태, 알림, 사용자 설정, 로그인/아웃, 메뉴 선택 등을 제공합니다.

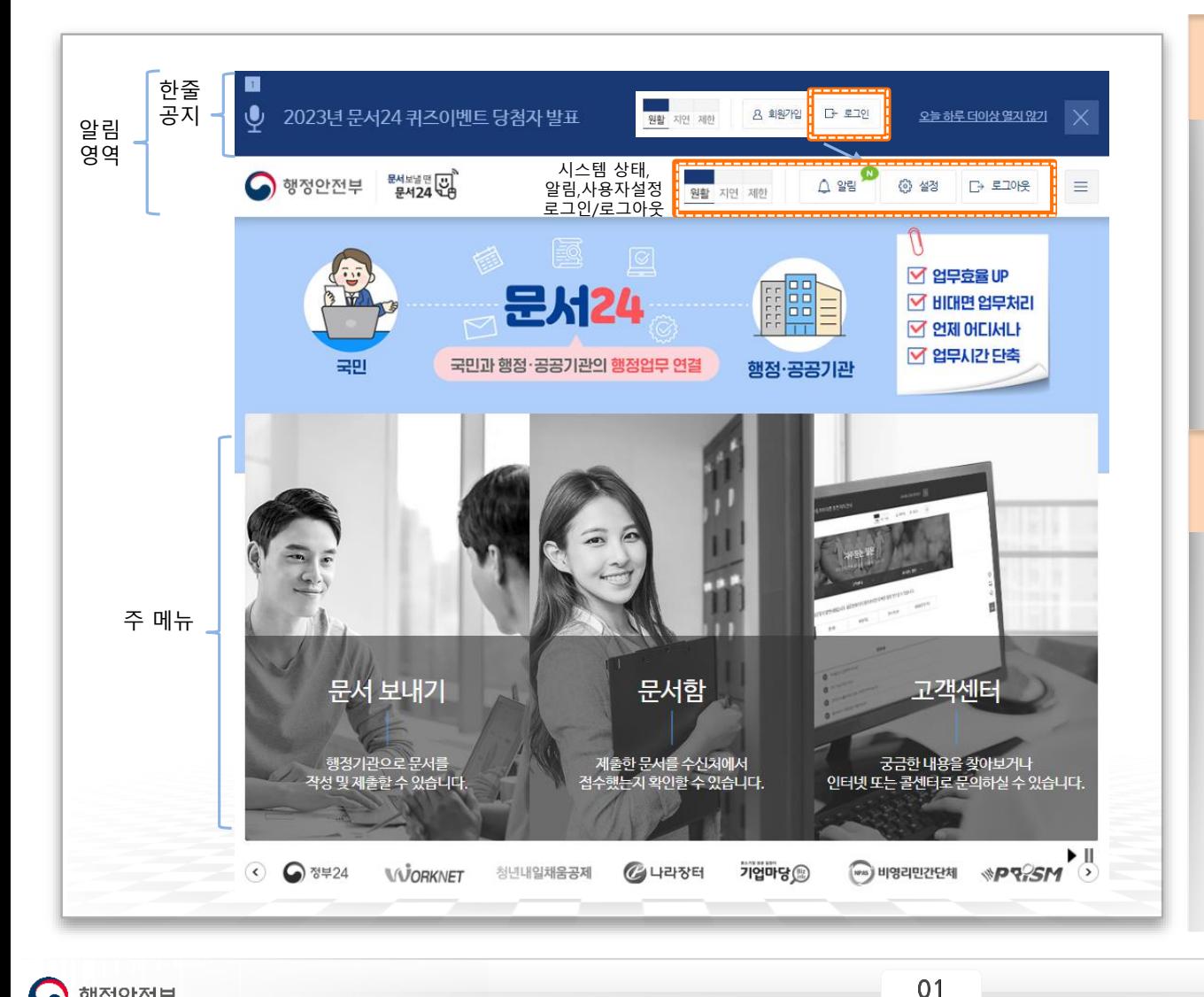

#### ◆ 상단 알림 영역

- •한줄공지 : 문서24의 공지사항을 표시합니다. (하루 안보기 기능을 제공합니다.)
- •시스템 상태 : 원활(남색)/지연(노란색) /제한(흑색)으로 표시됩니다.
- •알림, 사용자 설정, 로그인/로그아웃 등 기능을 제공합니다.

#### ▶ 주 메뉴

- •문서 보내기 : 행정/공공기관으로 문서를 작성 및 발송하는 기능이며, 로그인이 필요합니다
- •문서함 : 보낸 문서함, 받은 문서함, 접수 문서함 등을 제공하며, 로그인이 필요 합니다.
- •고객센터 : 자주 묻는 질문, 1:1상담을 제공하며, 1:1상담은 로그인이 필요합니다.

## 문서24 로그인-개인 (1/2)

 $\bigcap$  행정안전부

### 공동인증서, 네이버 및 카카오, 디지털원패스, 아이디/패스워드 중 선택하여 로그인합니다.

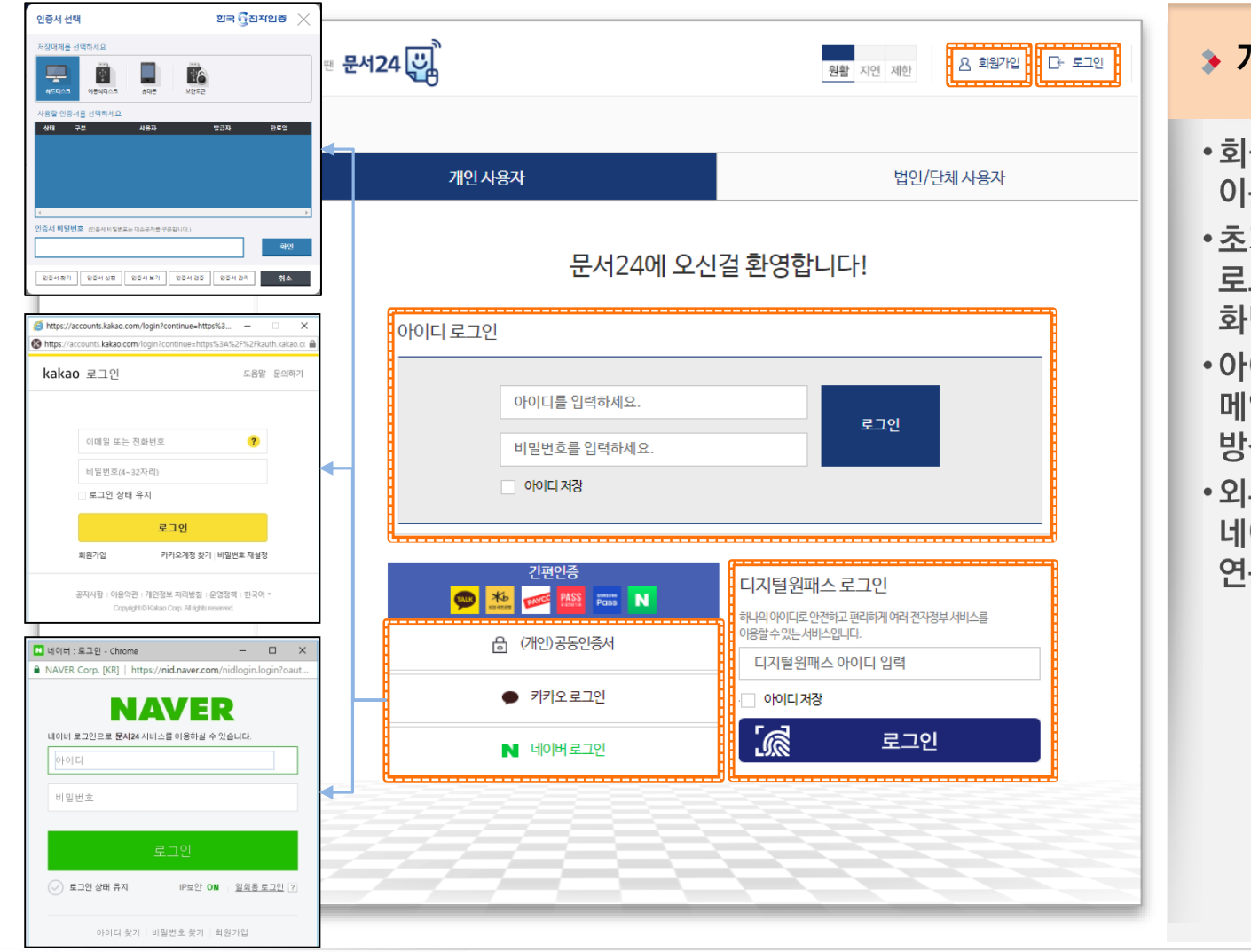

#### 개인사용자 로그인

- **|원가입 : 회원가입 화면으로** 동합니다.
- 기화면 : 로그인 버튼 클릭 및 그인이 필요한 메뉴 접근 시 로그인 면으로 이동됩니다.
- ·이디 로그인 : 가입 시 입력한 일주소를 아이디로 로그인 하는 '식입니다.
- <u>'부 시스템 연동 로그인 : 공동인증서.</u> <u>이버, 카카오,</u> 디지털원패스와 동하여 로그인 하는 방식입니다.

02

문서24 로그인-개인 (2/2)

### 간편인증을 선택하여 로그인합니다.

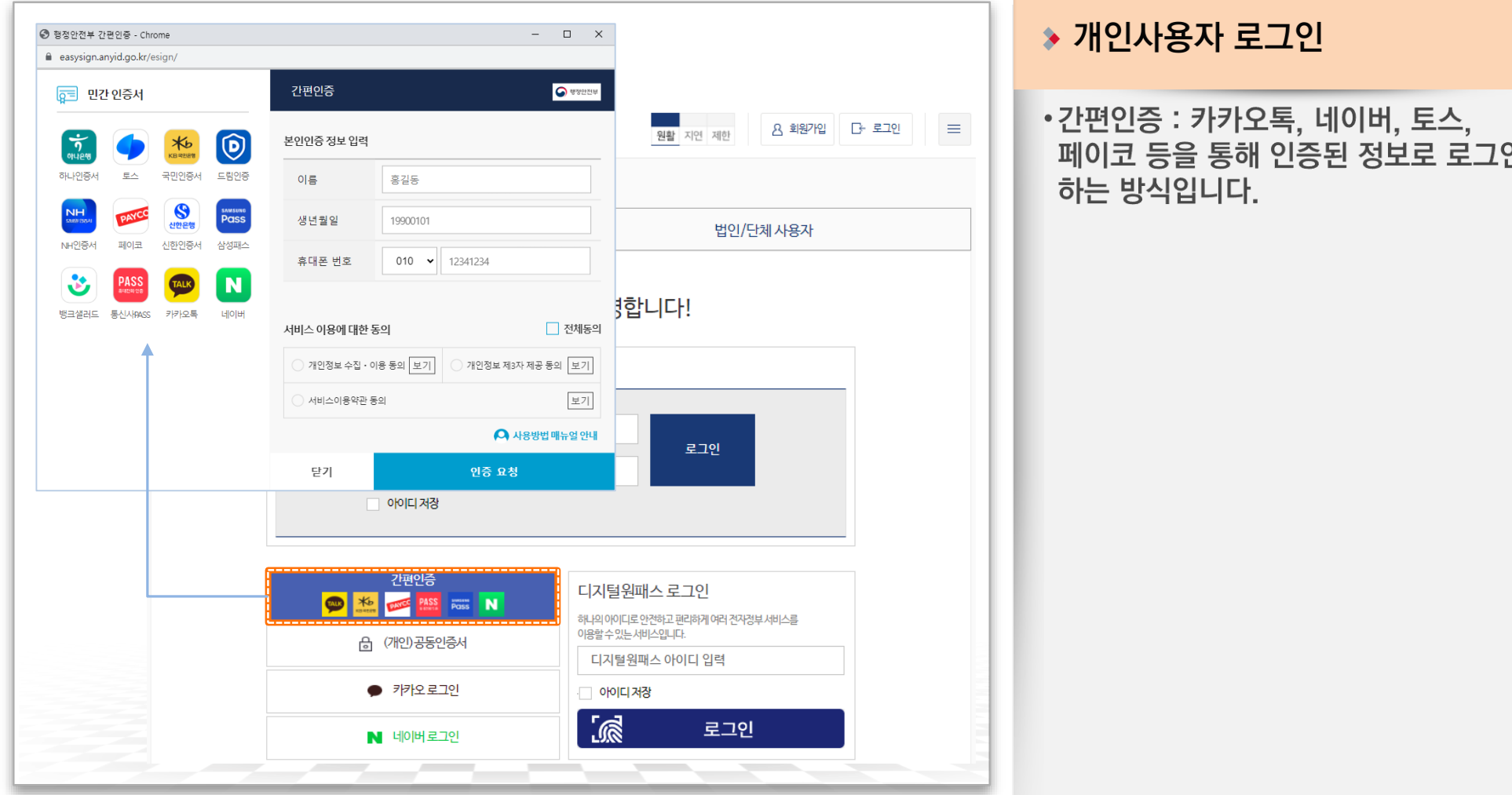

항정안전부  $\bullet$ 

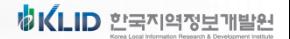

## 회원 가입-개인(1/6)

### 만 14세 이상, 만 14세 미만 회원유형 중 선택하여 회원가입을 진행합니다.

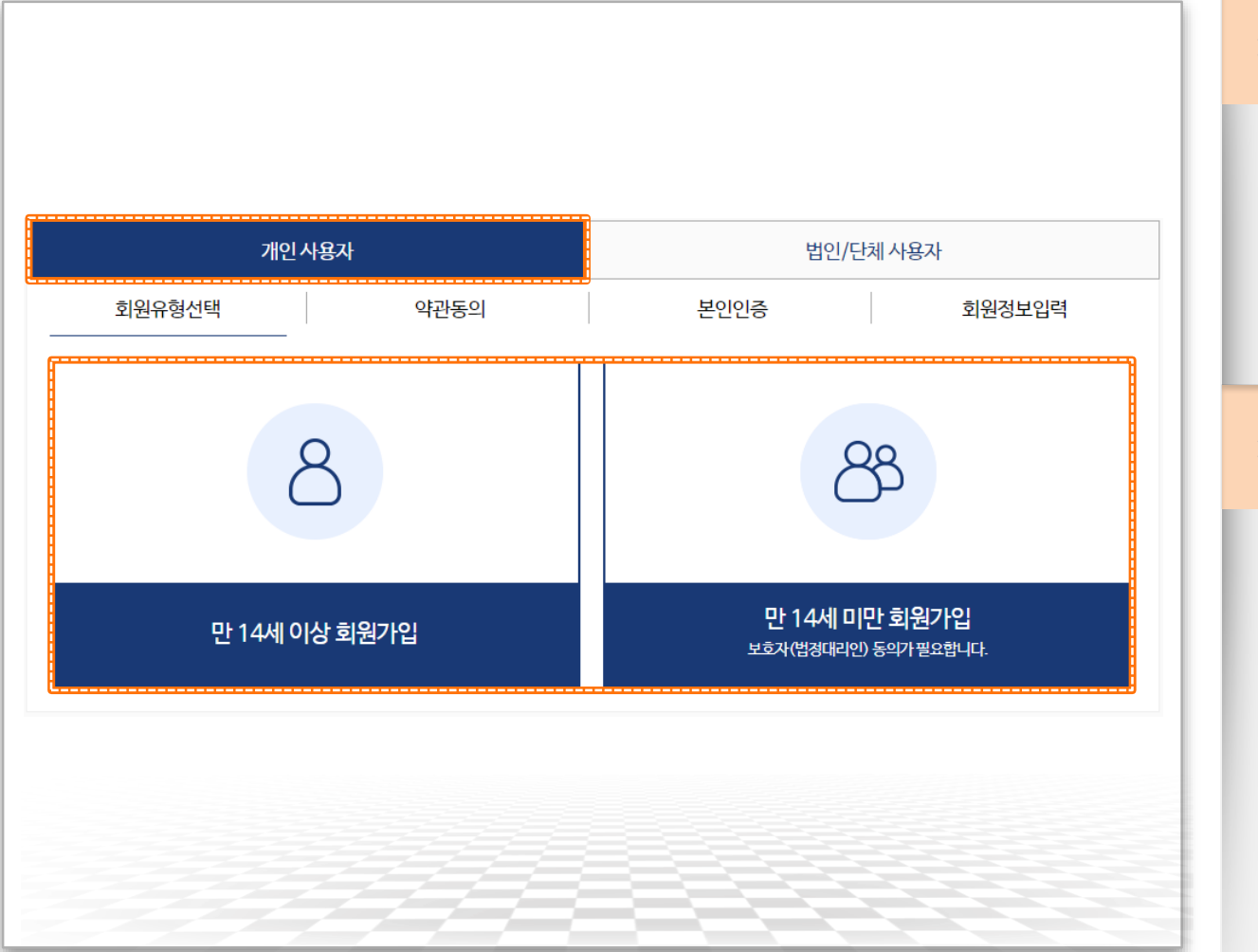

#### ▶ 개인사용자 회원가입

- •개인 사용자 탭을 클릭하여 개인 사용자 회원가입 화면으로 이동합니다.
- •개인 사용자 회원가입 절차는 회원유형선택, 약관동의, 본인인증, 회원정보입력 총 4단계로 진행됩니다.

#### ◆ 가입유형선택

- 만 14세 이상 회원가입 : 본인인증을 통해 회원가입을 진행합니다.
- 만 14세 미만 회원가입 : 본인인증 및 보호자(법정대리인) 인증을 통해 회원가입을 진행합니다.

## 회원 가입-개인(2/6)

### 이용약관, 개인정보 수집 및 이용, 문서수신 동의 후 회원가입을 진행합니다.

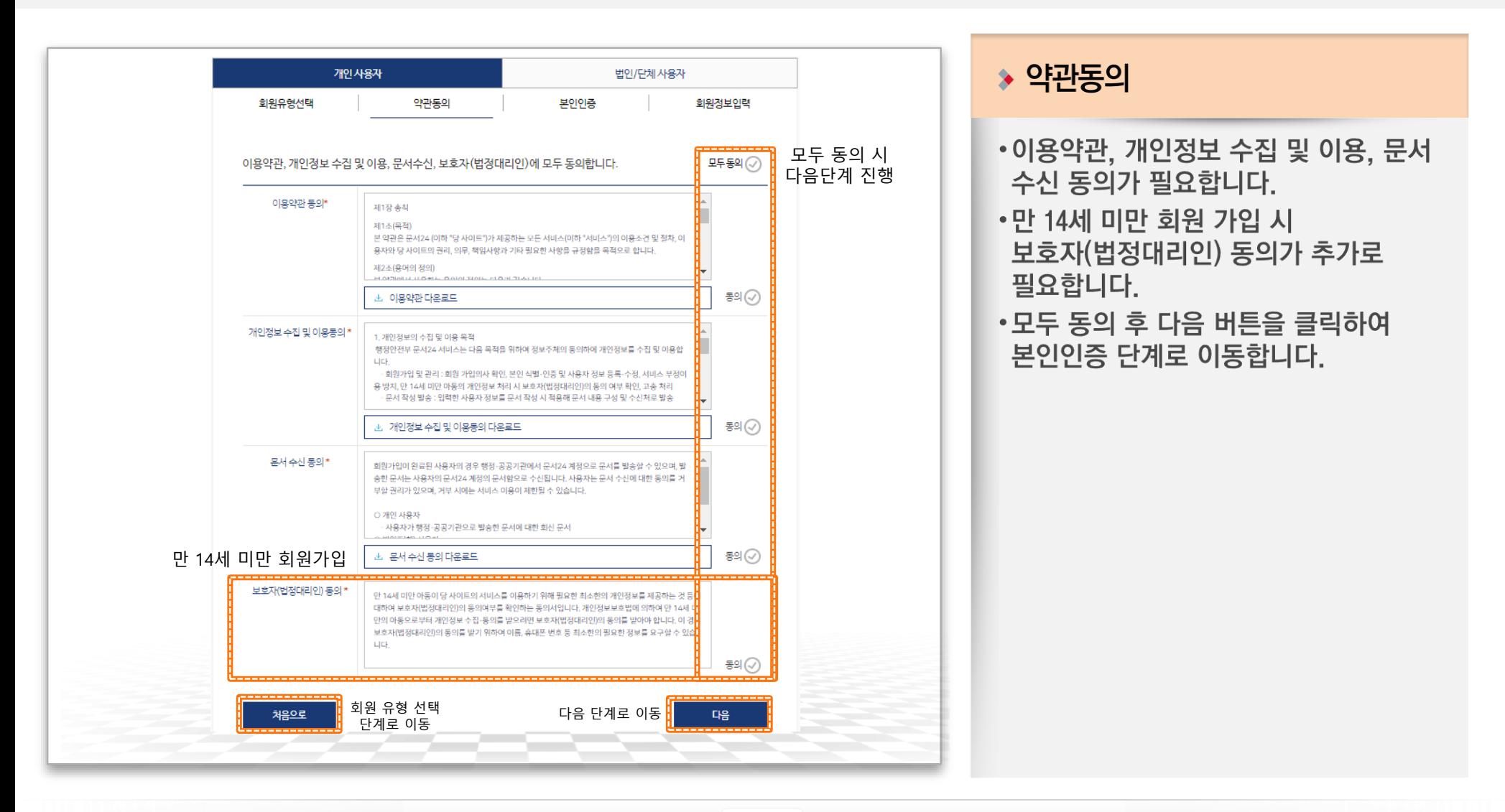

## 회원 가입-개인(3/6)

### 만 14세 이상, 미만에 따른 본인인증을 완료하여 회원가입을 진행합니다.

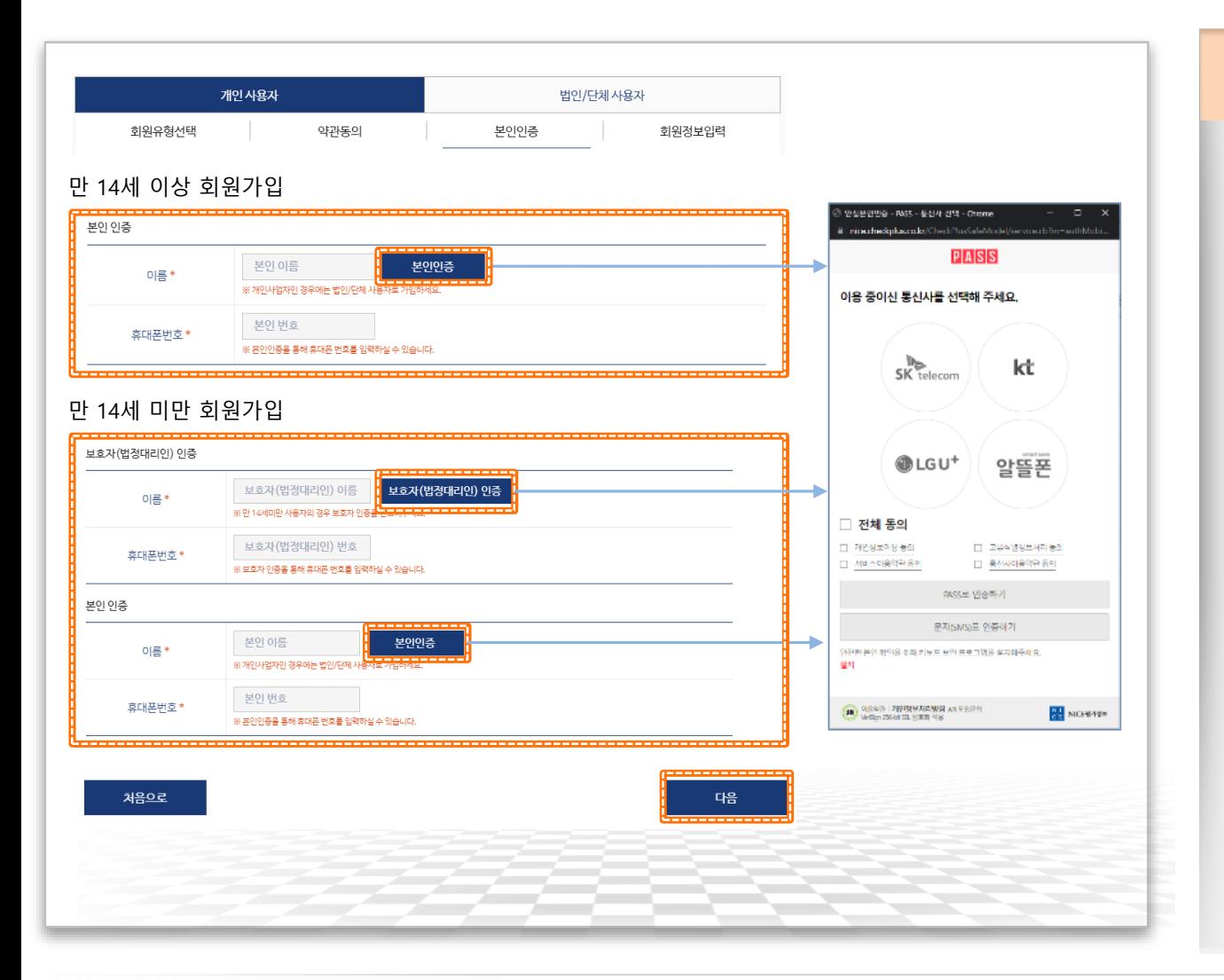

#### ▶ 본인인증

- •휴대폰인증으로 본인인증을 진행합니다.
- 만 14세 이상 회원가입인 경우 본인인증 후 다음 버튼을 클릭하여 회원정보입력 단계로 이동합니다.
- 만 14세 미만 회원가입인 경우 본인인증 과 보호자(법정대리인) 인증완료 후 다음버튼을 클릭하여 회원정보입력 단계로 이동합니다.

## 회원 가입-개인(4/6)

## 이메일/카카오/네이버 아이디로 가입 중 선택하여 회원가입을 진행합니다.

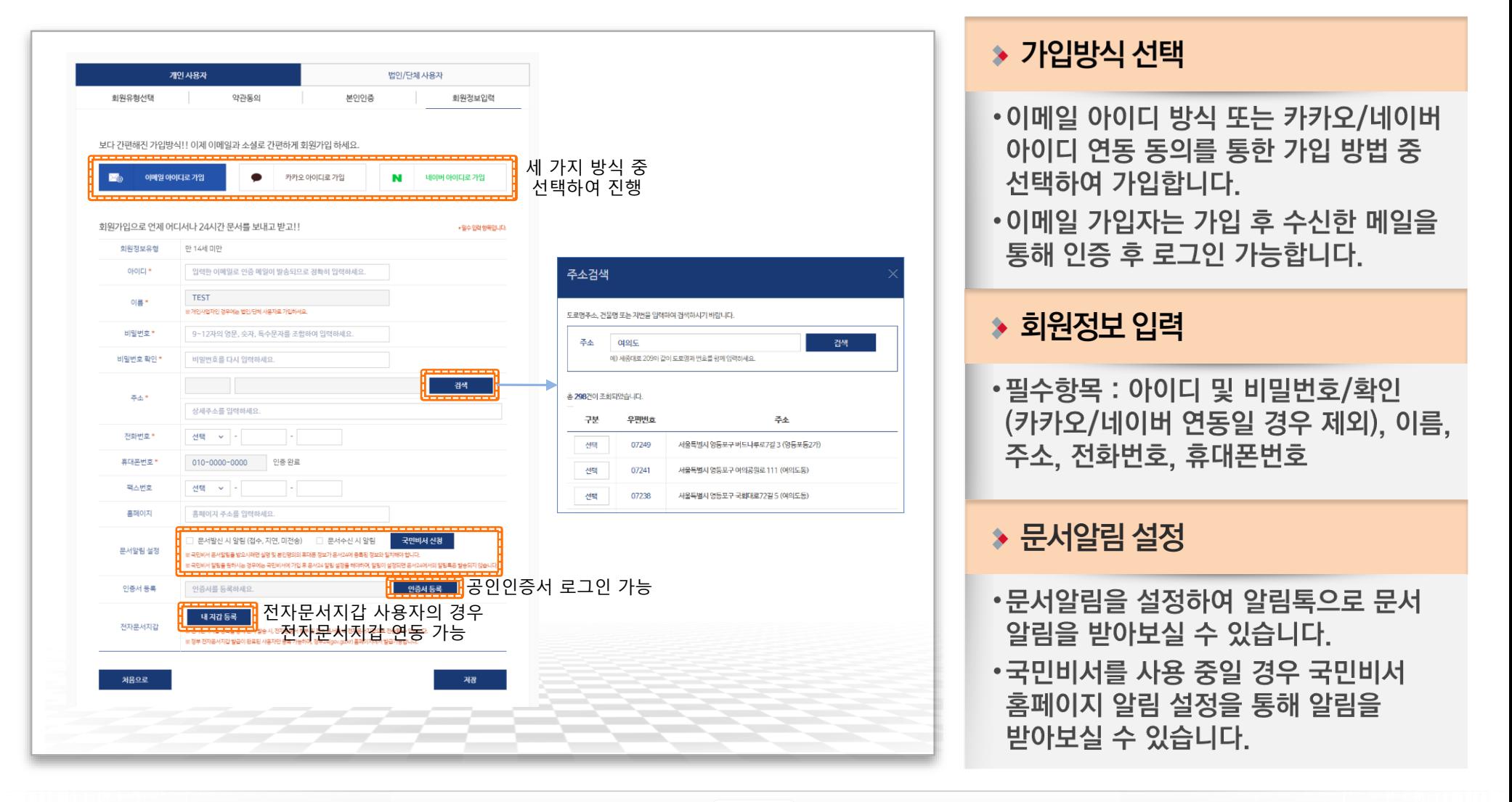

## 회원 가입-개인(5/6)

### 카카오 및 네이버 아이디로 가입하는 경우 다음과 같은 개인정보 제공 동의 과정을 거치게 됩니다.

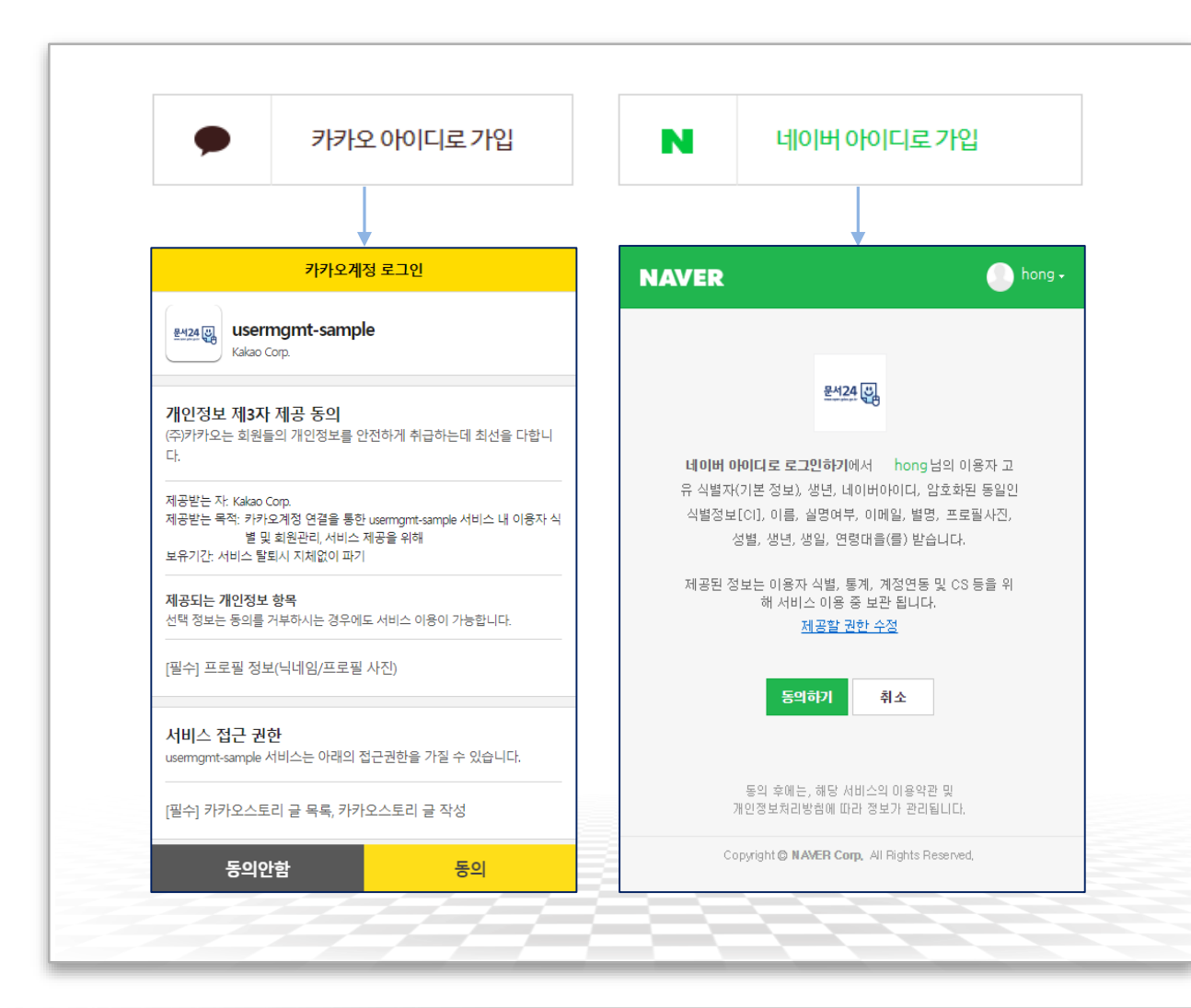

#### $\rightarrow$  SNS 연동 회원 가입

- ∙각 연동 화면에서 동의하면 자동으로 문서24에 연동되어 로그인 방식이 결정 됩니다.
- •카카오나 네이버 아이디로 가입한 경우, 가입 시 선택한 방식으로만 로그인할 수 있습니다.

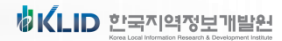

## 회원 가입-개인(6/6)

행정안전부

### 개인사용자 중 법인/단체의 부서사용자로 이용하고자 하는 경우 '부서사용자등록신청' 기능을 이용합니다.

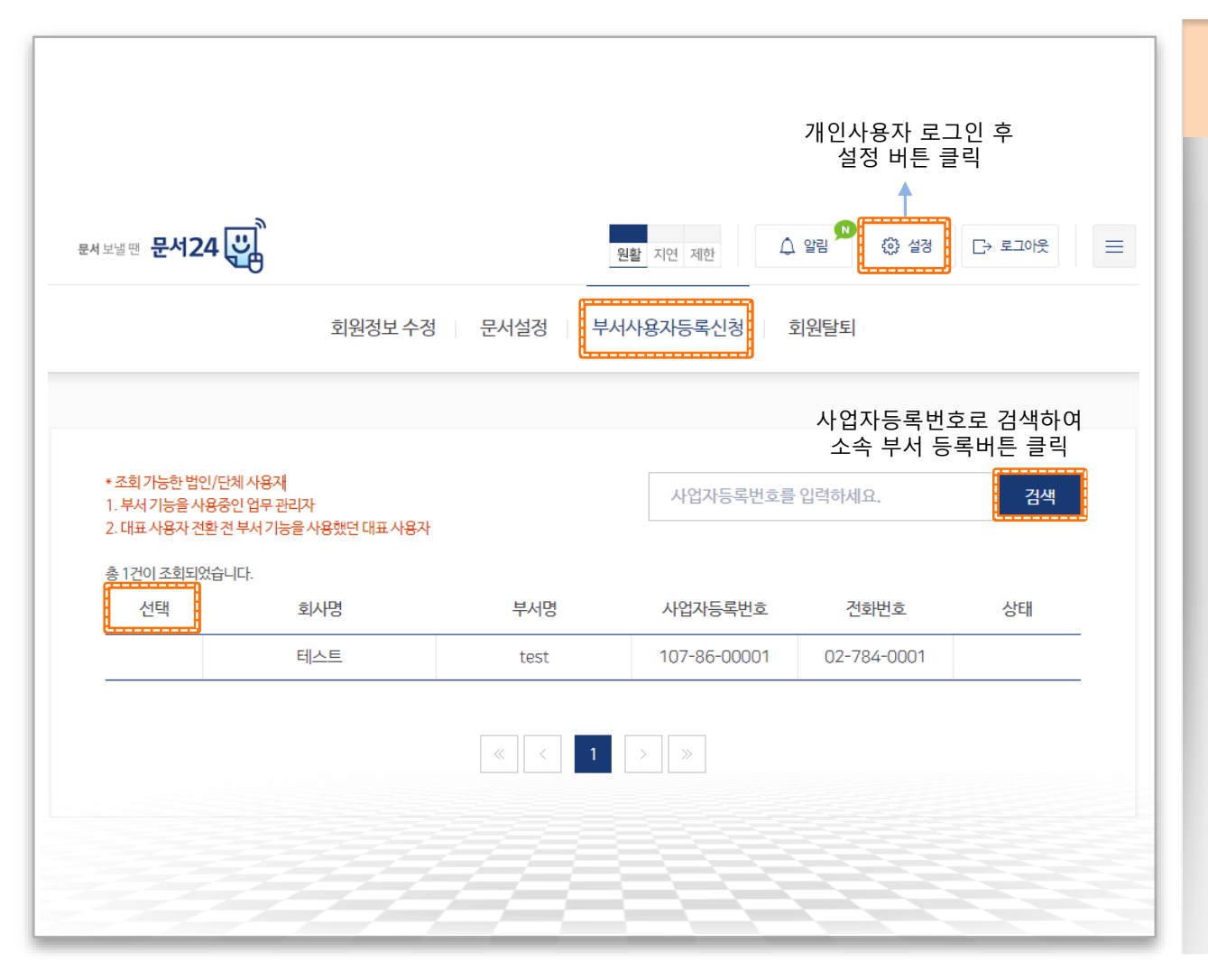

#### ▶ 부서사용자 등록 신청

•법인/단체의 부서사용자 신청을 위해서는 먼저 개인사용자로 가입하여 문서24의 회원이 되어야 합니다. 단, SNS연동방식이 아닌 이메일 아이디로 가입해야 합니다.

문서24 사용법 안내

- 부서사용자등록신청 메뉴에서 부서사용자로 등록할 사업장의 사업자등록번호를 조회한 후 본인이 소속된 부서 (지사, 지부 등)를 선택하여 등록 신청합니다.
- •해당 법인/단체의 업무관리자(대표 사용자)가 부서 사용자 승인 처리 후 부서 사용자로 로그인 가능합니다.

## 문서24 로그인-법인/단체 (대표사용자)

### 공동인증서, 아이디/패스워드 방식 중 선택하여 로그인합니다.

행정안전부

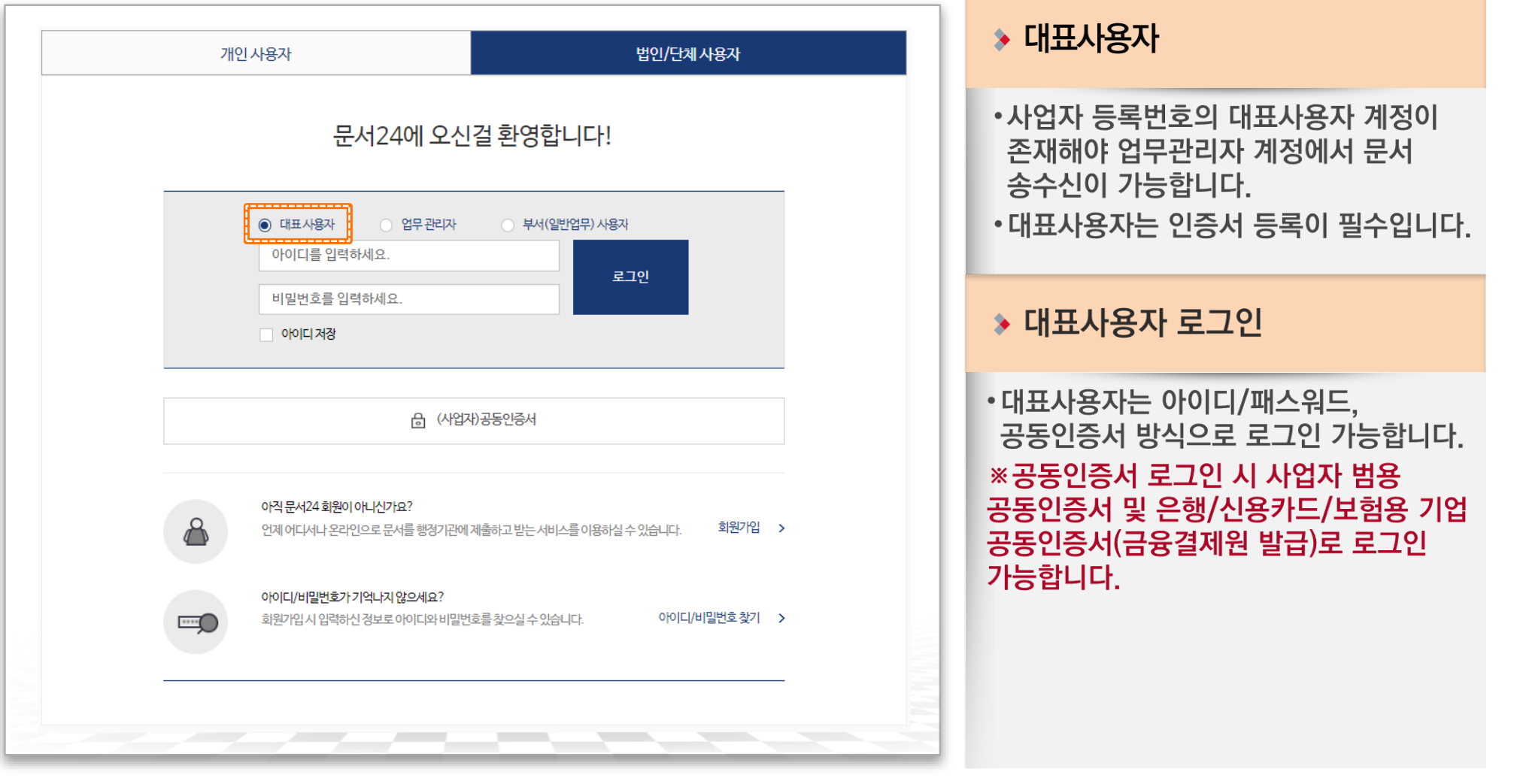

## 문서24 로그인-법인/단체 (업무관리자)

### 공동인증서, 아이디/패스워드 방식 중 선택하여 로그인합니다.

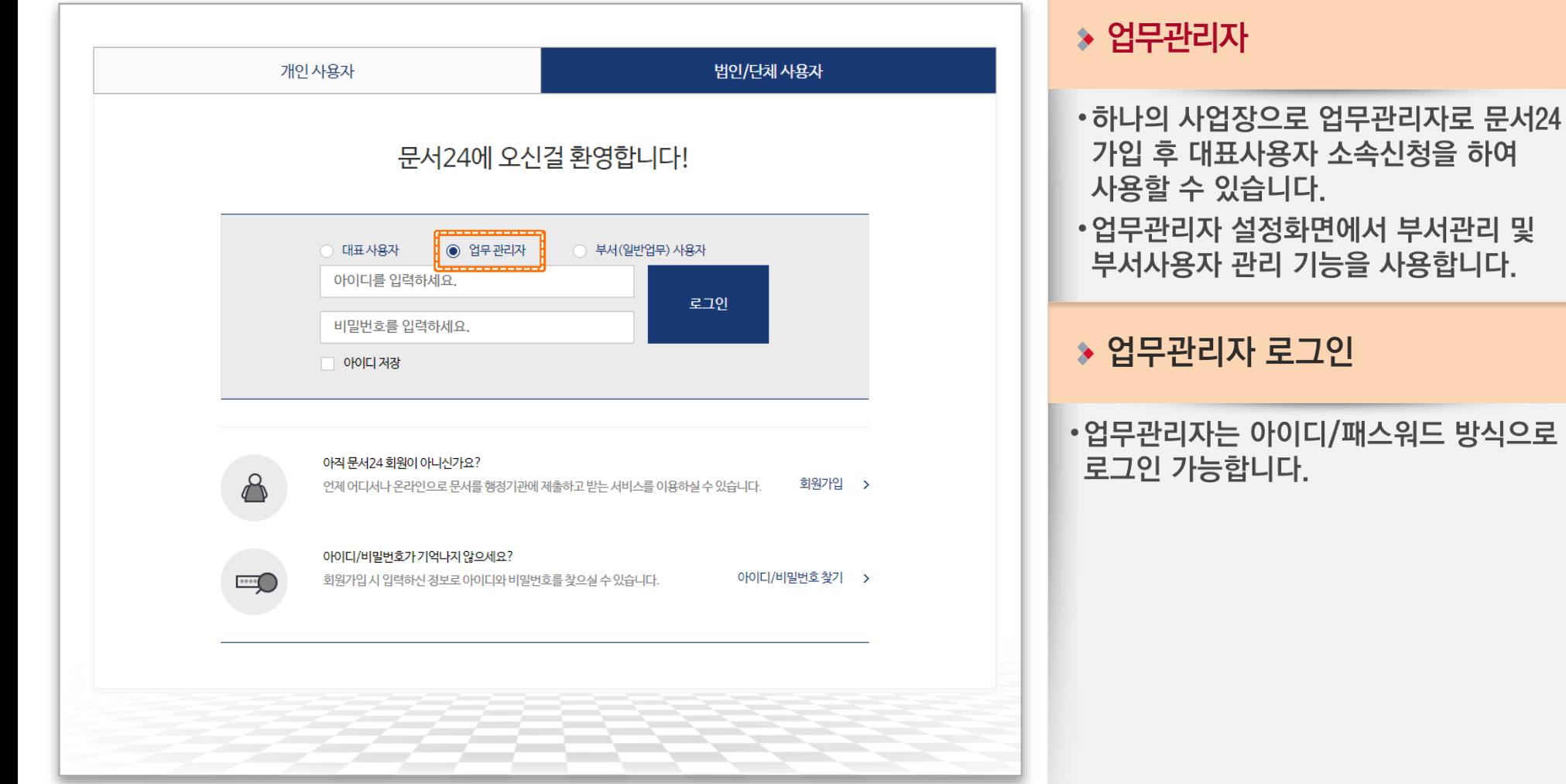

항정안전부

#### 문서24 사용법 안내 문서24 로그인-법인/단체 (부서(일반업무)사용자)

## 아이디/패스워드 방식으로 로그인합니다.

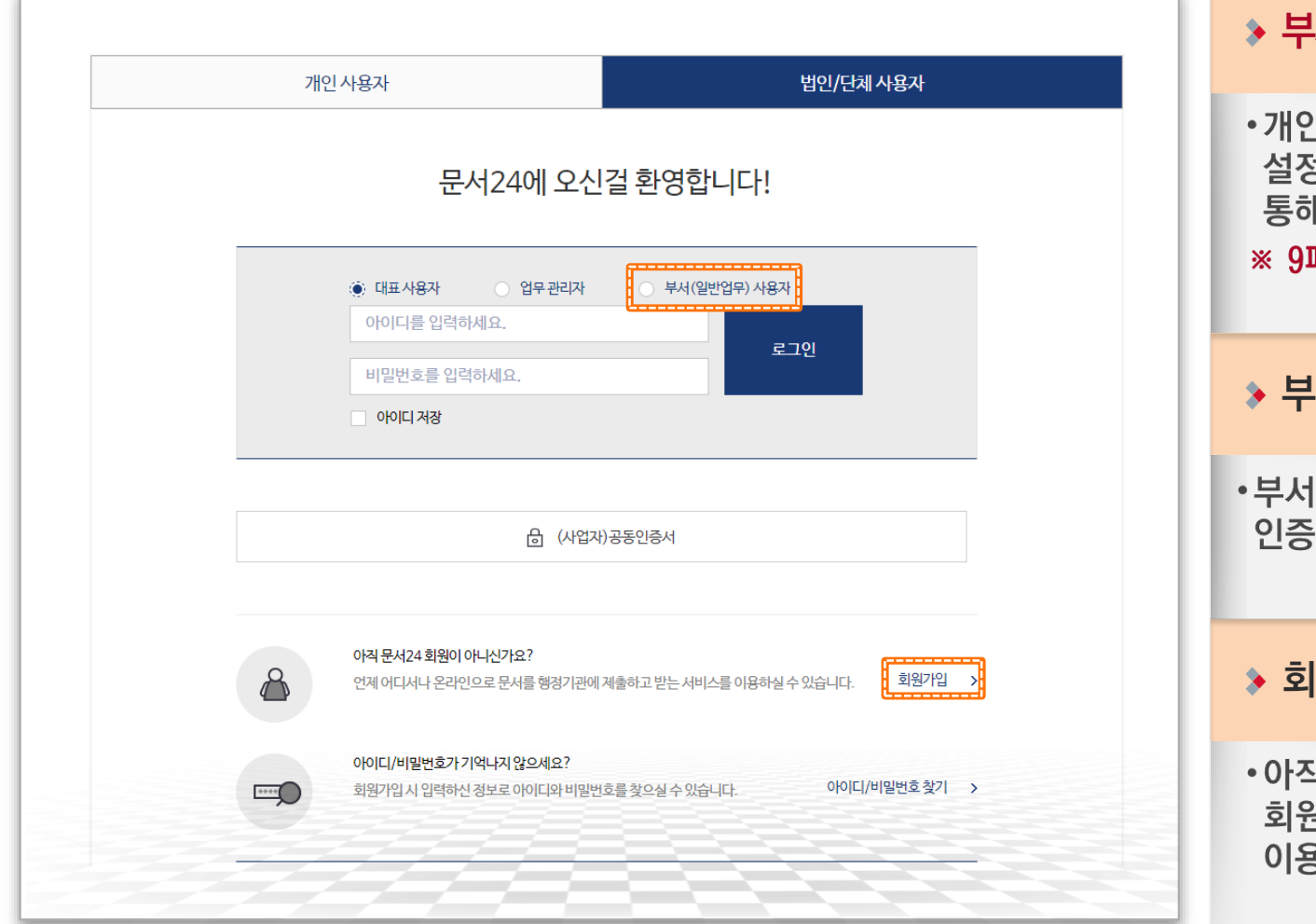

▶ 부서(일반업무)사용자 •개인사용자로 문서24 가입 및 로그인 후 설정화면에서 부서사용자등록신청을 통해 사용할 수 있습니다. ※ 9페이지를 참고하세요. ▶ 부서(일반업무)사용자 로그인 •부서(일반업무)는 아이디/패스워드, 공동 인증서 방식으로 로그인 가능합니다.  $\rightarrow$  회원 가입 • 아직 문서24에 가입되지 않은 사용자는 회원가입 절차를 통해 문서24를 이용해보실 수 있습니다.

**NKLID** 한국지역정보개발원

행정안전부

## 회원 가입-법인/단체(1/3)

행정안전부

### 사업자등록번호 중복확인 후 대표사용자 또는 업무관리자로 회원가입을 진행합니다.

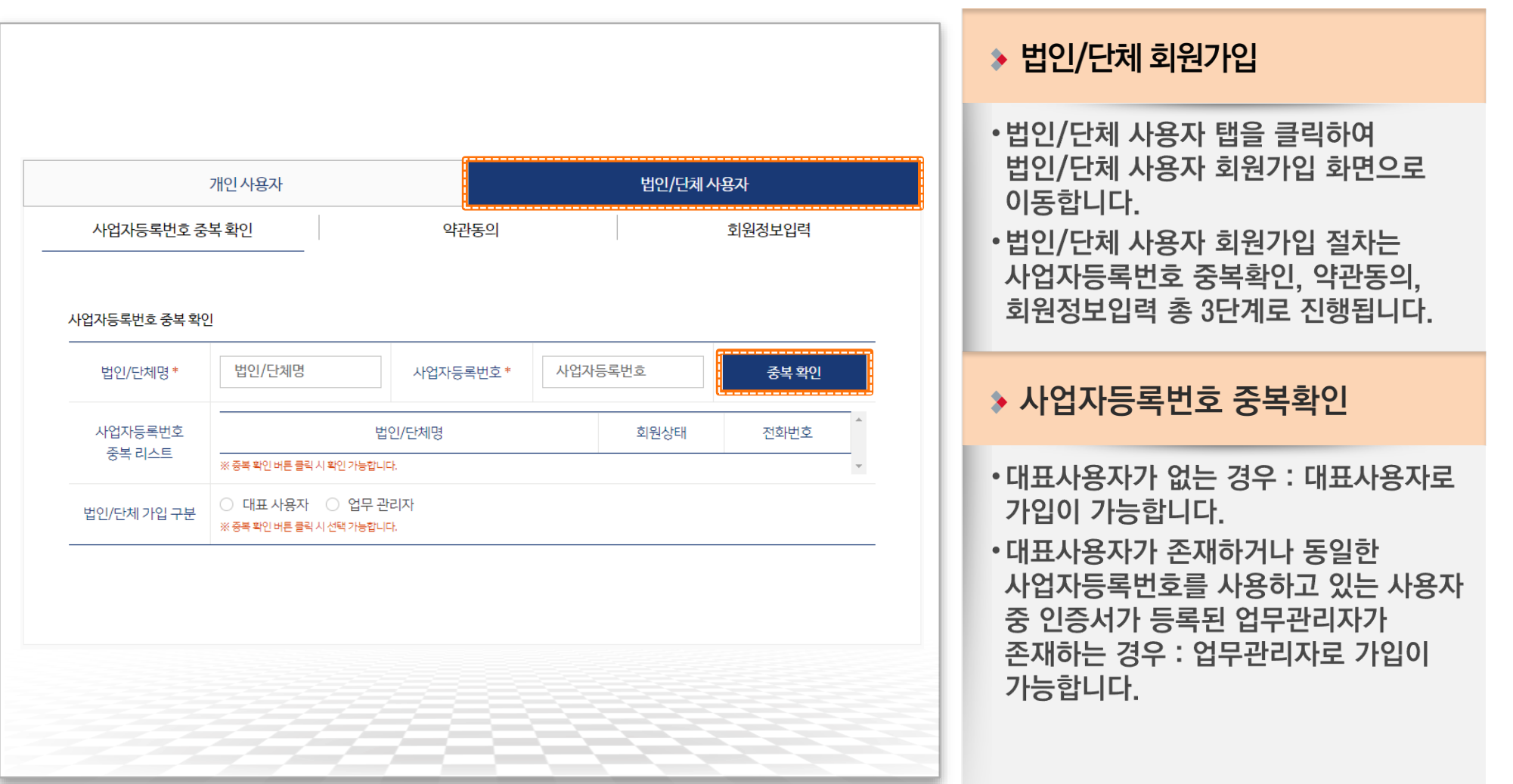

## 회원 가입-법인/단체(2/3)

### 이용약관, 개인정보 수집 및 이용, 문서수신 동의 후 회원가입을 진행합니다.

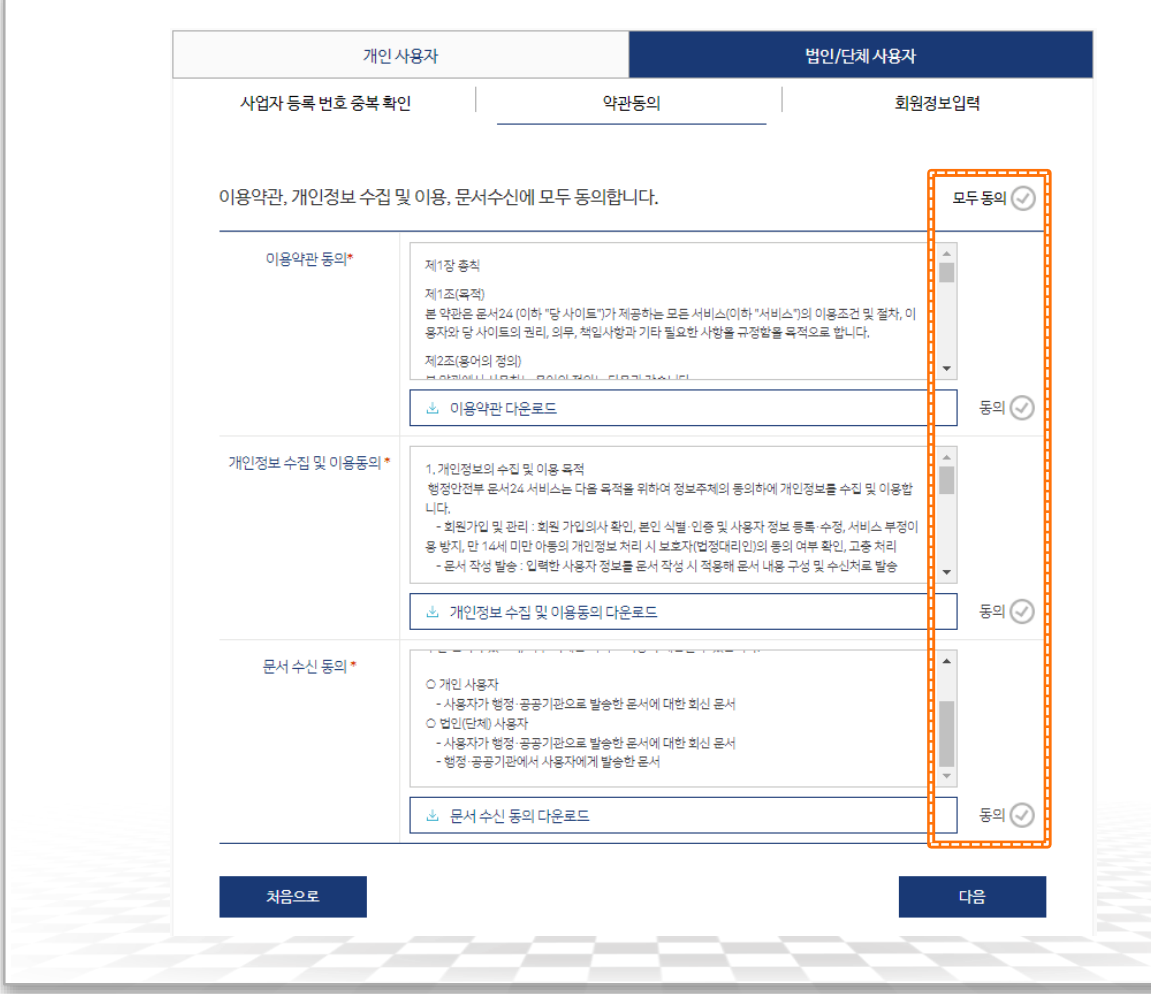

#### **▶ 약관동의**

- 이용약관, 개인정보 수집 및 이용, 문서 수신 동의가 필요합니다.
- 모두 동의 후 다음 버튼을 클릭하여 회원정보입력 단계로 이동합니다.

## 회원 가입-법인/단체(3/3)

 $\bigcap$  행정안전부

### 아이디로만 가입 가능하며, 관리자 승인 후 로그인할 수 있습니다.

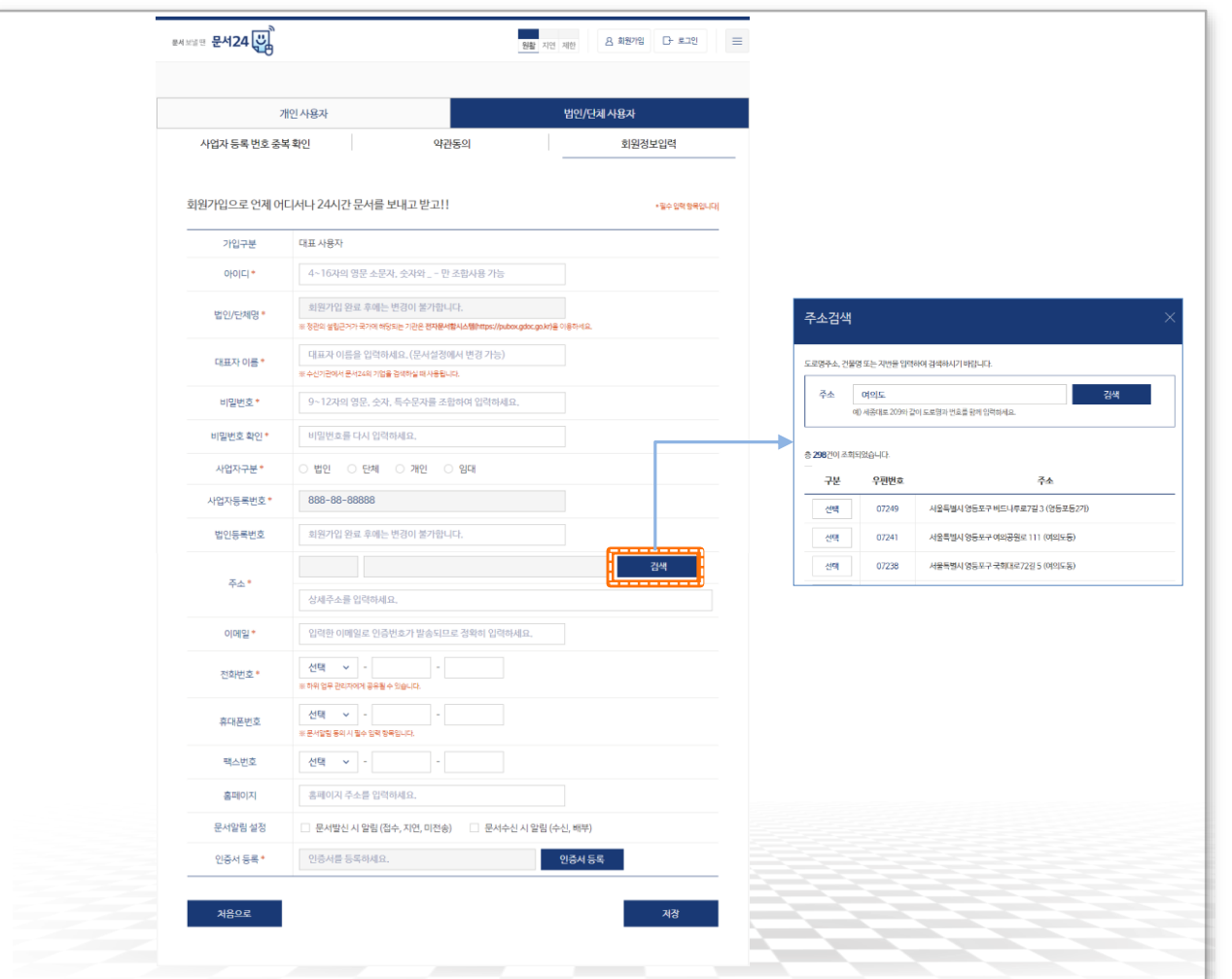

#### ◆ 회원정보 입력

- •법인/단체 사용자는 아이디/패스워드 방식으로만 가입이 가능합니다.
- •필수항목 : 아이디, 법인/단체명, 대표자 이름, 비밀번호/확인, 사업자 구분, 사업자등록번호, 주소, 이메일, 전화 번호, 인증서 등록
- ※대표사용자인 경우에만 인증서 등록이 필수사항입니다. 인증서는 사업자 범용 인증서, 은행/신용카드/보험용 기업 공동인증서 등록이 가능합니다.

### <mark>◈</mark> 가입 승인 절차

- •가입 시 입력한 사업자등록번호, 법인 등록번호 등을 문서24 관리자가 적합한 지 확인하여 승인 또는 반려 처리합니다.
- •승인 처리된 후 로그인 가능합니다.
- •승인 내용은 가입 시 입력한 이메일 주소로 전달됩니다.

문서24 사용법 안내

## 부서사용자 관리(1/2)

## 법인 하위에 부서(지사, 지부 등)를 등록/수정/삭제하는 기능을 제공합니다.

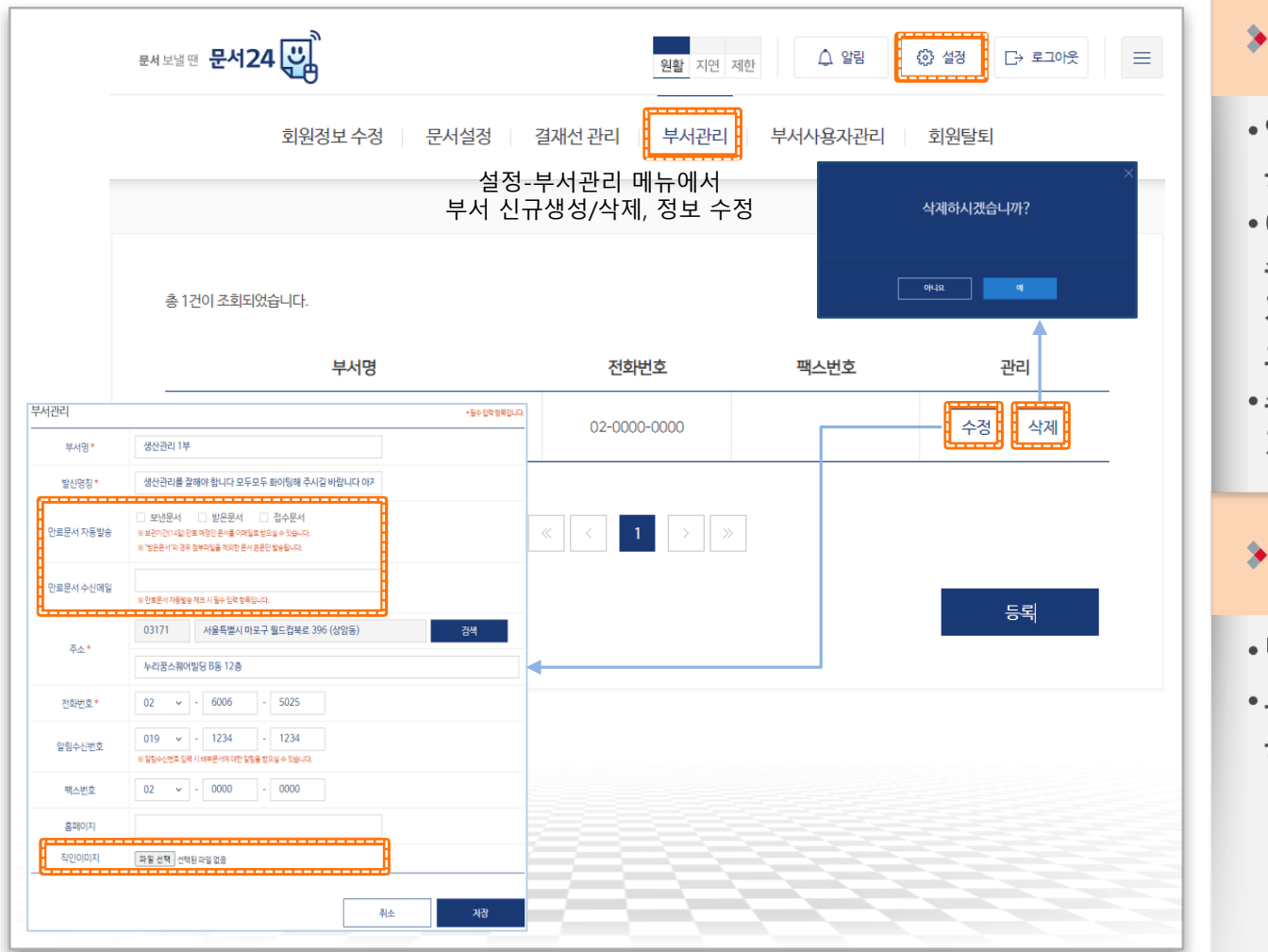

## ▶ 부서관리 기능

- 업무관리자가 동일 법인의 하위 부서를 등록/수정/삭제하는 기능을 제공합니다.
- •이 기능을 통해 하나의 법인ID로 문서 수발신이 가능합니다. (동일 법인의 지사, 지부 등이 별도로 문서24에 가입하여 코드를 부여 받지 않아도 됩니다.)
- •수신메일 등록 시 만료문서 자동발송 기능을 제공합니다.

### $\rightarrow$  부서 등록

•법인 하위의 부서를 신규 생성합니다. •부서별로 부서명, 발신명칭, 직인 등을 등록하여 사용할 수 있습니다.

## 부서사용자 관리(2/2)

 $\bigcap$  행정안전부

### 문서24 사용법 안내

### 법인 하위에 생성된 부서사용자에 대한 신규 승인/거부 및 기존 사용자의 정지 처리를 진행합니다.

17

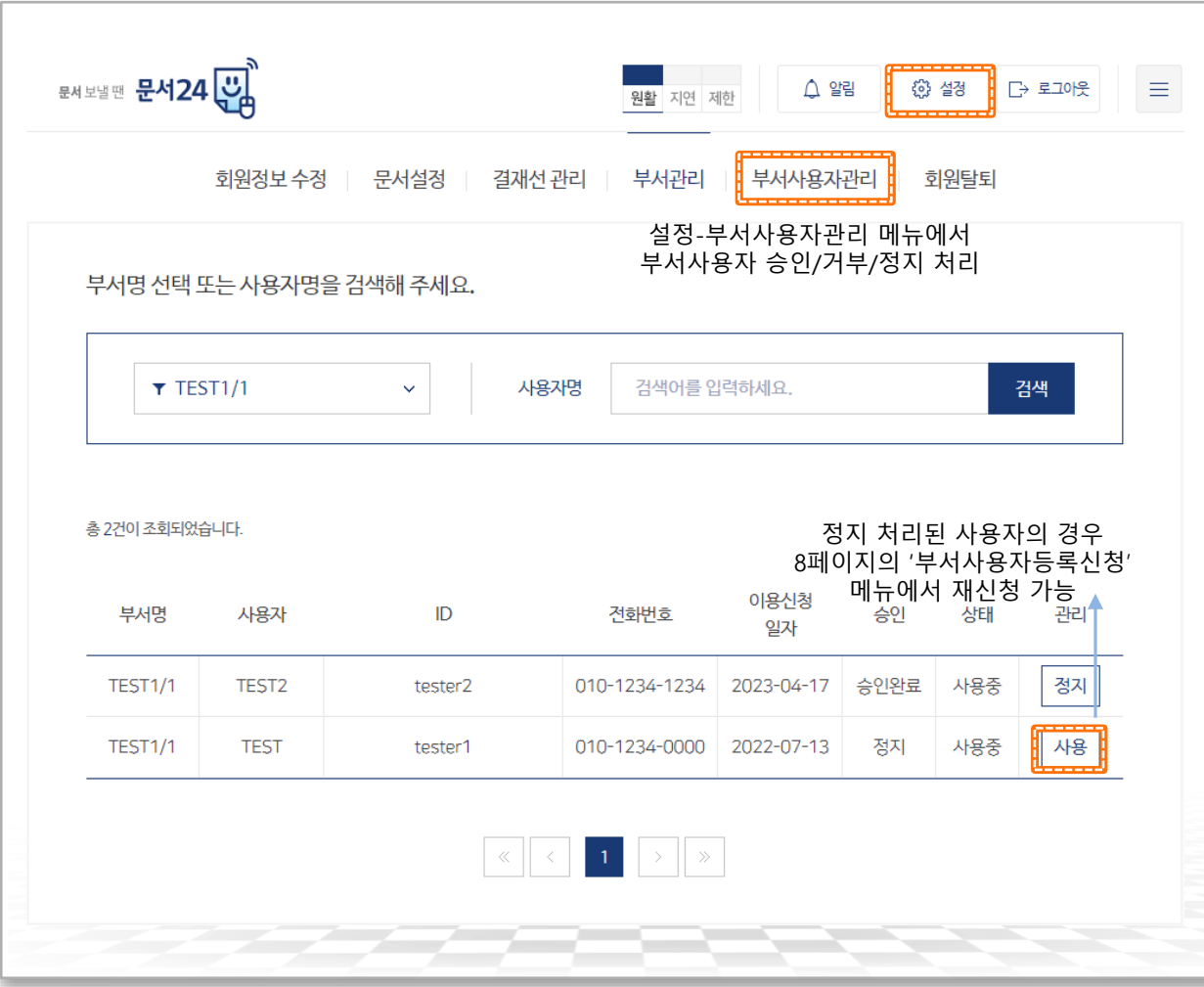

#### ▶ 부서사용자 관리

- •부서관리 기능을 통해 생성한 부서로 등록 신청한 사용자를 조회하고 승인/거부 처리할 수 있습니다.
- •기존 등록되어 이용 중인 사용자에 대해 사용 정지 처리할 수 있습니다.
- $\cdot$  부서사용자 등록은 개인사용자 가입 $\rightarrow$ → 설정 → 부서사용자등록신청을 통해 진행합니다.
- 부서사용자 정지처리 시 해당 사용자는 부서기능을 사용할 수 없으며, 정지된 사용자는 개인 사용자로 접속 후 요청취소 버튼을 클릭하면 다른 부서로 재 등록 신청이 가능합니다.

※ SNS 가입 사용자는 부서 사용자로 등록할 수 없습니다.

## 결재선 관리(1/2)

## 자주 사용하는 결재선을 등록/수정/삭제하는 기능을 제공합니다.

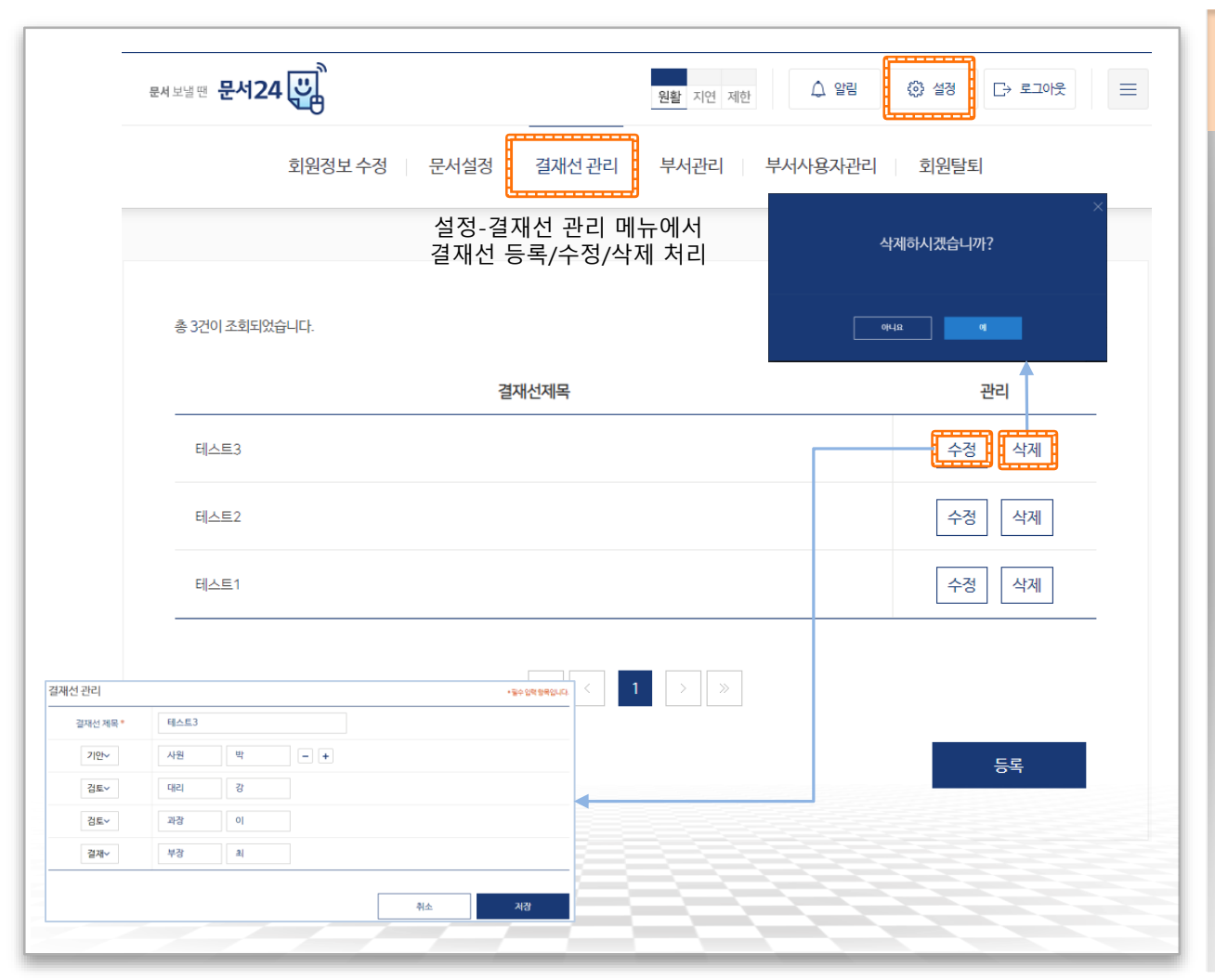

◈ 결재선 관리 •문서작성 시 결재자 항목에 기입할 내용을 결재선 관리 기능을 통해 손쉽게 작성할 수 있습니다. •기존 등록된 결재선에 대하여 수정 및 삭제가 가능합니다. •결재선의 인원 설정에 따라 -1명의 경우 : 결재만 가능 -2명의 경우 : 기안 및 결재만 입력 가능 -3명 이상의 경우 : 기안, 검토, 결재 순으로 입력 가능하며, 결재선의 처음과

끝은 기안과 결재여야 합니다.

## 결재선 관리(2/2)

### 문서 작성 시 저장된 결재선을 편리하게 활용할 수 있습니다.

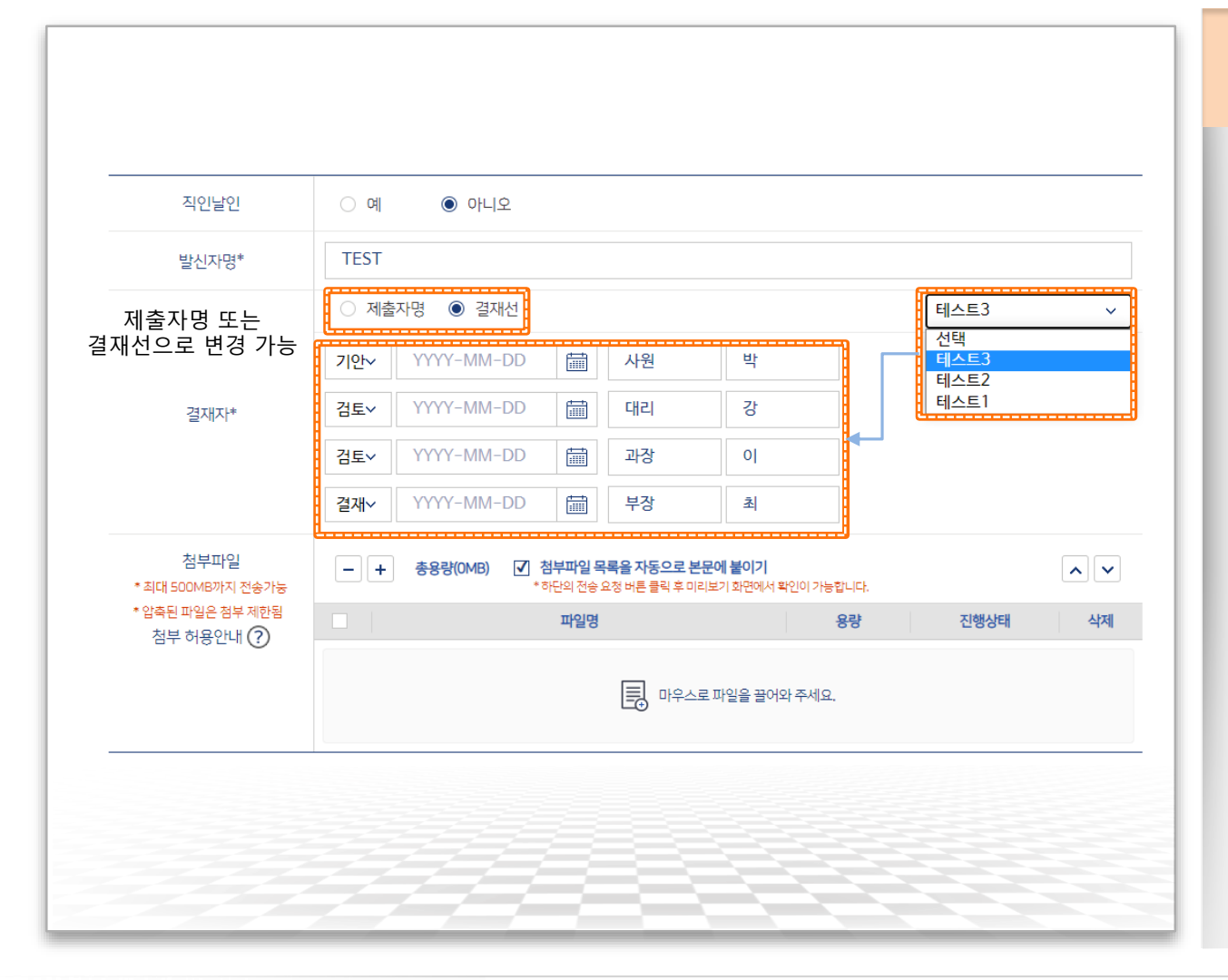

#### ▶ 결재선 관리

- 문서 작성 시 제출자명 항목을 결재선으로 변경하면 저장해놓았던 결재선 목록이 나타납니다.
- •결재선 목록 중 하나를 클릭하면 해당 결재선에 저장되어있던 결재라인이 지정됩니다.
- •결재라인이 지정되면 결재일자를 입력합니다.

# Ⅱ. 문서 작성 및 발송

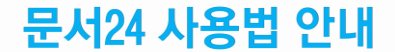

## 문서 작성 및 발송(1/13)

### 문서24 사용법 안내

### 문서를 작성하기 전 검토사항을 확인하고, 모두 체크해야 문서 작성이 가능합니다.

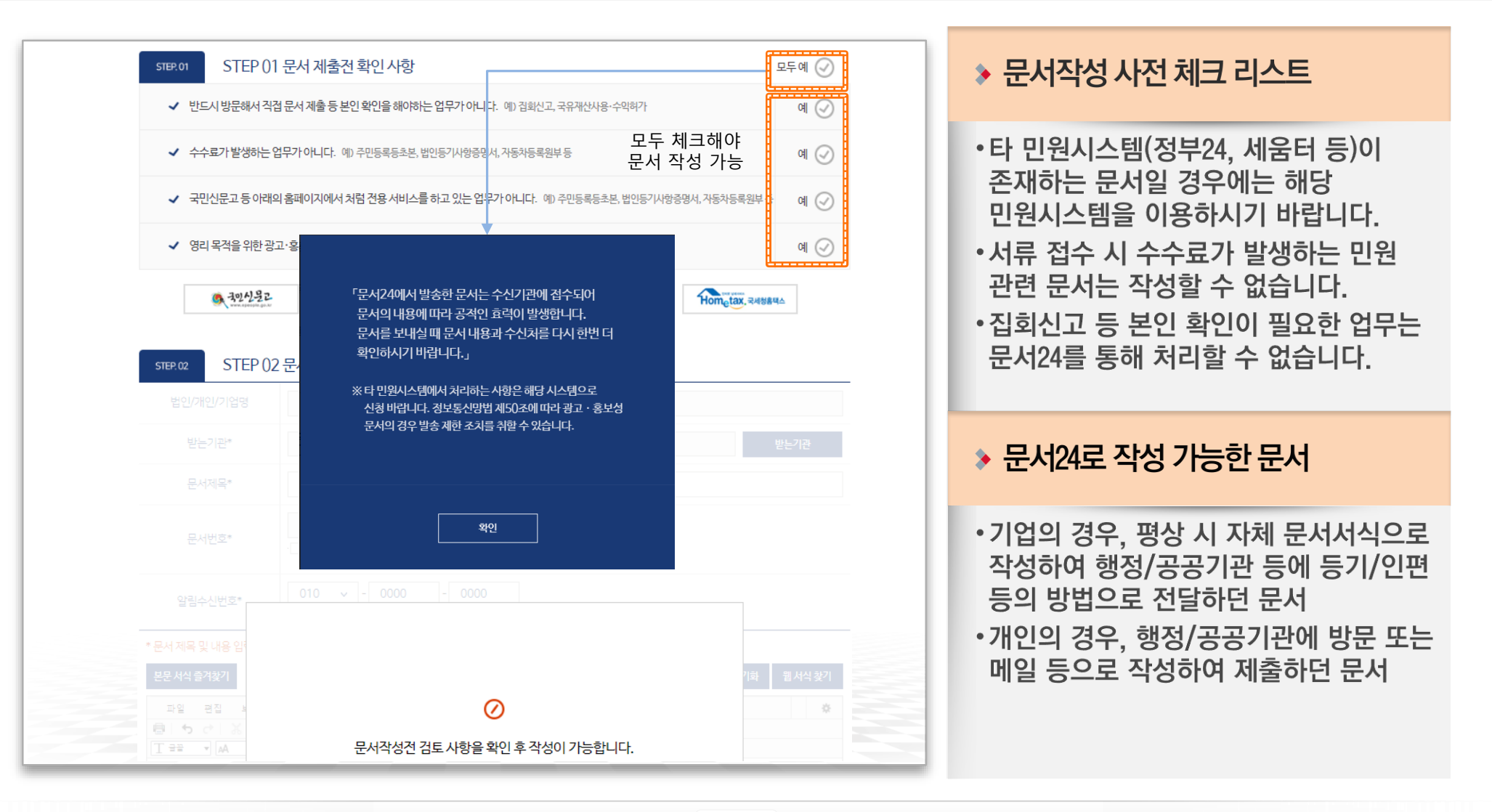

## 문서 작성 및 발송(2/13)

### 문서 제목을 입력하고, 수신처 검색창에서 문서를 받을 기관을 검색하여 선택합니다.

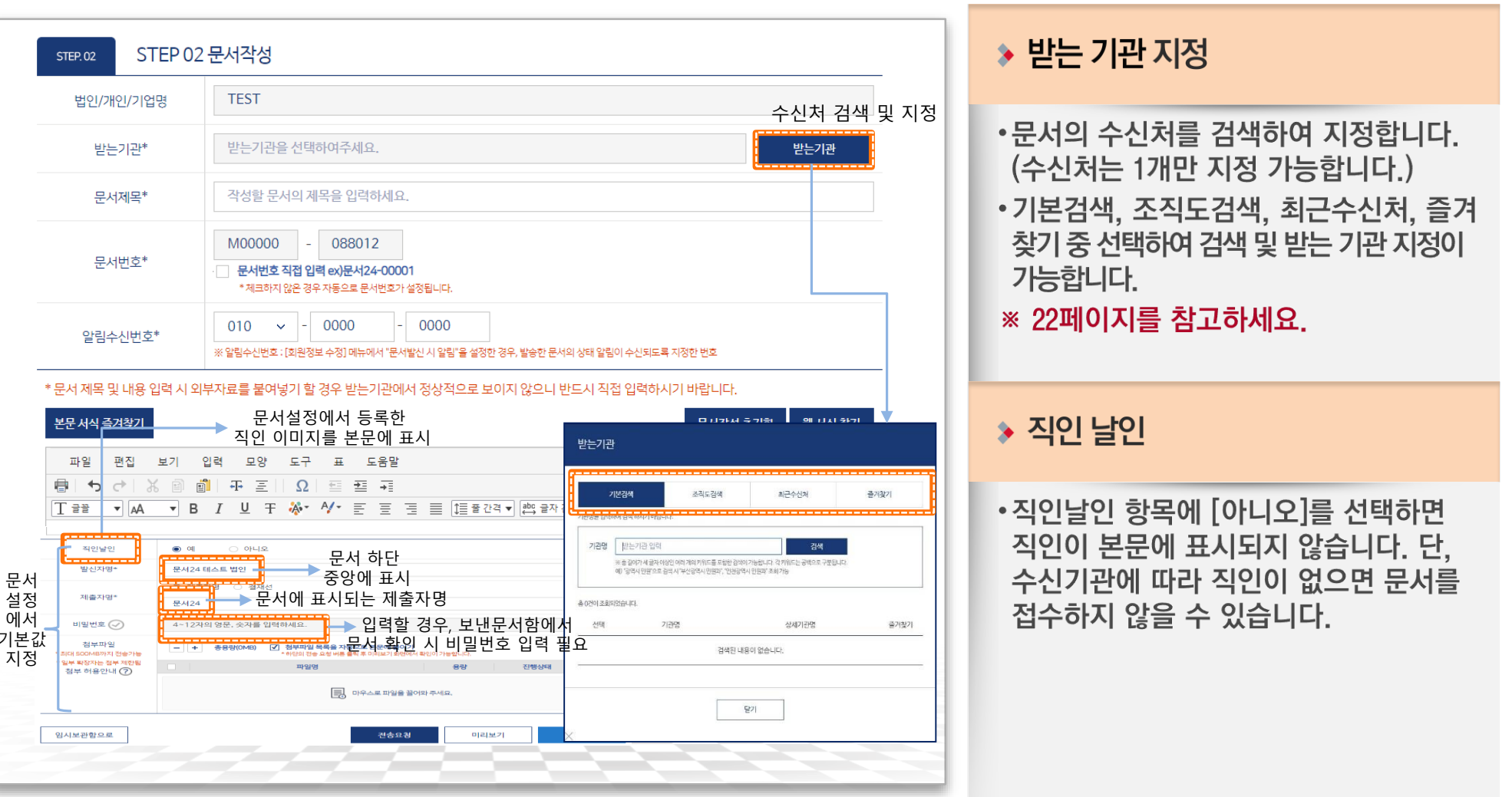

## 문서 작성 및 발송(3/13)

### 문서24 사용법 안내

### 수신처 검색은 기본검색, 조직도검색, 최근수신처, 즐겨찾기 검색 기능을 탭으로 분리하여 제공합니다.

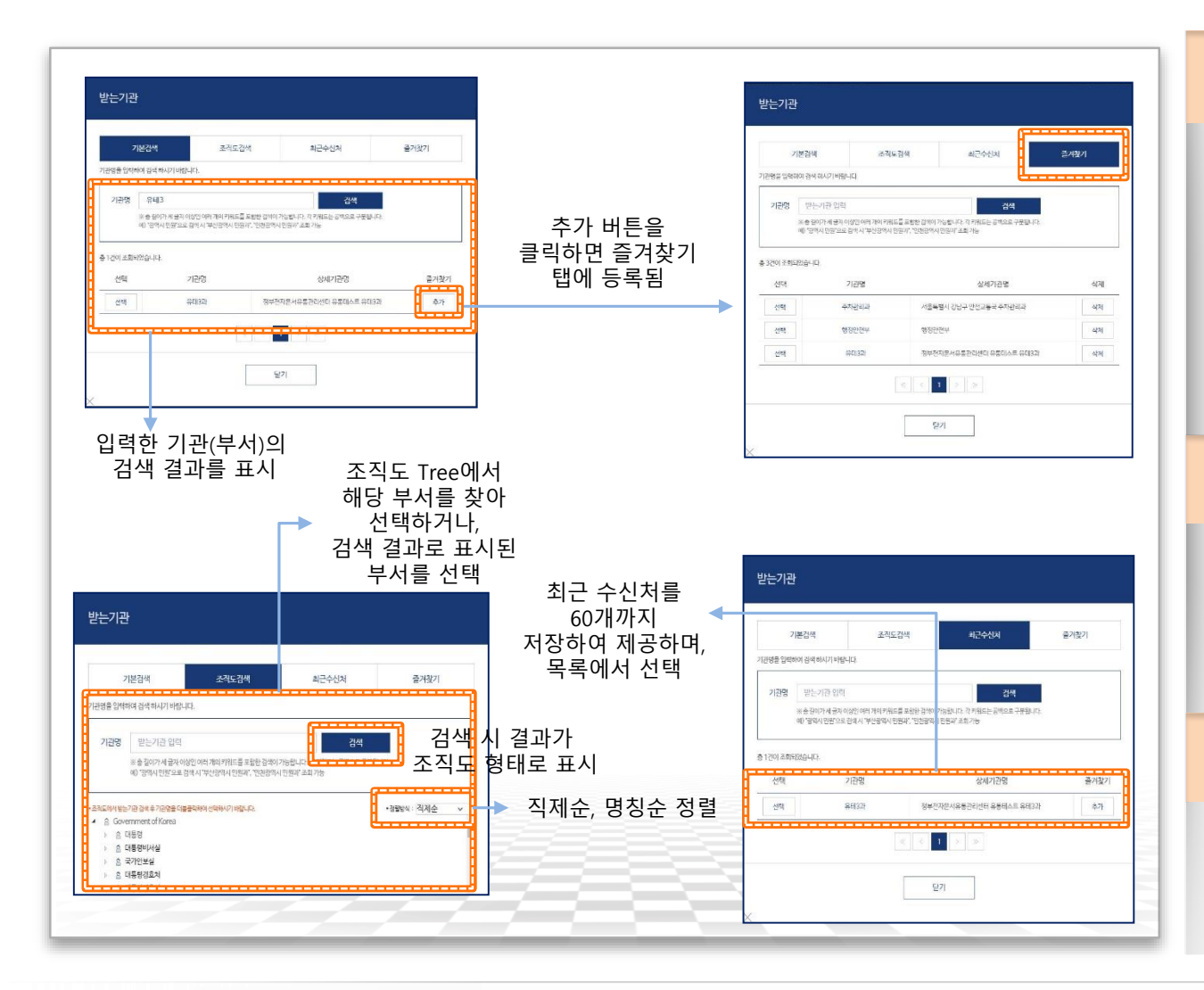

#### ▶ 기본 검색/즐겨찾기

- •입력한 키워드(기관, 부서명)를 정부 조직도에서 검색이 가능하며, 결과가 목록으로 표시됩니다.
- 추가 버튼으로 즐겨찾기 탭에 등록할 수 있습니다.
- •즐겨찾기 탭에서 등록된 수신처를 검색 및 선택합니다.

#### ▶ 조직도 검색

- •조직도 Tree를 이용하여 조직을 찾고. 수신처를 지정할 수 있습니다.
- ・입력한 키워드(기관, 부서명)를 정부 조직도에서 검색 가능합니다.

#### ◆ 최근수신처 검색

- •문서 발송 시 수신처 지정 목록을 60개 까지 보관할 수 있습니다.
- 검색 시 최근수신처 목록 내에서 검색합니다.

## 문서 작성 및 발송(4/13)

 $\bigcap$  행정안전부

## 본문편집창 상단의 웹 서식 찾기 버튼을 통해 본문 및 첨부 웹 서식을 검색 · 선택할 수 있습니다.

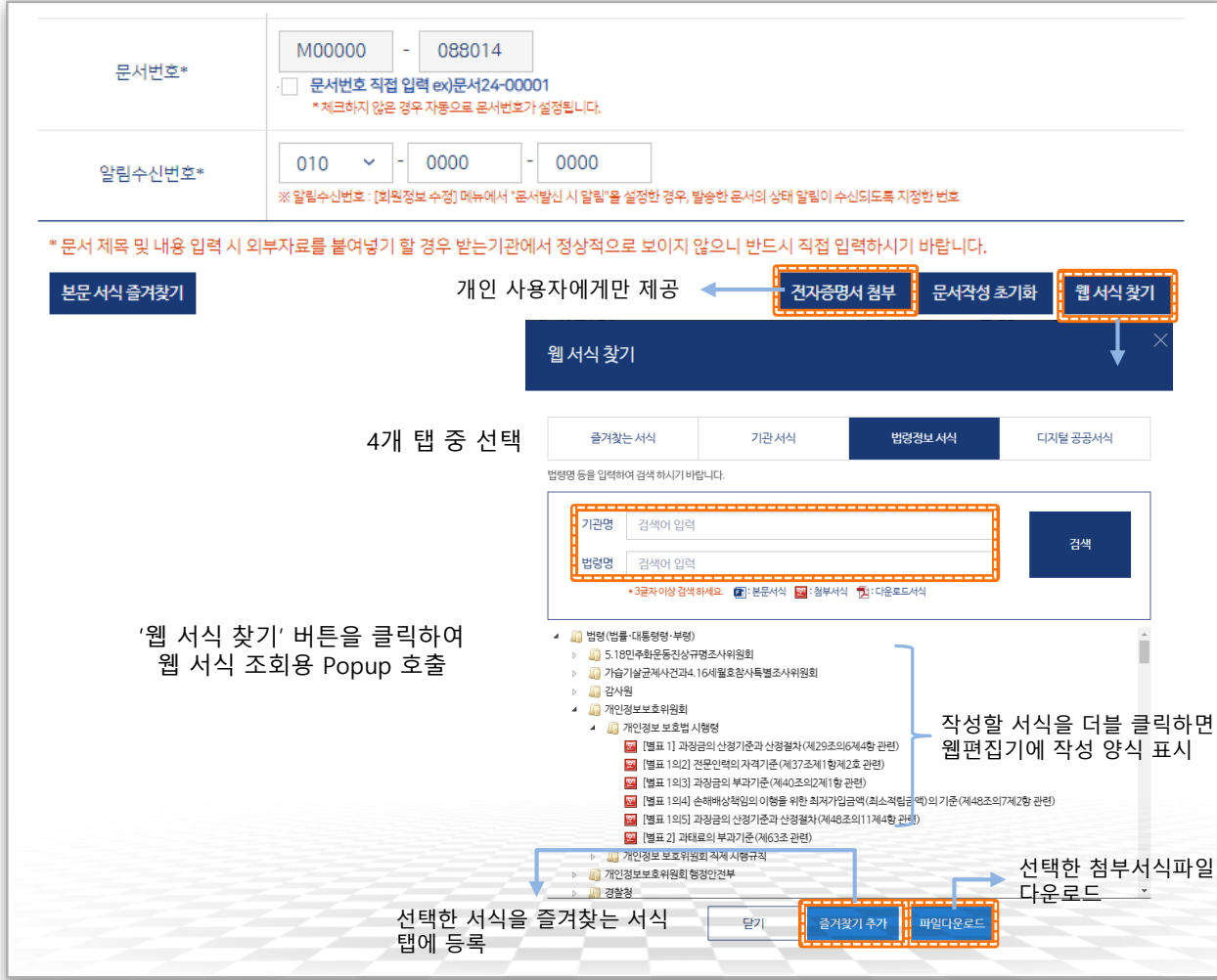

#### ◆ 웹 서식 찾기 Popup

- •[웹 서식 찾기] 버튼으로 표시되는 팝업 화면은 문서24에서 제공되던 본문, 첨부 웹 서식 기능을 통합한 네비게이션 창 입니다.
- 본문 웹 서식과 첨부 웹 서식이 통합되어 있으며, 그 아이콘은 본문 서식, ㅋ 아이콘은 첨부 서식, 한 아이콘은 다운로드 서식 입니다.
- [즐겨찾는 서식] 탭은 [기관 서식], [법령 정보서식]. [디지털 공공서식]에서 즐겨찾기 추가 버튼을 통해 등록한 서식이므로, 사용자 별로 목록이 다르며, 본문과 첨부 서식이 혼재될 수 있습니다.
- [기관 서식] 탭에 등록된 서식은 각 기관 에서 제공한 본문/첨부 서식이며, 본문과 첨부 서식이 혼재되어 있습니다.
- •[법령정보 서식] 탭에서 조회되는 서식은 법령정보시스템과 연계된 것이며, 모두 첨부 서식입니다.
- •[디지털 공공서식] 탭에 등록된 서식은 각 기관 에서 제공한 첨부 서식입니다.

## 문서 작성 및 발송(5/13)

## 웹 서식 찾기 Popup-즐겨찾는 서식 탭에 대한 설명입니다.

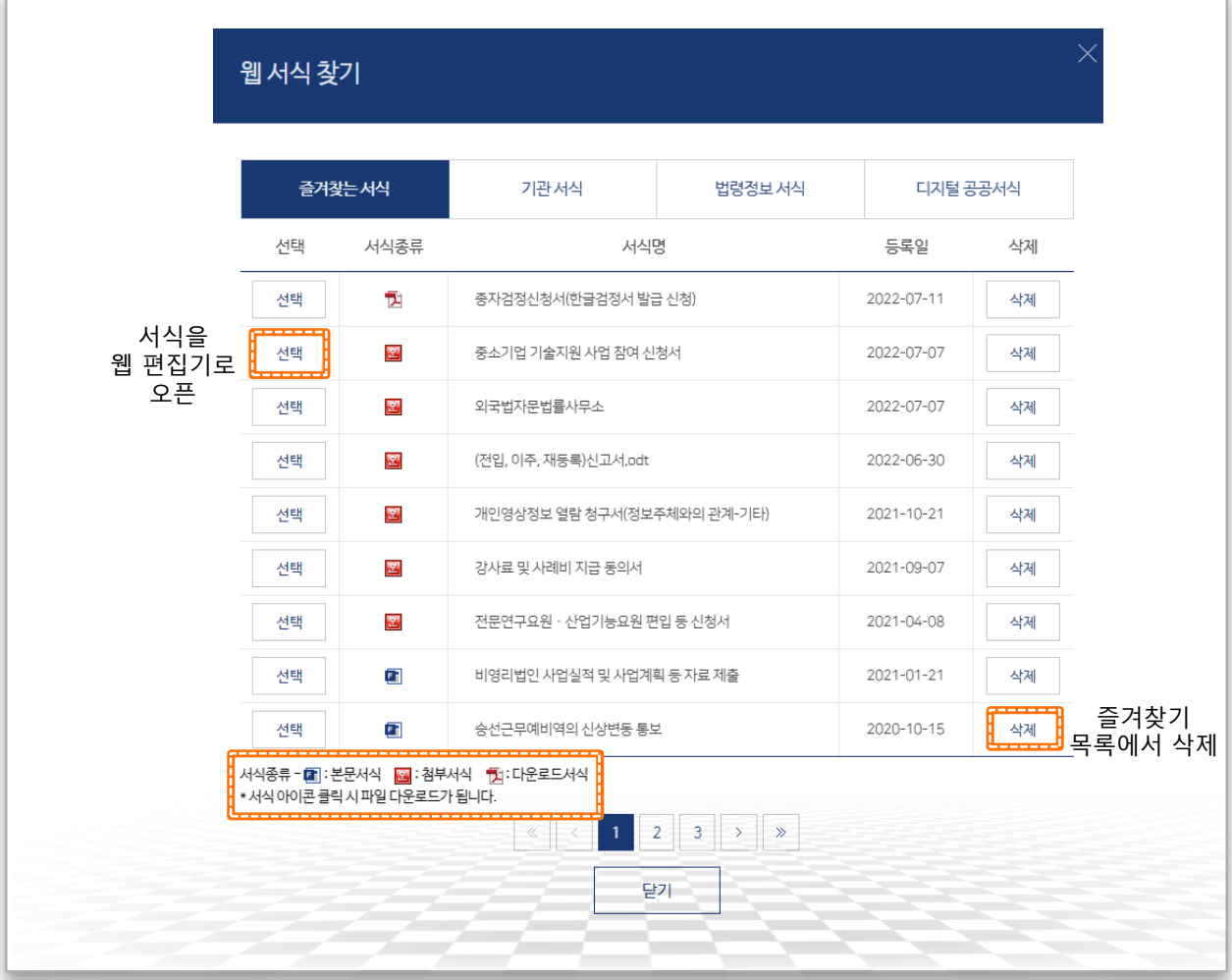

◆ 웹 서식 찾기 – 즐겨찾는 서식

- •[기관 서식], [법령 정보서식], [디지털 공공서식]에서 즐겨 찾기 추가 버튼을 통해 등록한 서식이 보여지며, 등록한 서식이 없다면 아무 내용도 조회되지 않습니다.
- •즐겨찾는 서식에 등록되는 서식은 30개 까지 가능합니다.
- •첨부서식은 圖 아이콘을 클릭하여 다운 로드 할 수 있습니다.
- ※첨부서식만 다운로드 가능합니다.
- ・ 삭제 버튼을 통해 즐겨찾기에 등록된 목록을 삭제할 수 있습니다.
- ※ Firefox 브라우저는 HWP 서식(첨부)을 웹 서식 으로 사용 불가합니다.

## 문서 작성 및 발송(6/13)

문서24 사용법 안내

### 웹 서식 찾기 Popup-기관 서식 탭에 대한 설명입니다.

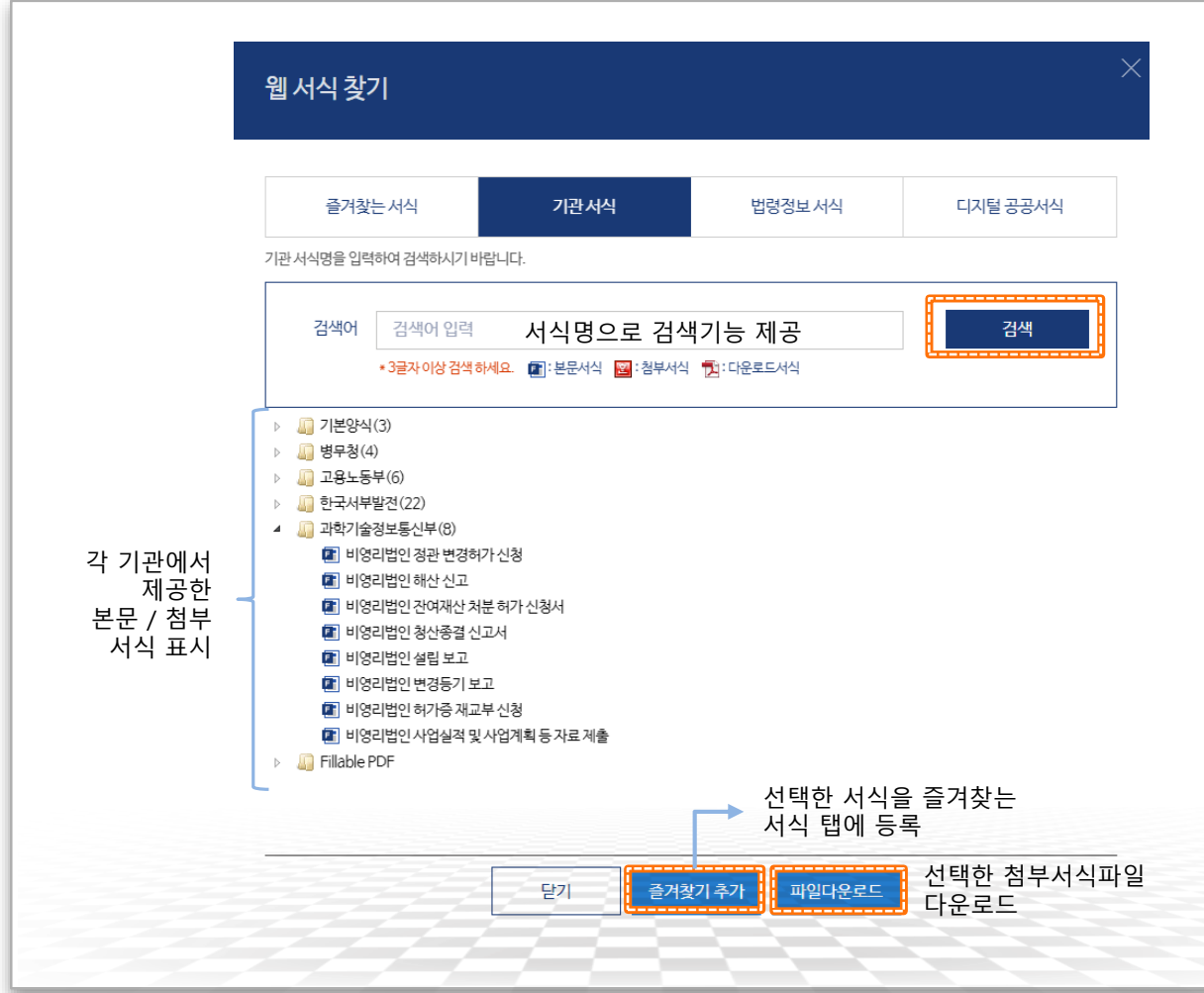

#### **▶ 웹 서식 찾기 – 기관 서식**

- •각 기관 에서 제공한 본문/첨부 서식 입니다.
- •문서24 운영 중에 서식이 수시로 추가 또는 삭제될 수 있습니다.
- •기관에서 제공하는 특성 상, 본문 서식과 첨부 서식이 혼재되며, 아이콘을 통해 구분할 수 있습니다.
- •즐겨찾기 추가 버튼을 통해 즐겨찾는 서식 탭에 해당 서식을 등록할 수 있습니다.
- •작성할 서식 더블클릭 시 첨부서식은 웹 기안기로 오픈되며 본문서식은 본문에 적용됩니다.
- **•파일다운로드 버튼을 통해 선택한** 첨부서식을 PC로 다운로드할 수 있습니다.
- ※첨부서식만 다운로드 가능합니다.
- ※ Firefox 브라우저는 HWP 서식(첨부)을 웹 서식 으로 사용 불가합니다.

## 문서 작성 및 발송(7/13)

### 웹 서식 찾기 Popup-법령정보 서식 탭에 대한 설명입니다.

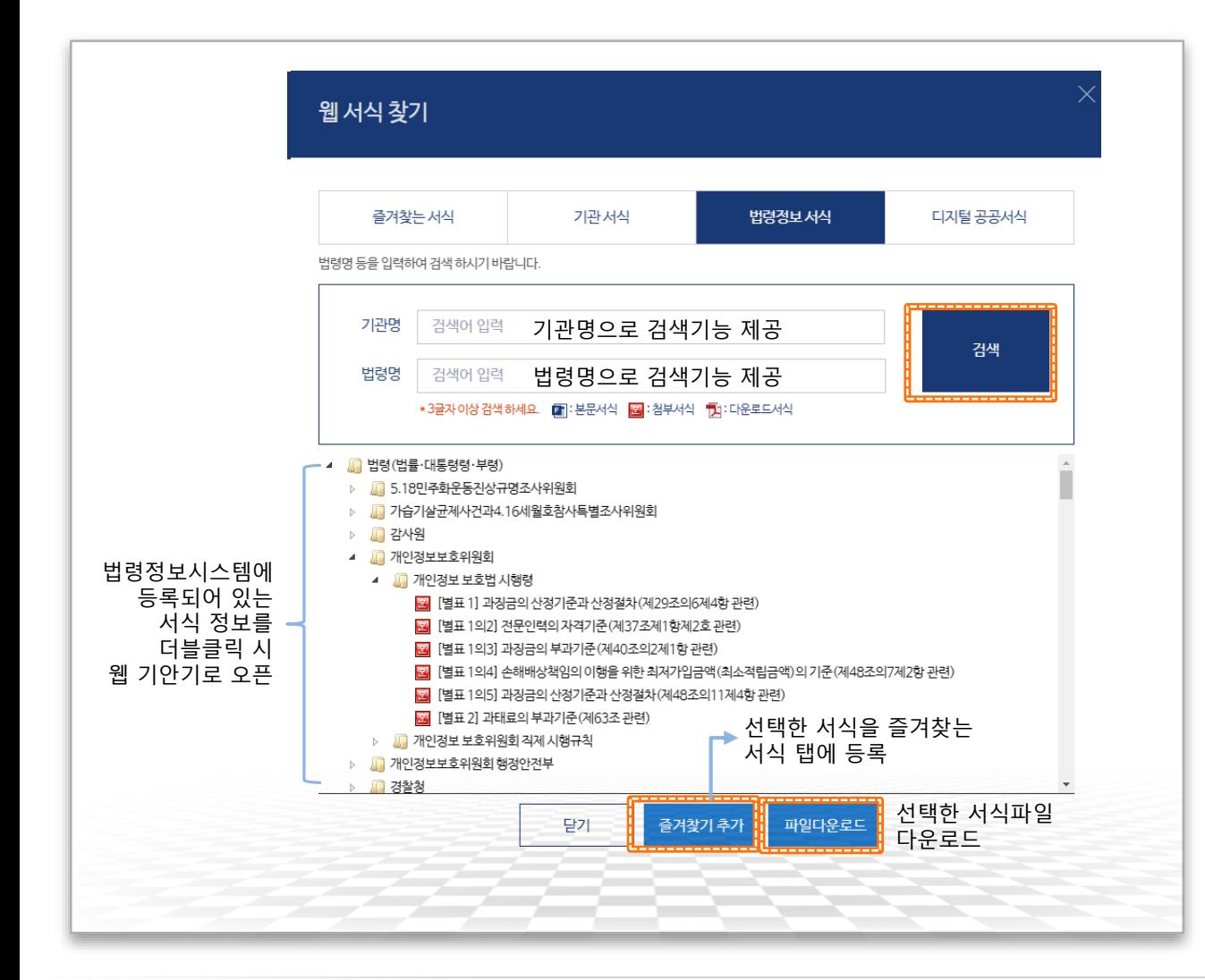

#### ◈ 웹 서식 찾기 – 법령정보 서식

- •법령정보시스템에 등록된 자료 중 [서식]. [별지], [양식] 카테고리에 해당하는 법정 서식을 제공합니다.
- 법령정보 서식은 모두 첨부 서식만 제공 됩니다.
- •서식 파일은 법령정보시스템에 등록된 것을 연계하여 제공합니다. 연계 특성 상 서식 파일을 표시할 때 오류가 발생할 수 있습니다
- •기관명, 법령명 조회는 각각 검색어를 입력해도 가능하며, 두 가지를 조합하여 검색할 수도 있습니다.
- •즐겨찾기 추가 버튼을 통해 해당 서식을 즐겨찾는 서식 탭에 등록할 수 있습니다.
- •파일다운로드 버튼을 통해 선택한 첨부서식을 PC로 다운로드 할 수 있습니다.
- ※ Firefox 브라우저는 HWP 서식(첨부)을 웹 서식 으로 사용 불가합니다.

## 문서 작성 및 발송(8/13)

### 웹 서식 찾기 Popup-법령정보 서식 탭에 대한 설명입니다.

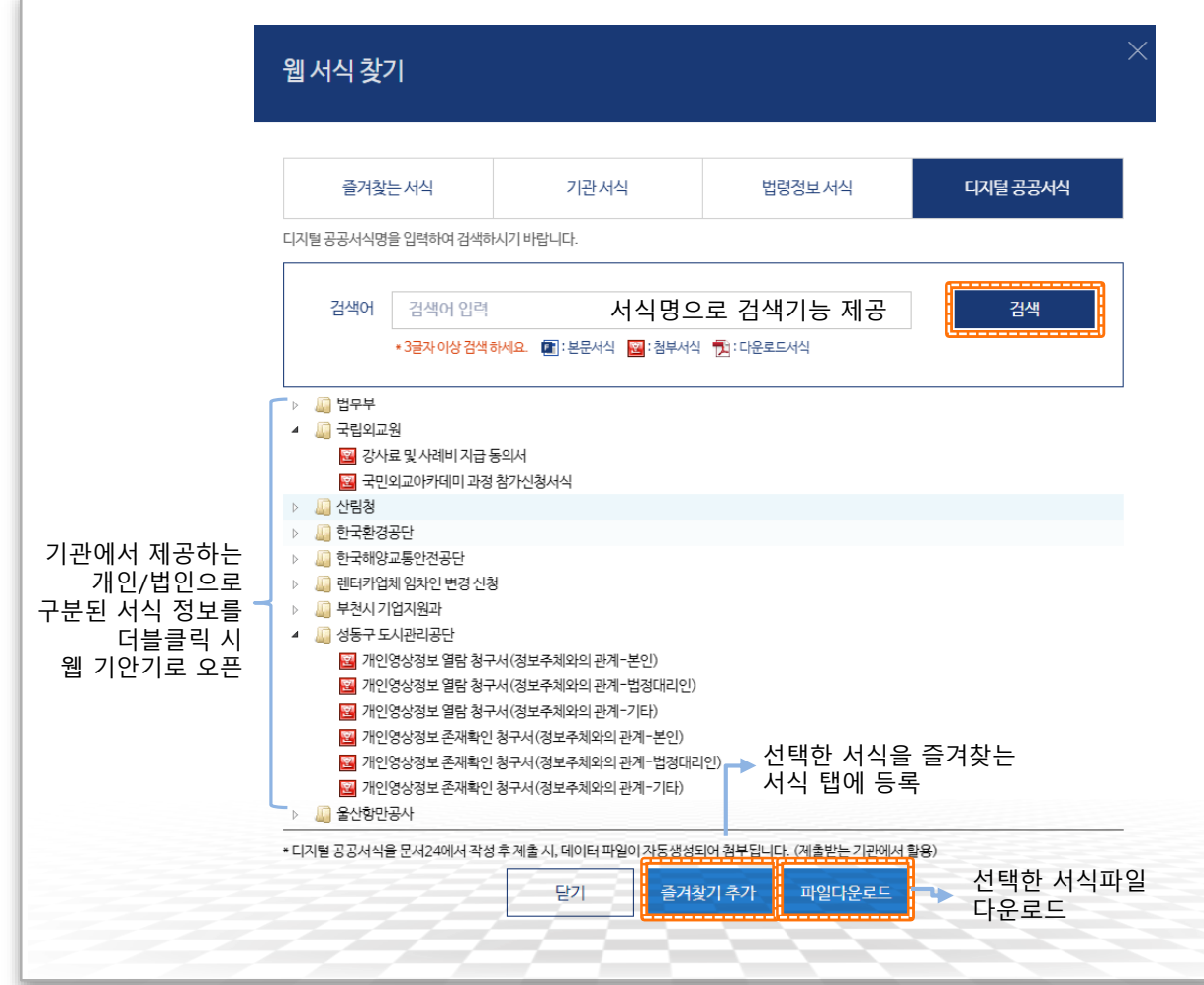

◈ 웹 서식 찾기 – 디지털 공공서식 •각 기관 에서 제공한 첨부 서식 입니다. •문서24 운영 중에 서식이 수시로 추가 또는 삭제될 수 있습니다. •개인/법인으로 서식이 구분됩니다. •즐겨찾기 추가 버튼을 통해 즐겨찾는 서식 탭에 해당 서식을 등록할 수 있습니다. •작성할 서식 더블클릭 시 첨부서식은 웹 기안기로 오픈되며 저장 후 첨부파일에 적용됩니다. •파일다운로드 버튼을 통해 선택한 첨부서식을 PC로 다운로드할 수 있습니다. •서식에 따라 본인 인증 절차가 추가될 수 있습니다. ※ Firefox 브라우저는 HWP 서식(첨부)을 웹 서식 으로 사용 불가합니다.

## 문서 작성 및 발송(9/13)

### 문서작성 항목 중 발신자명, 제출자명, 문서비밀번호 설정 등 기본값, 옵션을 설정합니다.

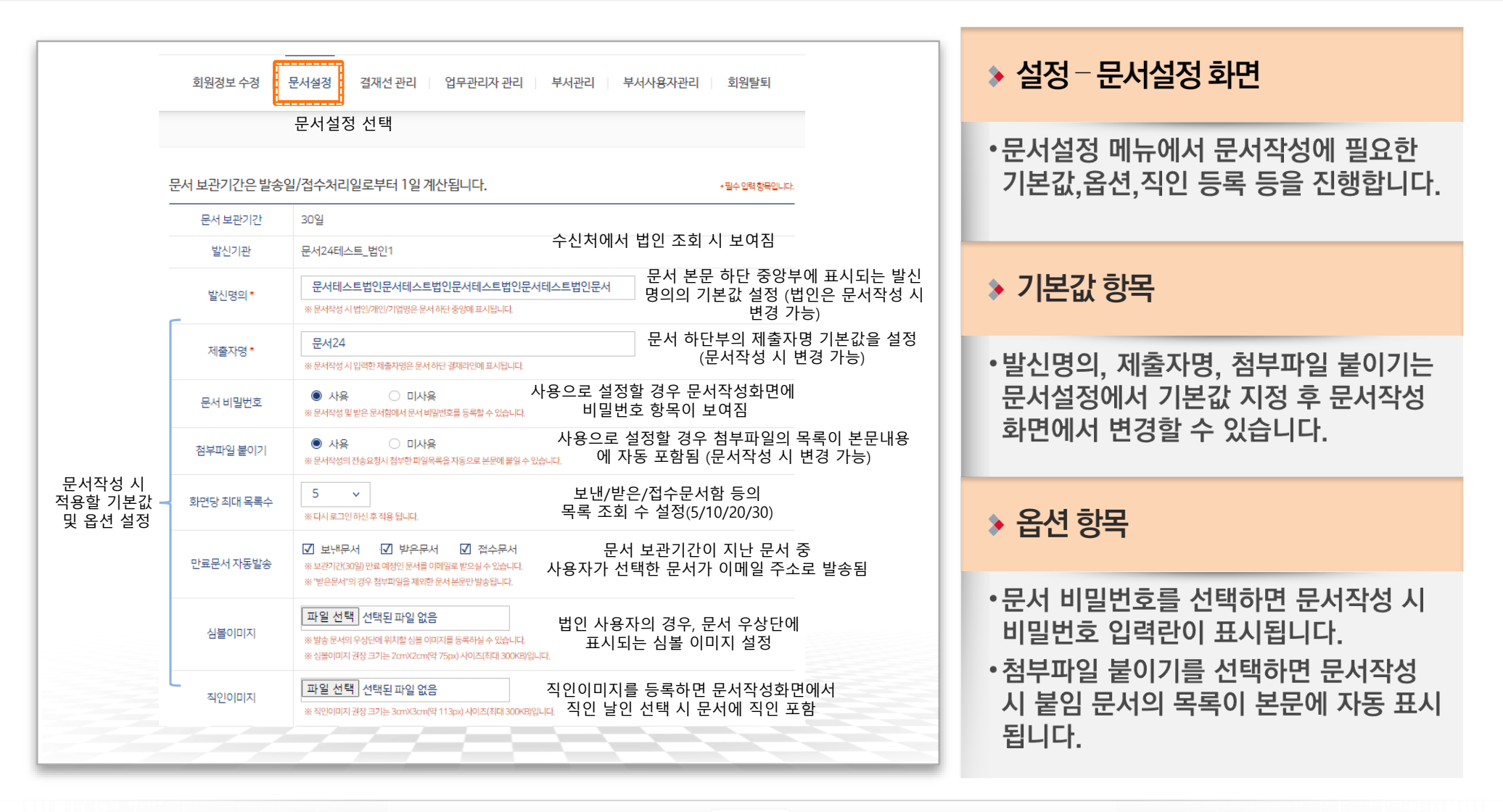

## 문서 작성 및 발송(10/13)

### 전자문서지갑을 등록한 사용자는 전자증명서를 첨부파일로 첨부할 수 있습니다.

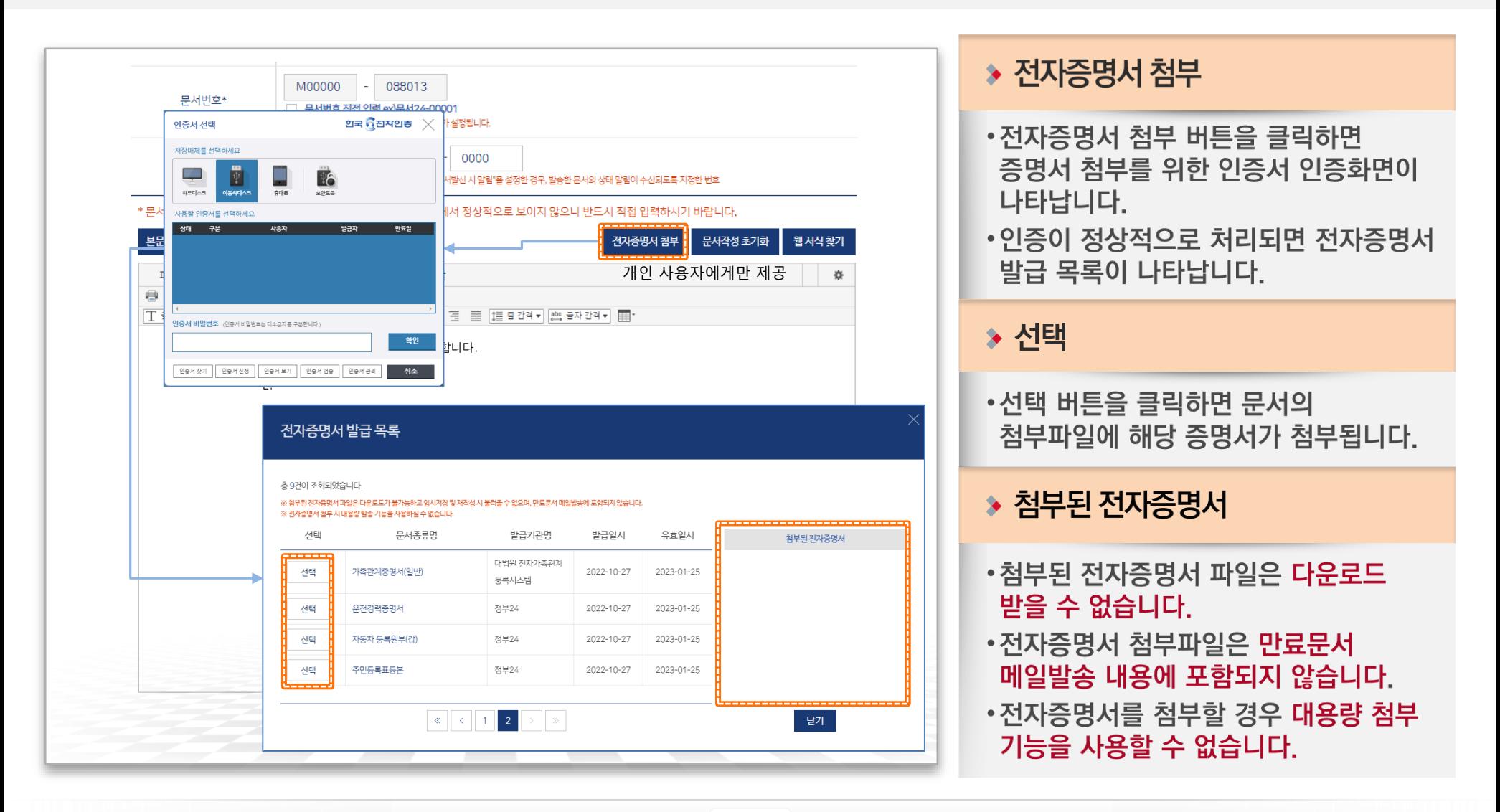

행정안전부
# 문서 작성 및 발송(11/13)

행정안전부

### 본문 서식 즐겨찾기 기능을 통해 자주 사용하는 본문 서식을 관리할 수 있습니다.

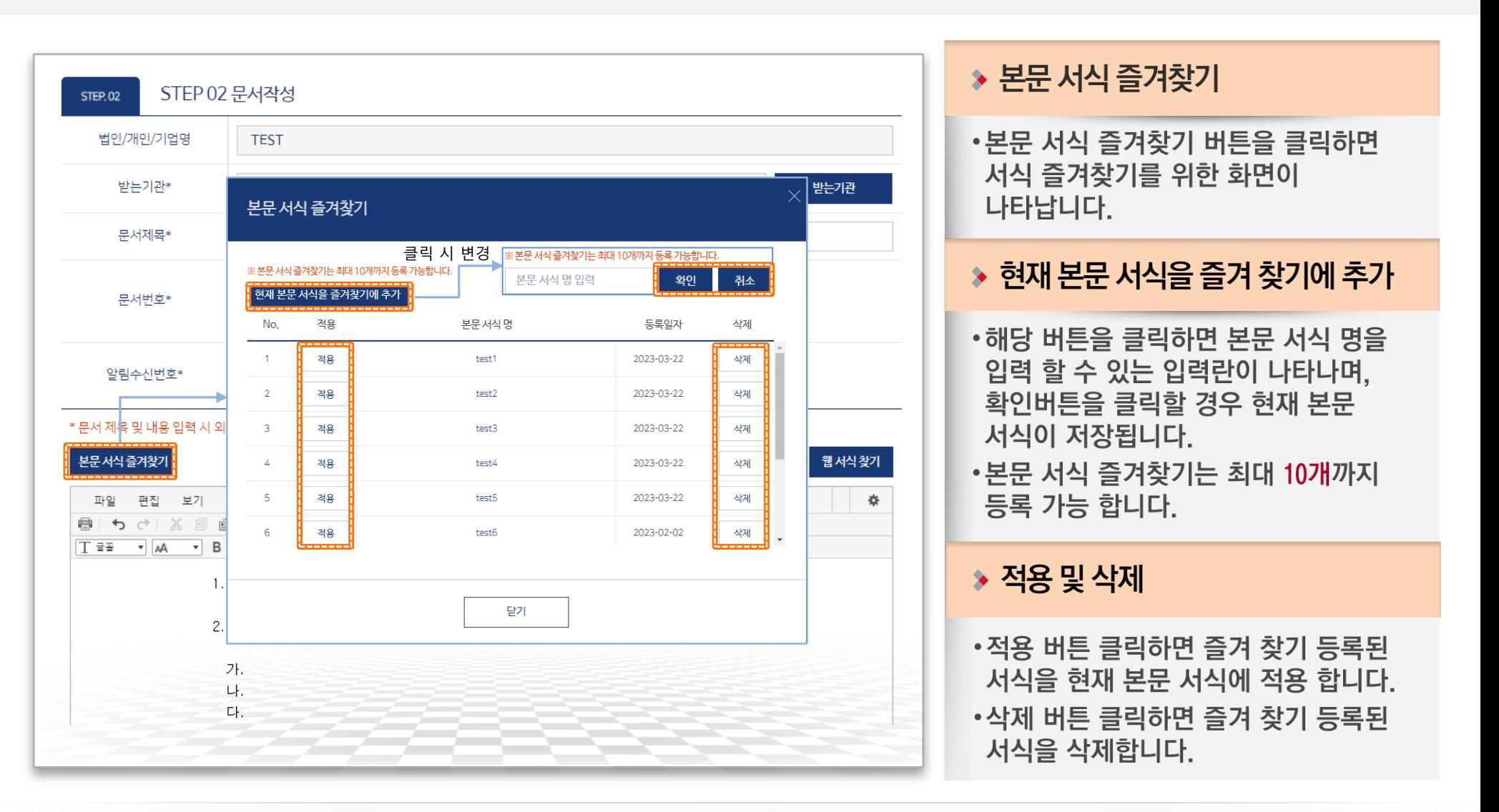

# 문서 작성 및 발송(12/13)

#### 결재선 설정(선택), 최대 500MB까지 첨부파일을 업로드하고 문서를 전송 요청합니다.

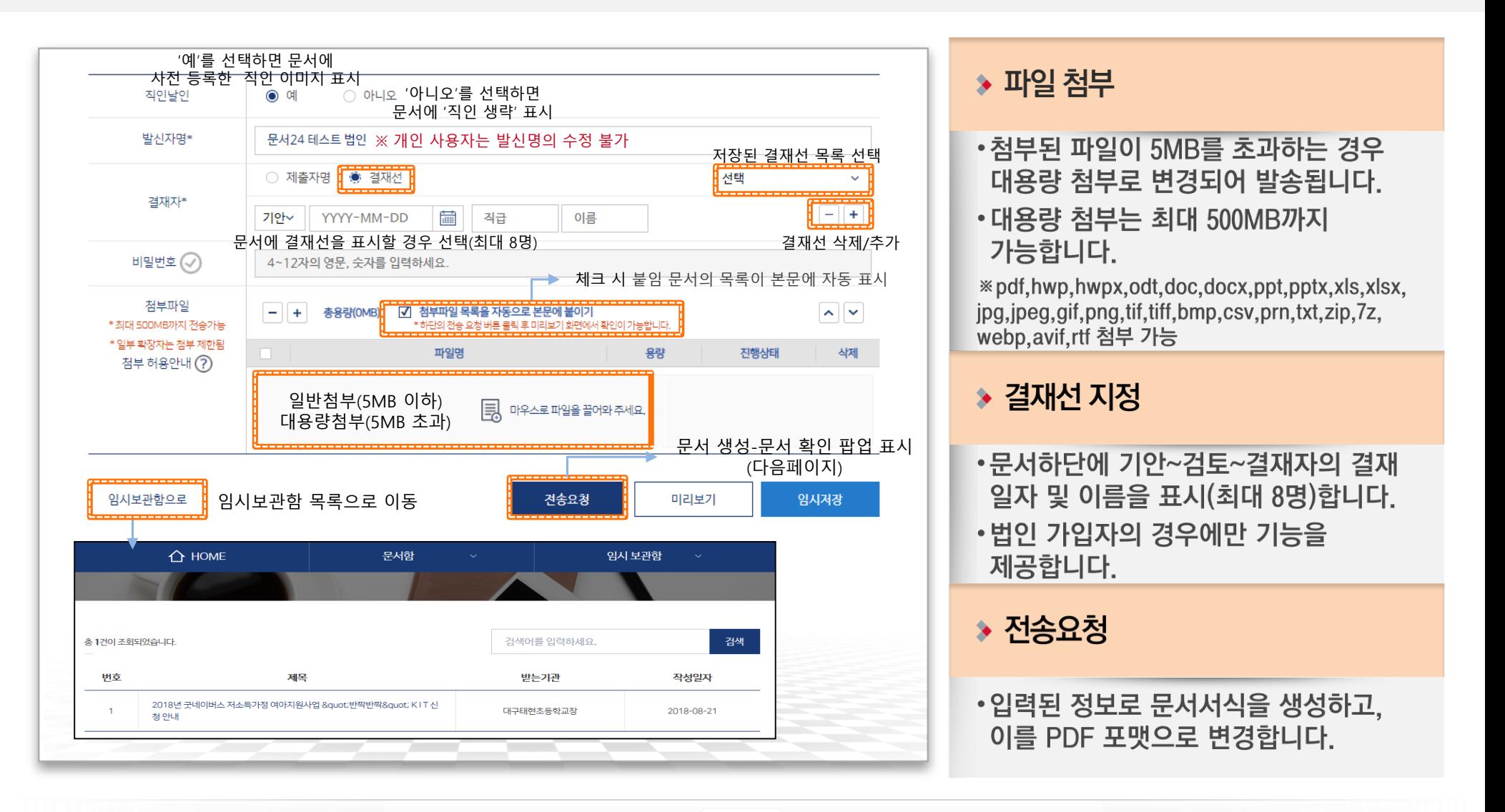

# 문서 작성 및 발송(13/13)

### 작성한 문서를 PDF 형태로 확인하고, 수신처로 발송합니다.

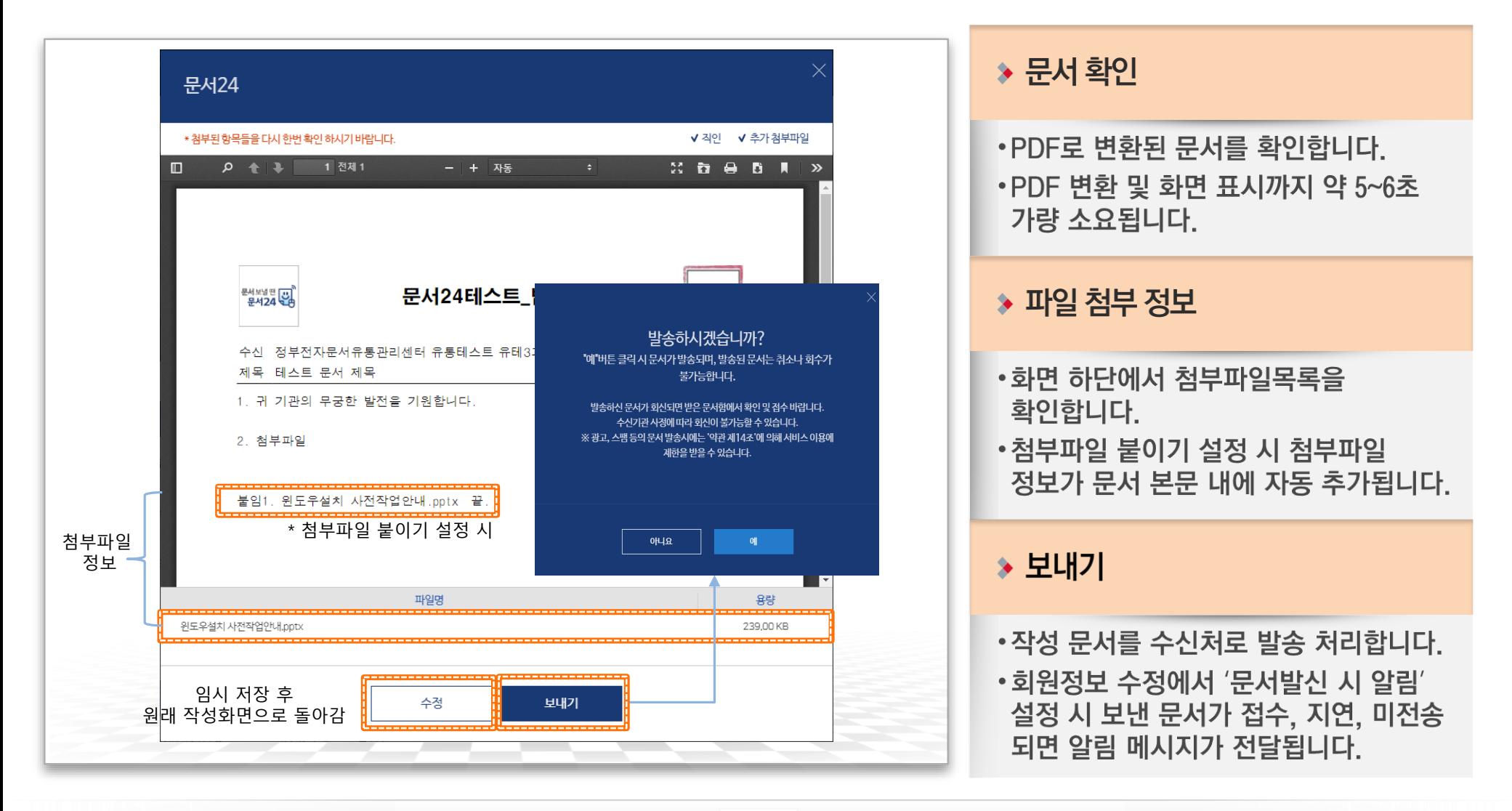

문서24 사용법 안내

# II-1. 공공 웹 서식 이용 방법(첨부 서식)

◆ 문서 작성 시 [웹 서식 찾기] Popup에서 검색된 서식 중 圖 아이콘이 붙은 서식은 웹편집기를 이용해 편집 및 첨부가 가능합니다.

※ Firefox 브라우저에서는 첨부 서식을 사용할 수 없습니다.

# 첨부파일 형태의 웹 서식 작성(1/3)

#### 문서24 사용법 안내

### 웹 서식 찾기 Popup에서 HWP 서식을 검색하여 편집 및 문서에 첨부할 수 있습니다.

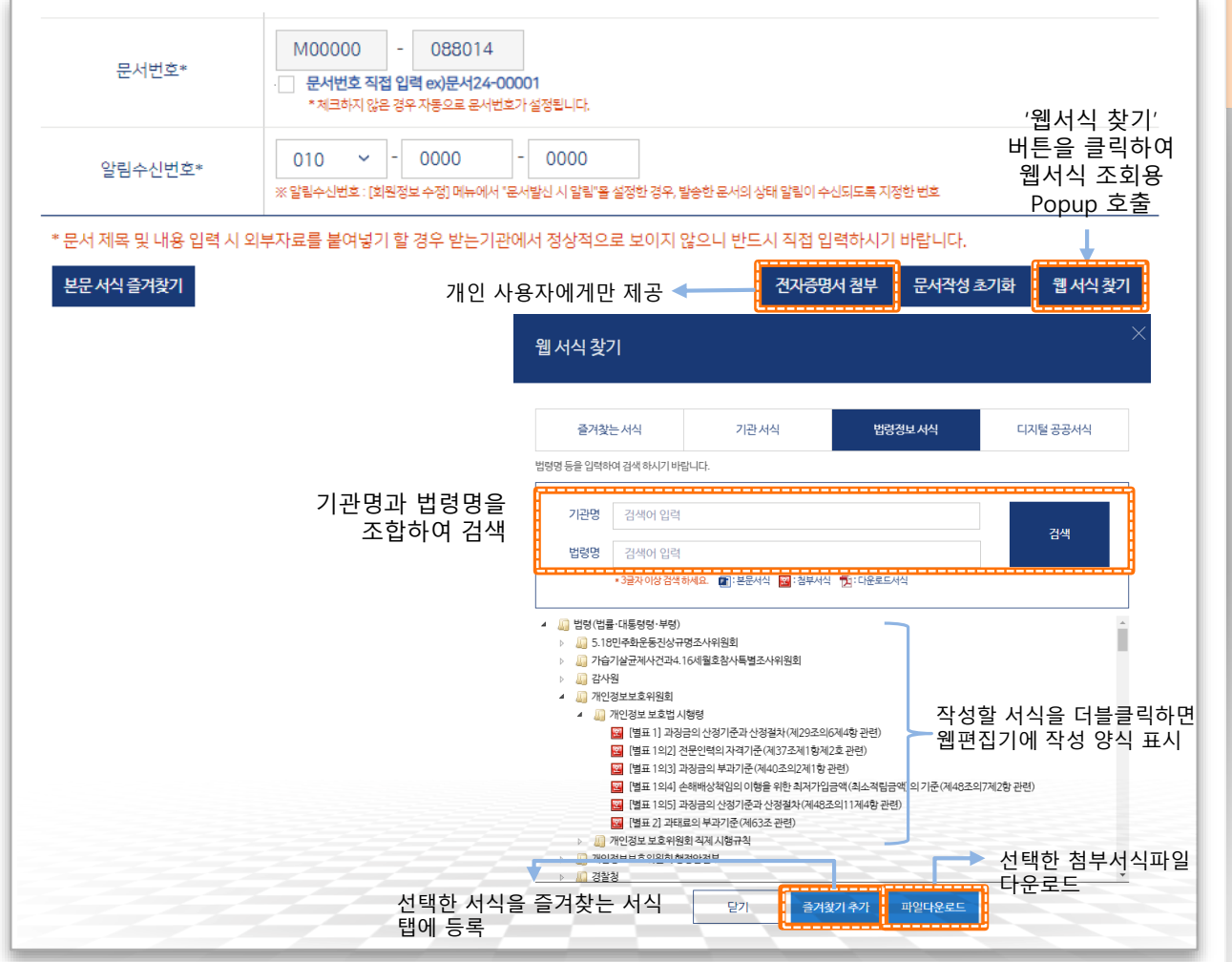

#### ◆ 첨부 웹 서식 선택

- •문서24에서 웹편집기를 통해 웹 상에서 편집 및 첨부 기능을 제공하는 웹 서식 기능을 제공합니다.
- •문서 작성 시 [웹 **서식 찾기] 버튼**을 선택 하여 서식 검색용 Popup을 호출합니다.
- [즐겨찾는 서식] 탭은 [기관 서식], [법령 정보서식 에서 즐겨찾기 추가 버튼을 통해 등록한 서식이 사용자 별로 저장됩니다.
- [기관 서식] 탭에 등록된 서식은 각 기관 에서 제공한 본문/첨부 서식입니다. (수시로 추가되거나 삭제될 수 있습니다.)
- [법령정보 서식] 탭에서 조회되는 서식은 법령정보시스템과 연계하여 서식 정보를 제공합니다.
- •[디지털 공공서식] 탭에 등록된 서식은 각 기관 에서 제공한 첨부 서식입니다.

## 첨부파일 형태의 웹 서식 작성(2/3)

#### 문서24 사용법 안내

### 선택한 HWP 서식을 웹 편집기를 통해 웹 상에서 바로 수정하여 문서에 첨부할 수 있습니다.

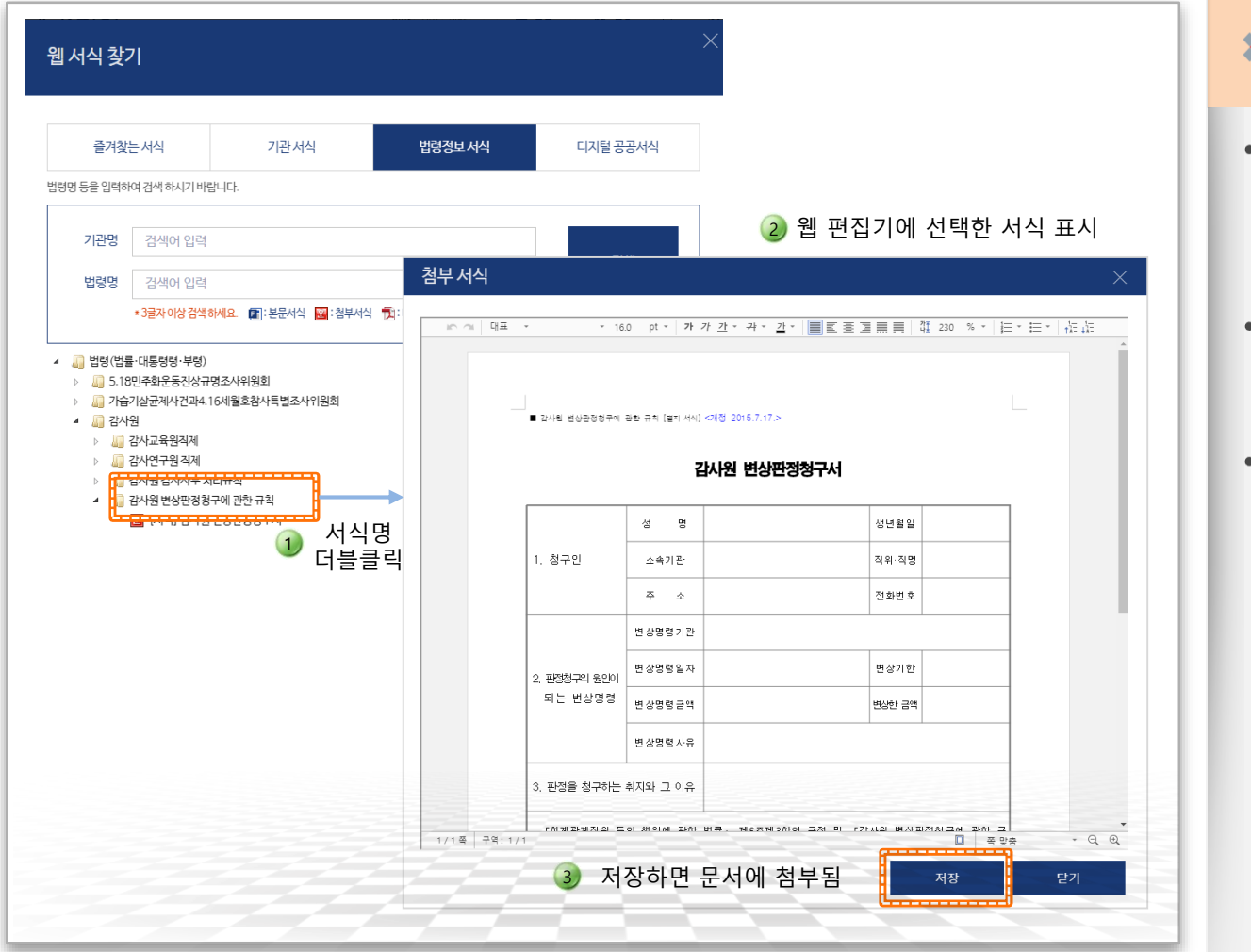

행정안전부

#### ◆ 웹 서식 수정 및 저장

- 선택한 서식을 더블 클릭하면 웹 편집기 에 서식이 표시되며, 수정 가능한 상태가 됩니다. (즐겨찾는 서식 탭에서는 별도의 선택 버튼을 클릭합니다.)
- ·서식 창 하단의 [저장] 버튼을 선택하면 현재 서식이 작성 중인 문서에 첨부됩니다.
- ·저장한 서식을 다시 불러와 수정이 가능합니다. (다음 페이지를 참고하세요.)

### 첨부파일 형태의 웹 서식 작성(3/3)

#### 작성한 웹 서식은 자동으로 문서에 첨부되며, 작성된 내용의 수정도 가능합니다.

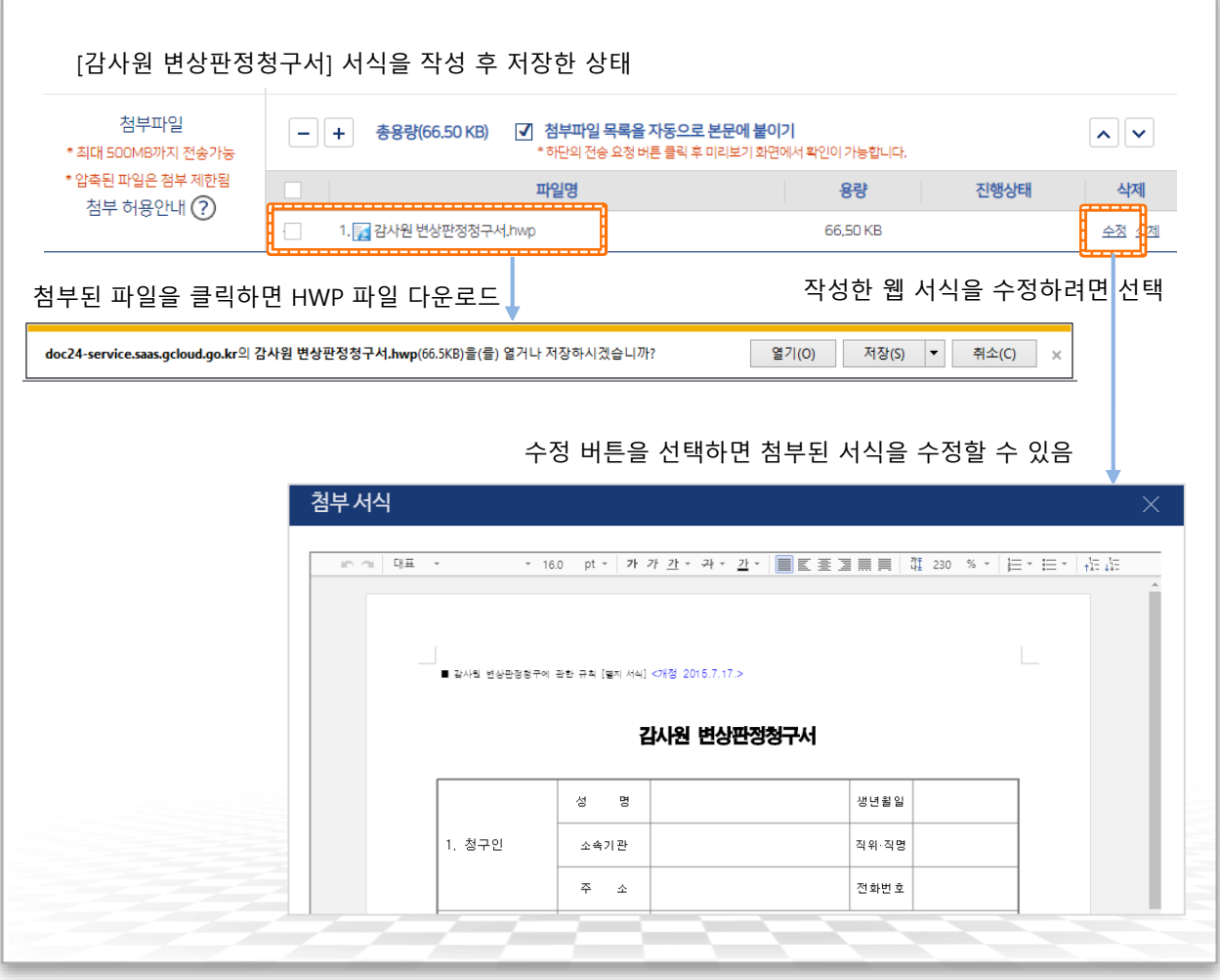

#### ▶ 웹 서식의 첨부 및 수정

- •웹 서식으로 작성한 첨부서식은 해당 문서에 바로 첨부됩니다.
- 첨부된 파일을 클릭하면 열기/저장이 가능하고, 작성한 서식을 수정하려면 첨부란의 '수정' 기능을 선택합니다.

행정안전부

### $\overline{0}1$

### 기업 재해경감활동 전문인력 교육기관 지정서

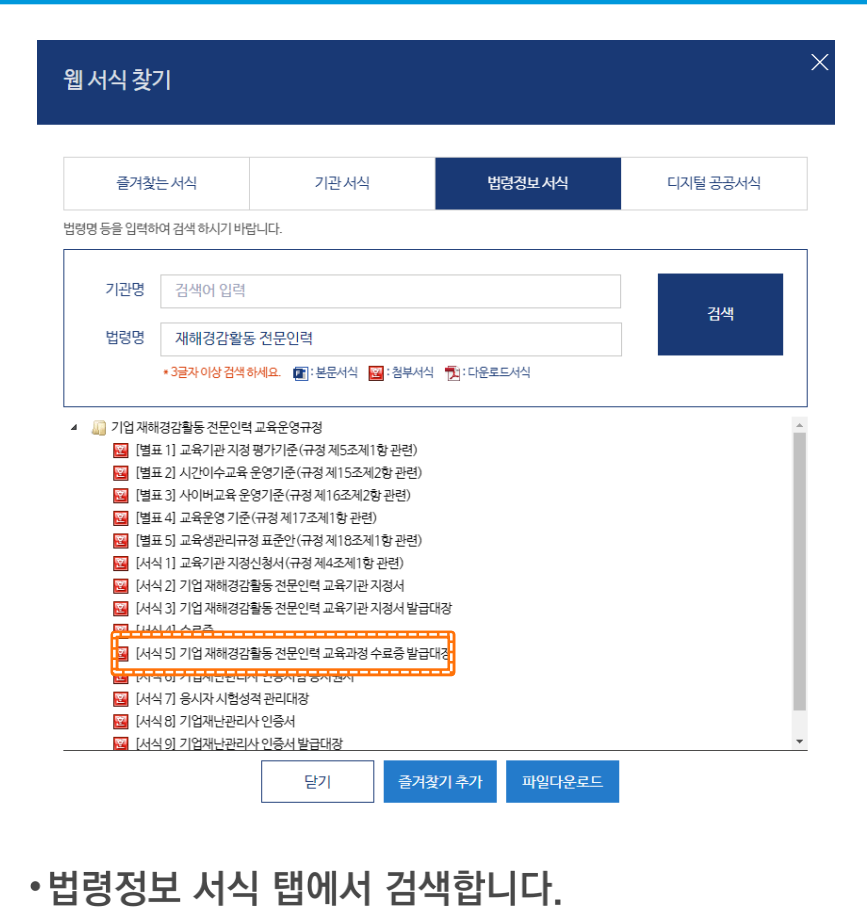

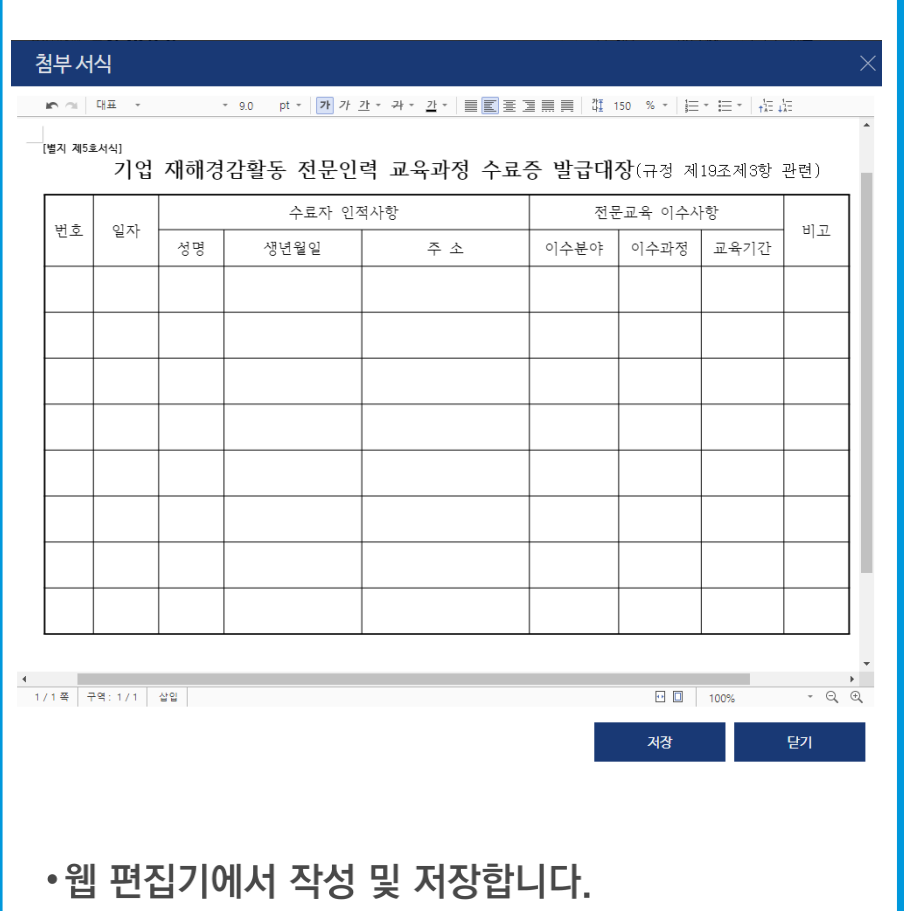

02

### 전문연구요원·산업기능요원 편입 등 신청서

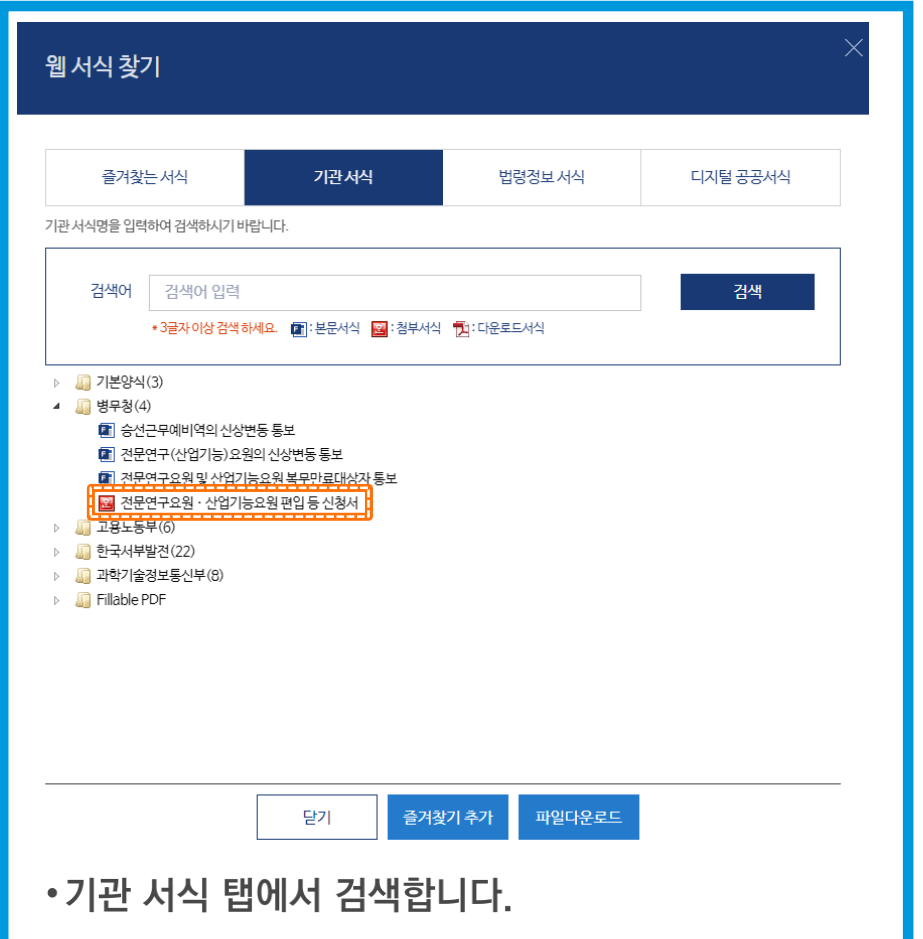

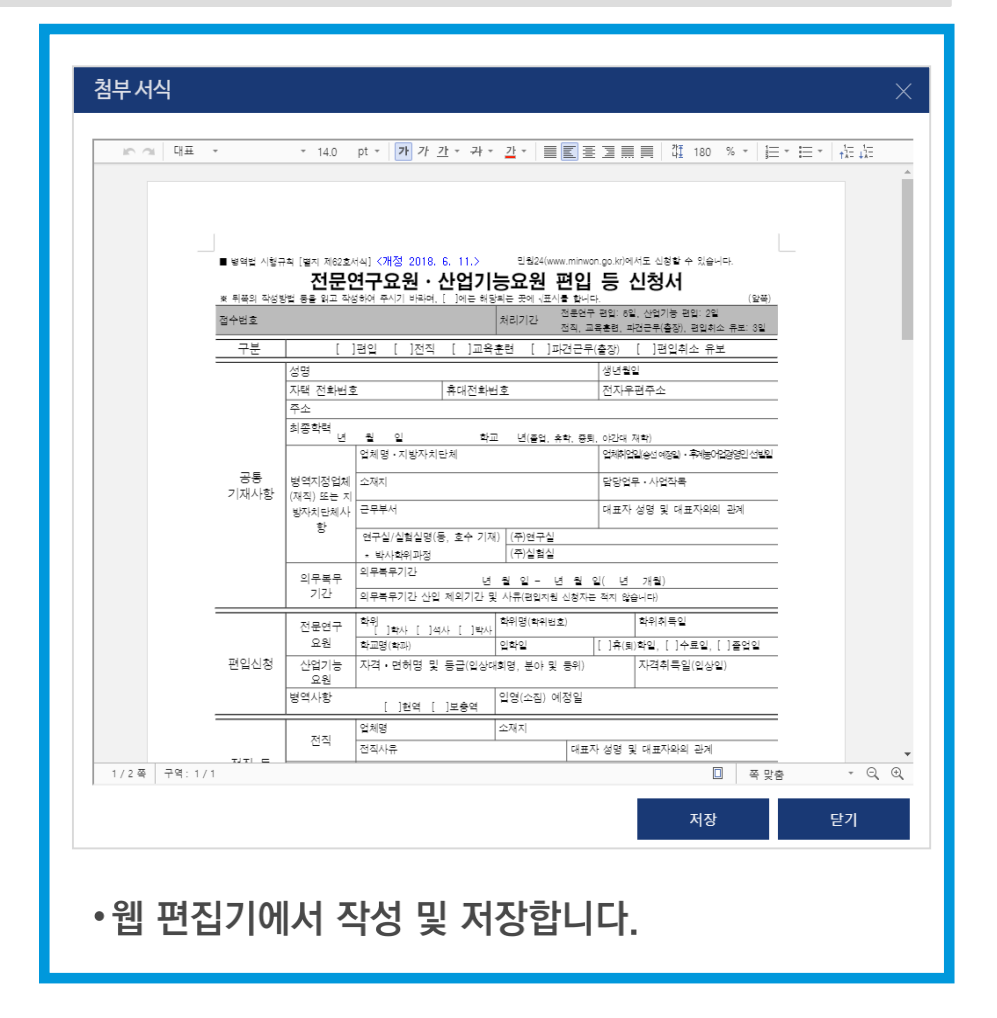

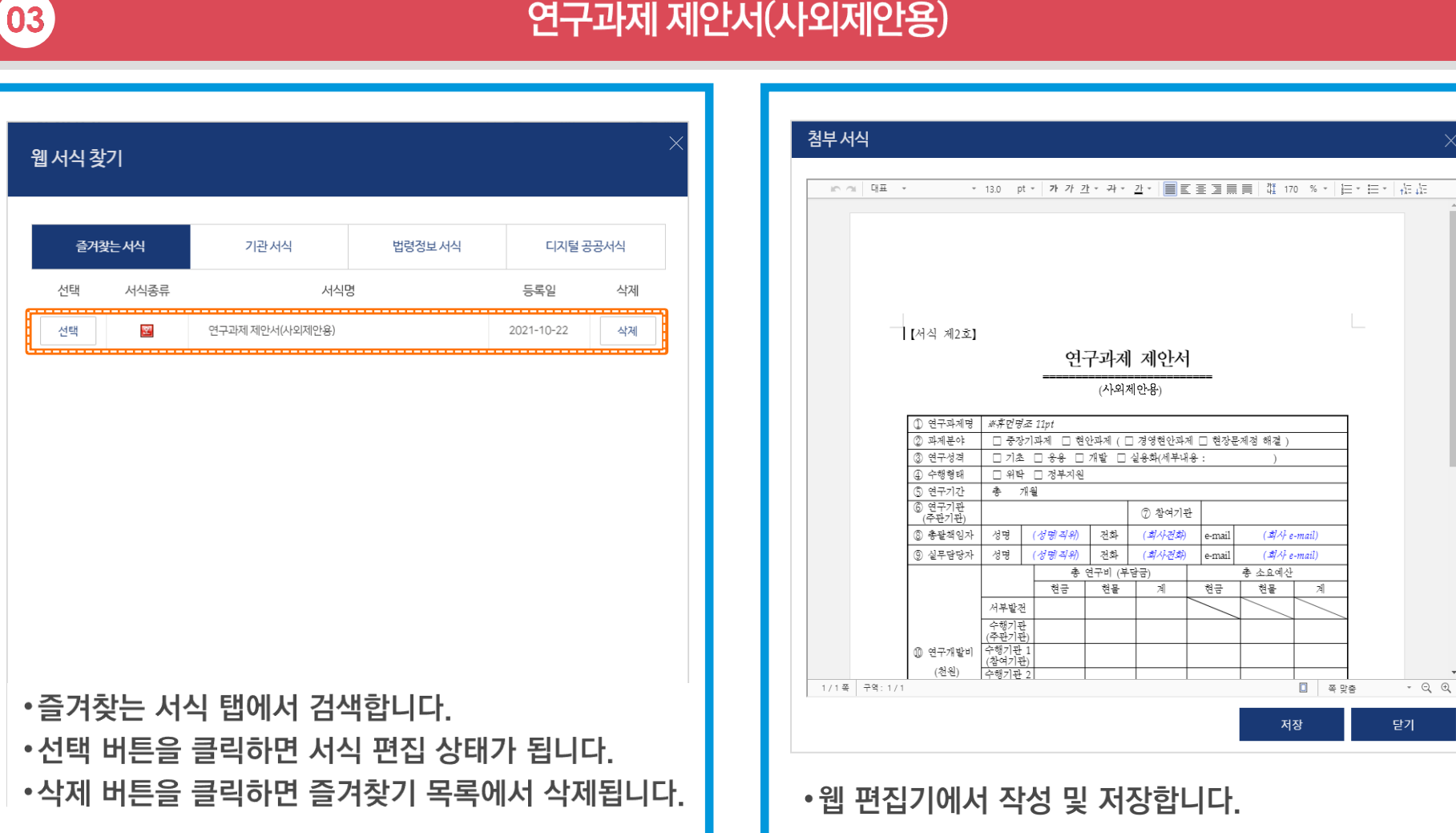

### 연구과제 제안서(사외제안용)

### 첨부파일 형태의 웹 서식 작성(예제)

문서24 사용법 안내

38

#### 문서24 사용법 안내

# II-2. 공공 웹 서식 이용 방법(본문 서식)

◆ 고용노동부 제출 서식 1) 훈련과정 변경인정 신청서

◆ 병무청 제출 서식

◆ 과학기술정보통신부

제출 서식

2) 출석입력 요청서

3) 취업정보 등록 요청서

4) 국가기간 · 전략산업직종훈련 위탁계약 체결 요청서

5) 국가기간 · 전략산업직종훈련 위탁계약 변경 요청서

3) 전문연구요원 및 산업기능요원 복무만료대상자 통보

1) 비영리법인 사업실적 및 사업계획 등 자료 제출

6) 국가기간 · 전략산업직종훈련 훈련비용 신청서

2) 전문연구(산업기능) 요원의 신상변동 통보

1) 승선근무예비역의 신상변동 통보

2) 비영리법인 허가증 재교부 신청

3) 비영리법인 변경등기 보고

5) 비영리법인 청산종결 신고서

8) 비영리법인 정관 변경허가 신청

6) 비영리법인 잔여재산 처분 허가 신청서

4) 비영리법인 설립 보고

7) 비영리법인 해산 신고

### 문서24 사용법 안내

# 문서 본문의 웹 서식 작성

#### 각 기업에서 고용노동부/병무청/과학기술정보통신부에 제출하는 서식 중 17종이 본문 웹 서식으로 적용되었습니다.

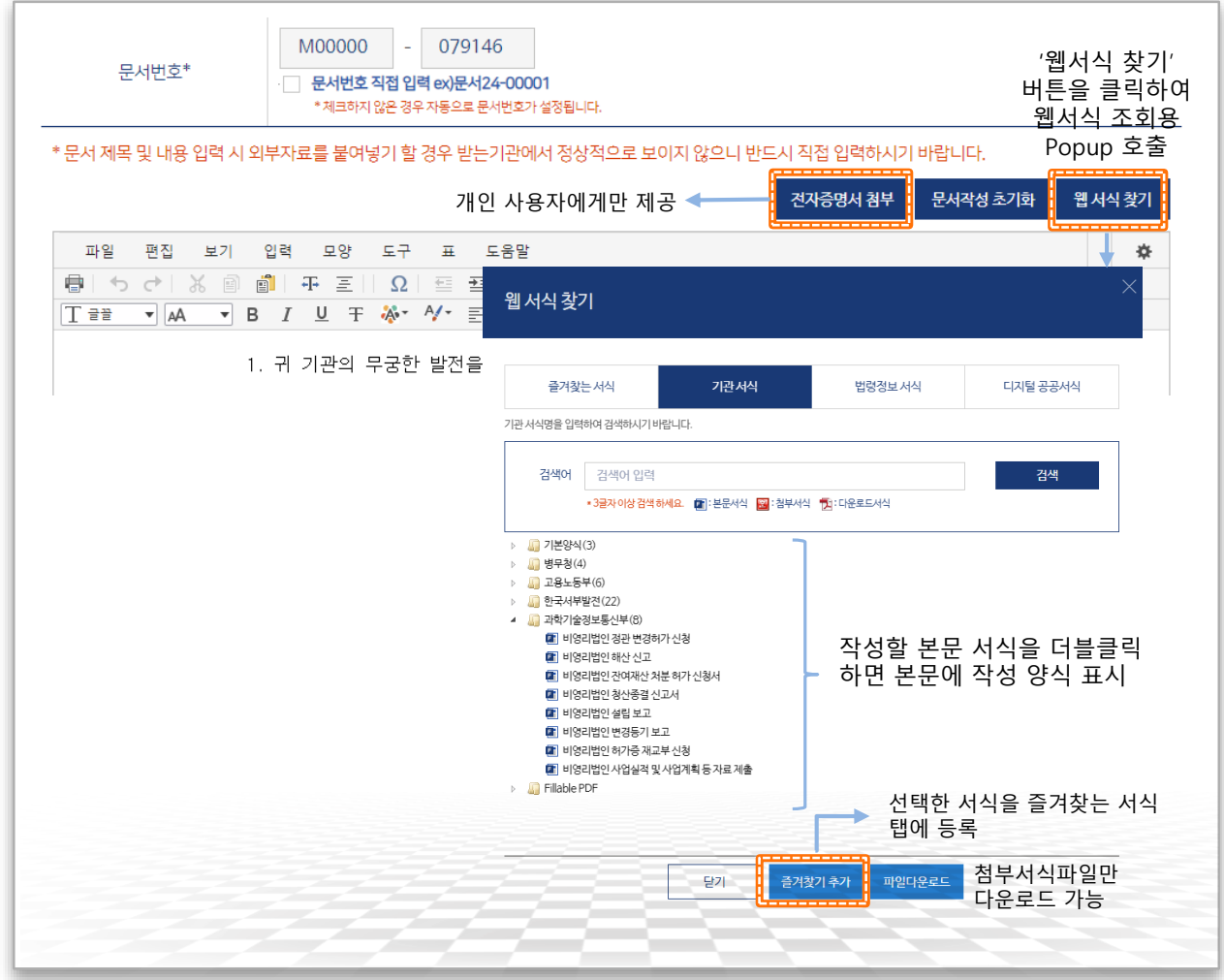

#### ◈ 본문 웹 서식 선택

- •문서24에서 본문에 미리 작성된 양식을 제공하는 본문 템플릿을 시범 적용했습니다.
- •웹 서식 찾기 버튼을 클릭하여 서식 조회용 Popup을 호출하고, 기관 서식 탭에서 필요한 서식을 검색/선택하면 문서 작성창에 선택한 본문 템플릿이 표시됩니다.
- •기업에서 고용노동부에 제출하는 문서 양식 중 HRD-Net에 연관된 6종의 서식을 제공합니다.
- •기업에서 병무청에 제출하는 문서 양식 중 3종의 서식을 제공합니다.
- •기업에서 과학기술정보통신부에 제출하는 문서 양식 중 8종의 서식을 제공합니다.
- $\rightarrow$  본문 하단 붙임에 안내되어 있는 모든 첨부파일 제출이 필요합니다.

# 문서 본문의 웹 서식 작성(고용노동부)

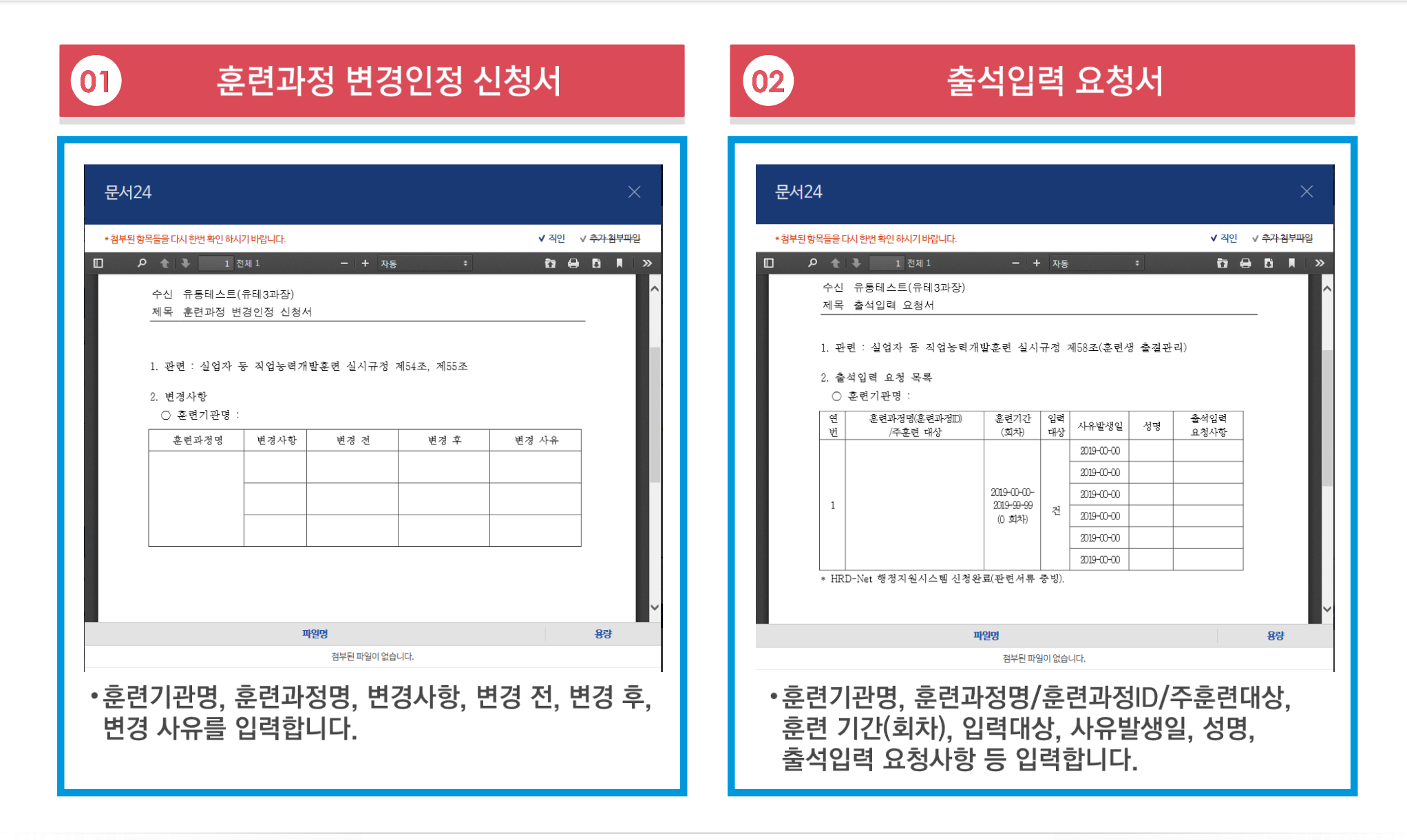

# 문서 본문의 웹 서식 작성(고용노동부)

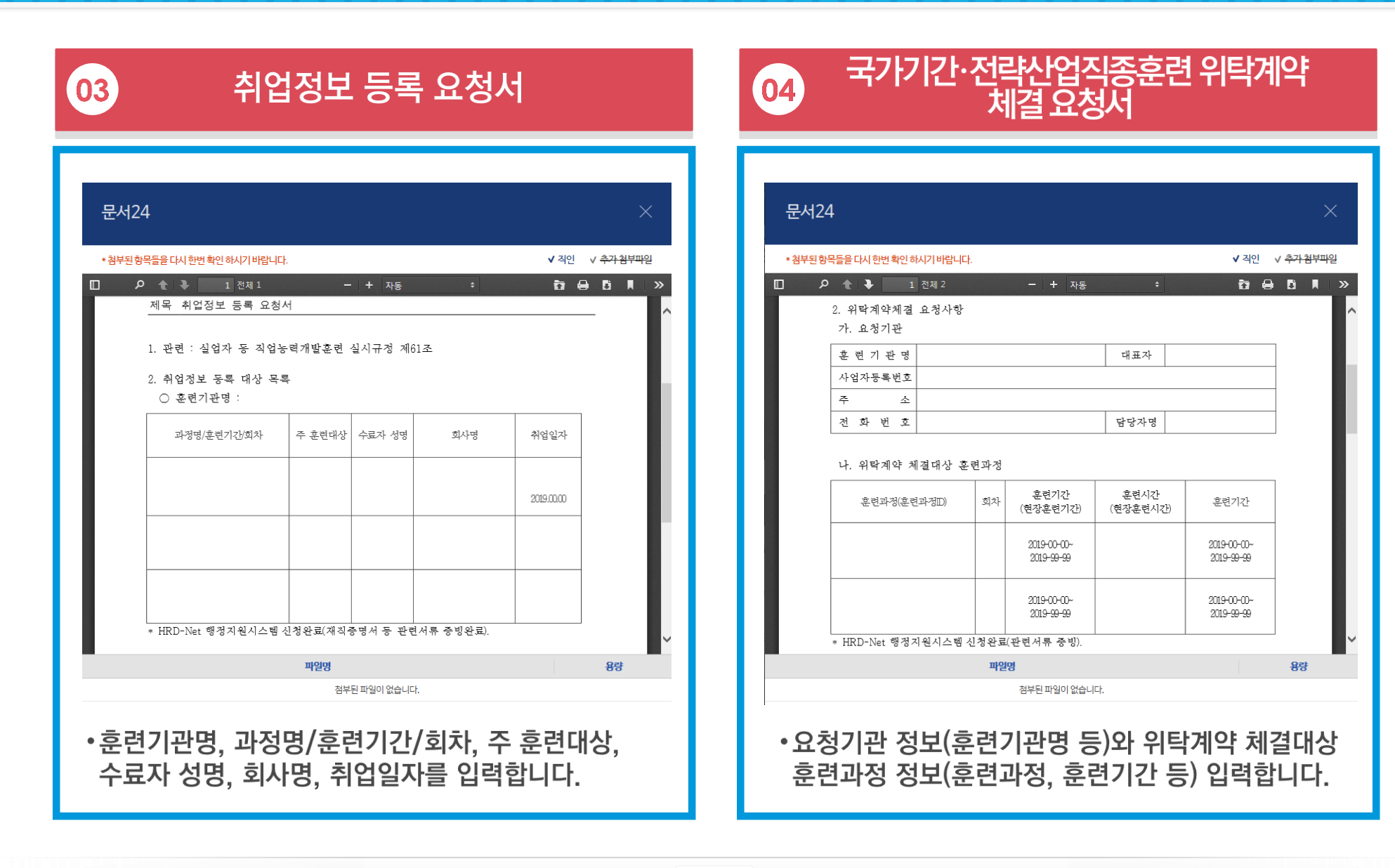

# 문서 본문의 웹 서식 작성(고용노동부)

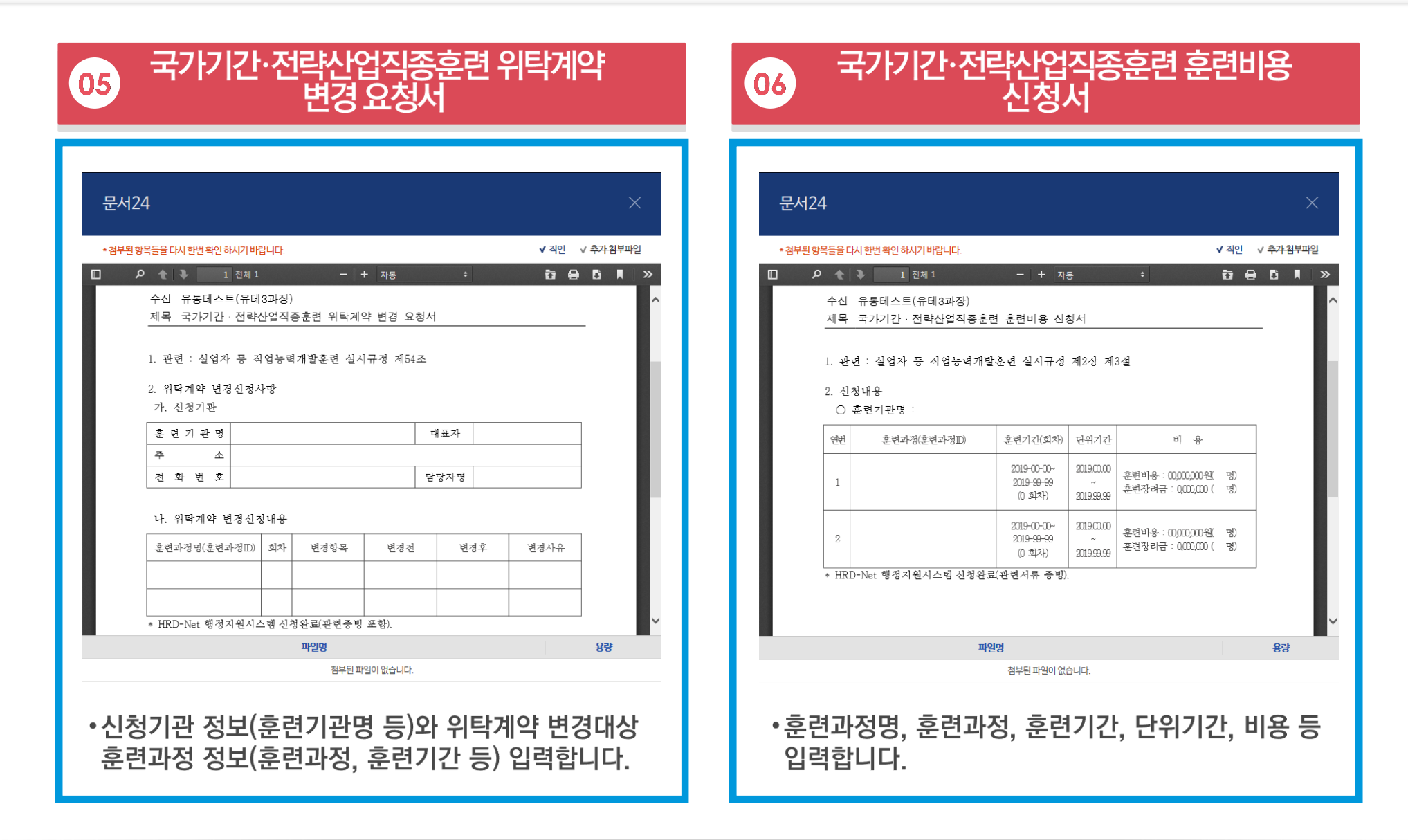

# 문서 본문의 웹 서식 작성(병무청)

#### 문서24 사용법 안내

#### 승선근무예비역의 신상변동 통보 01

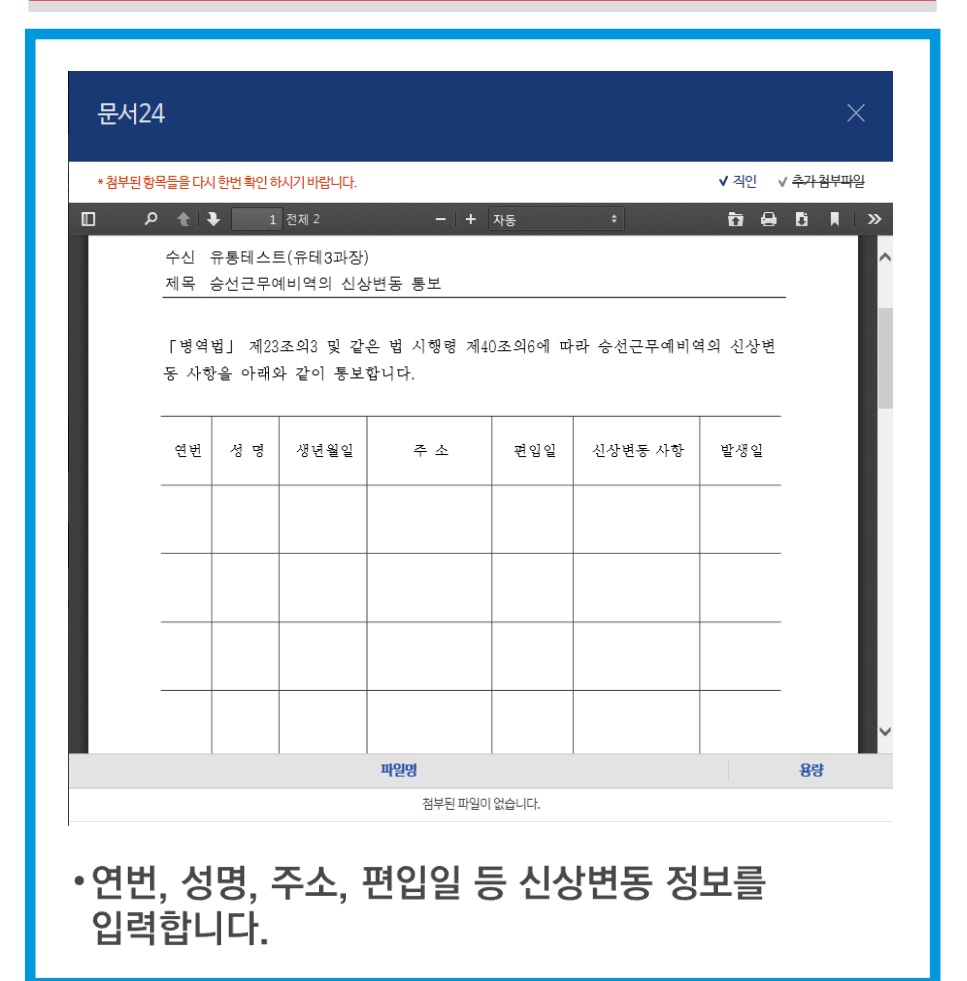

#### 전문연구(산업기능) 요원의 신상변동 통보  $\vert$  02

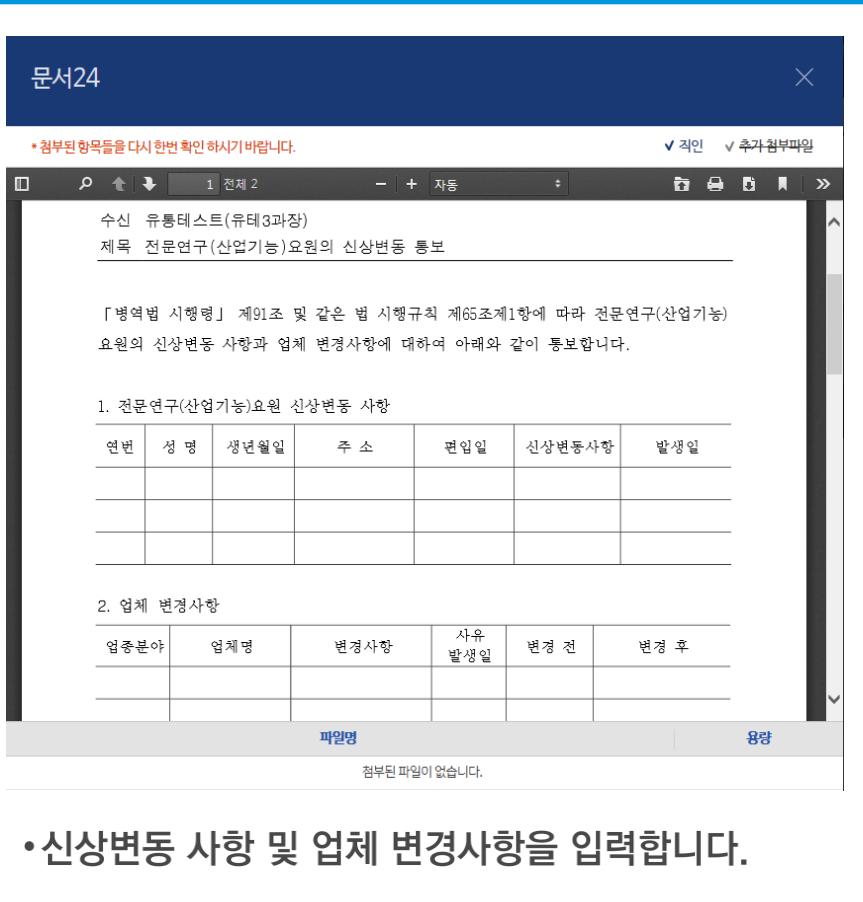

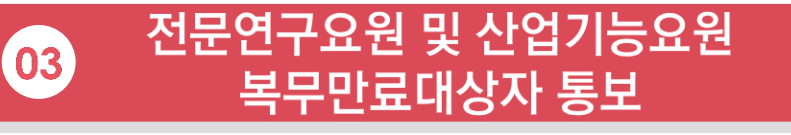

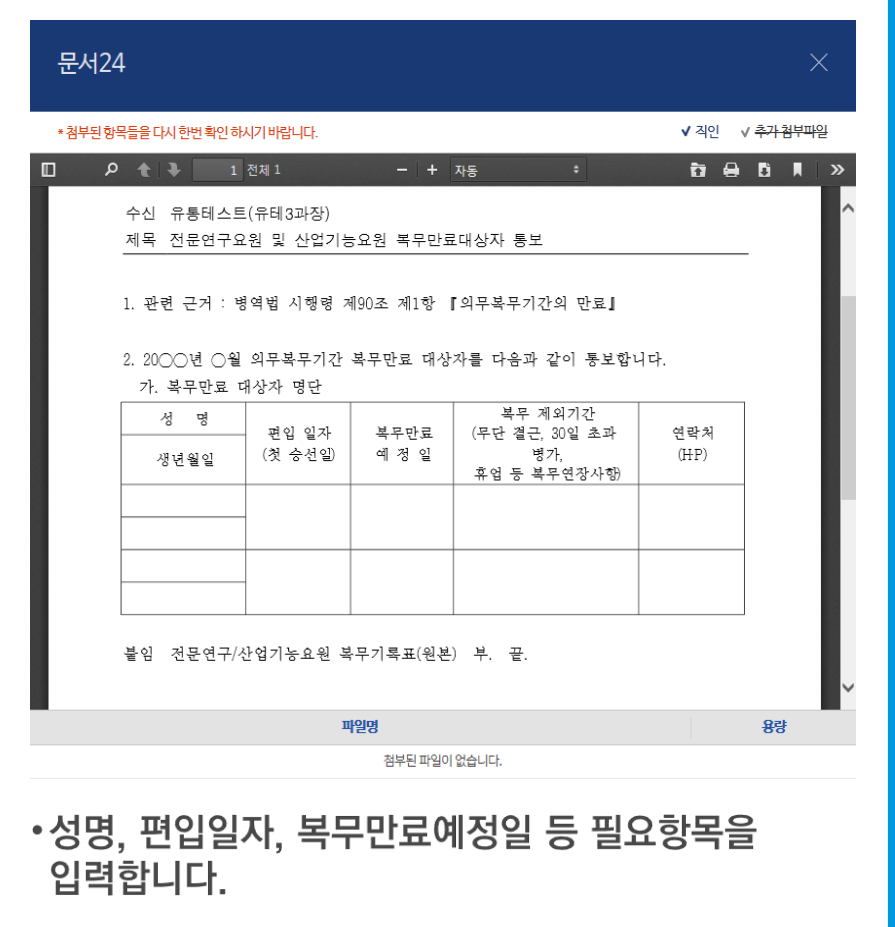

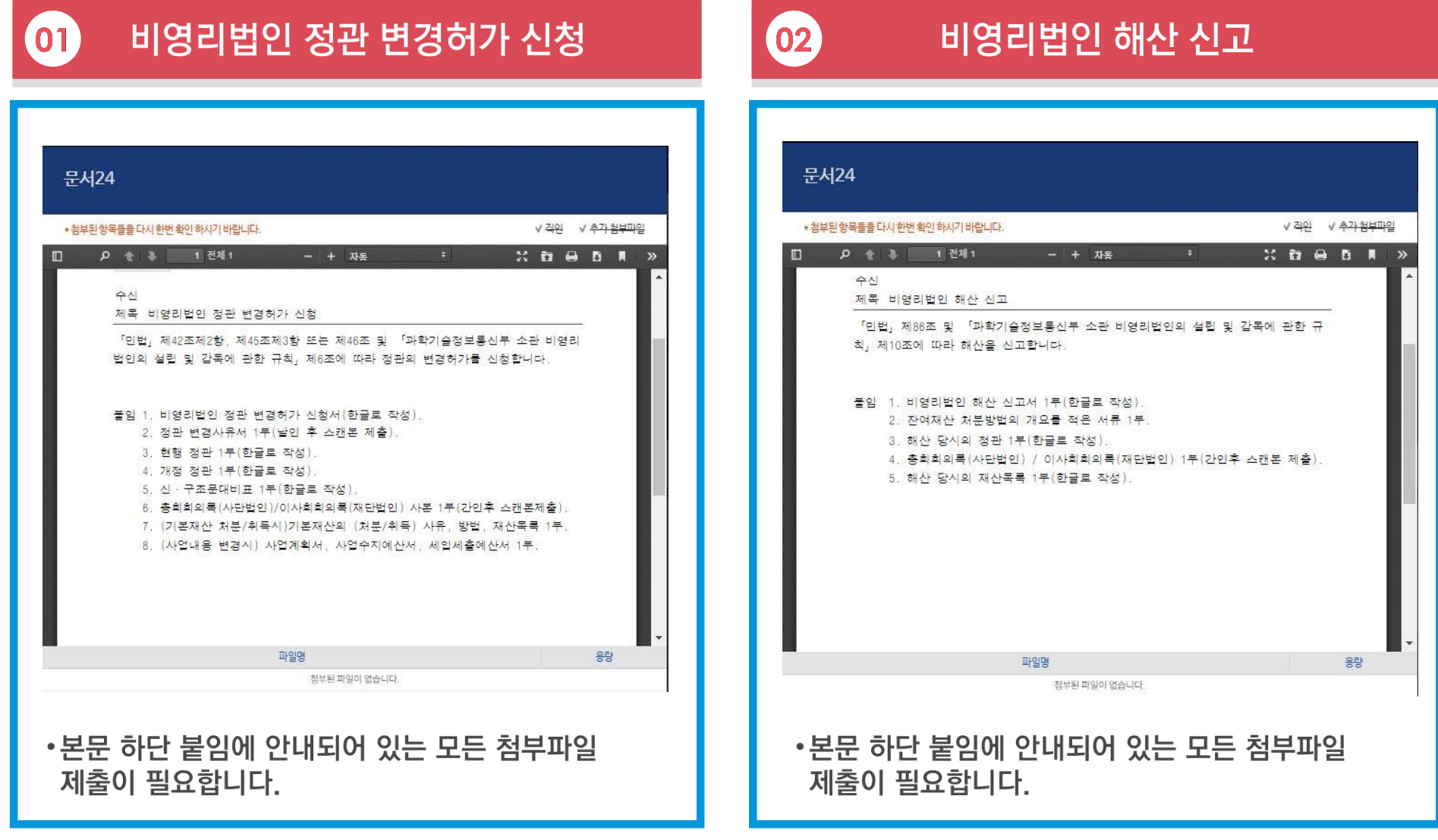

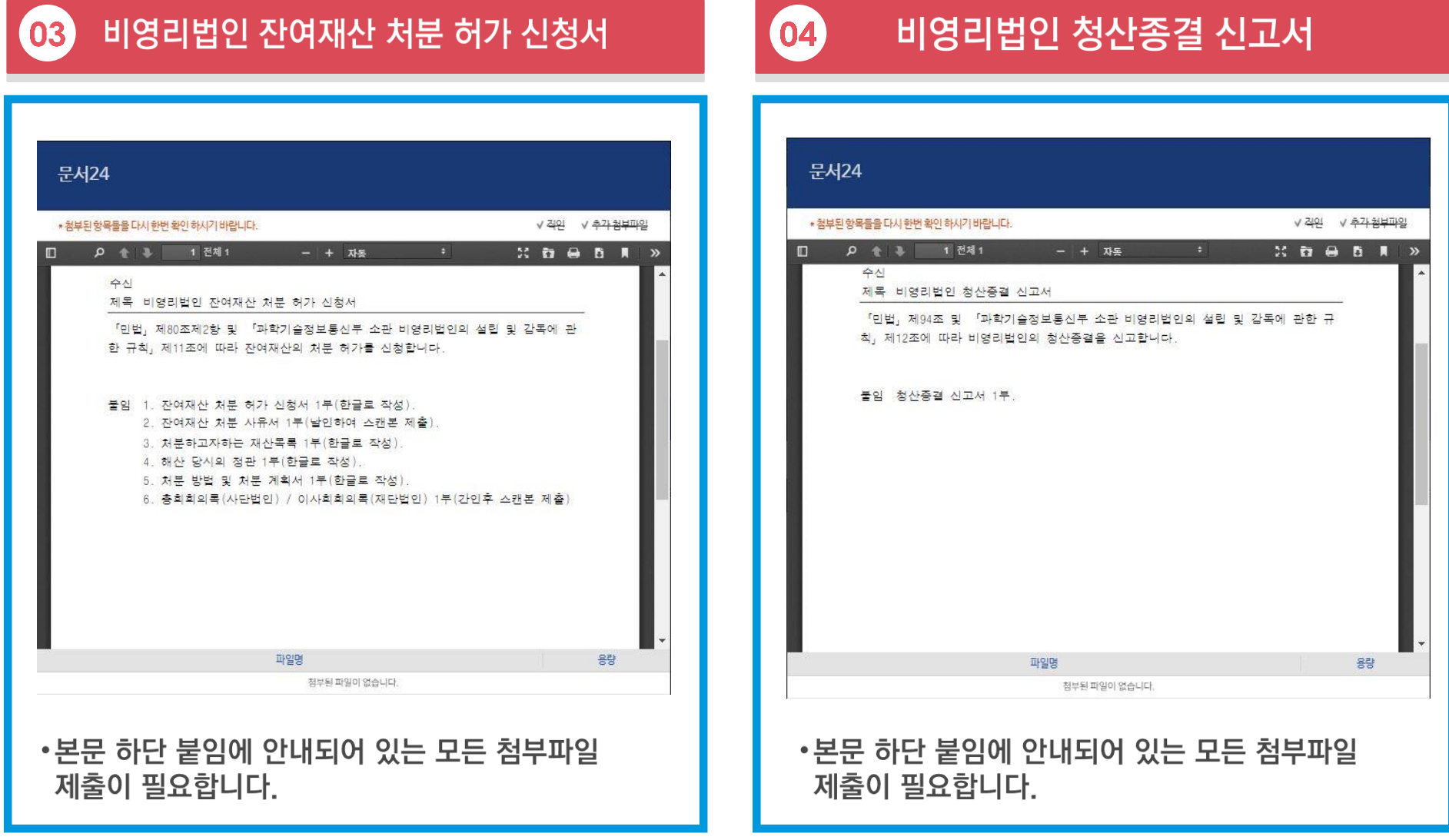

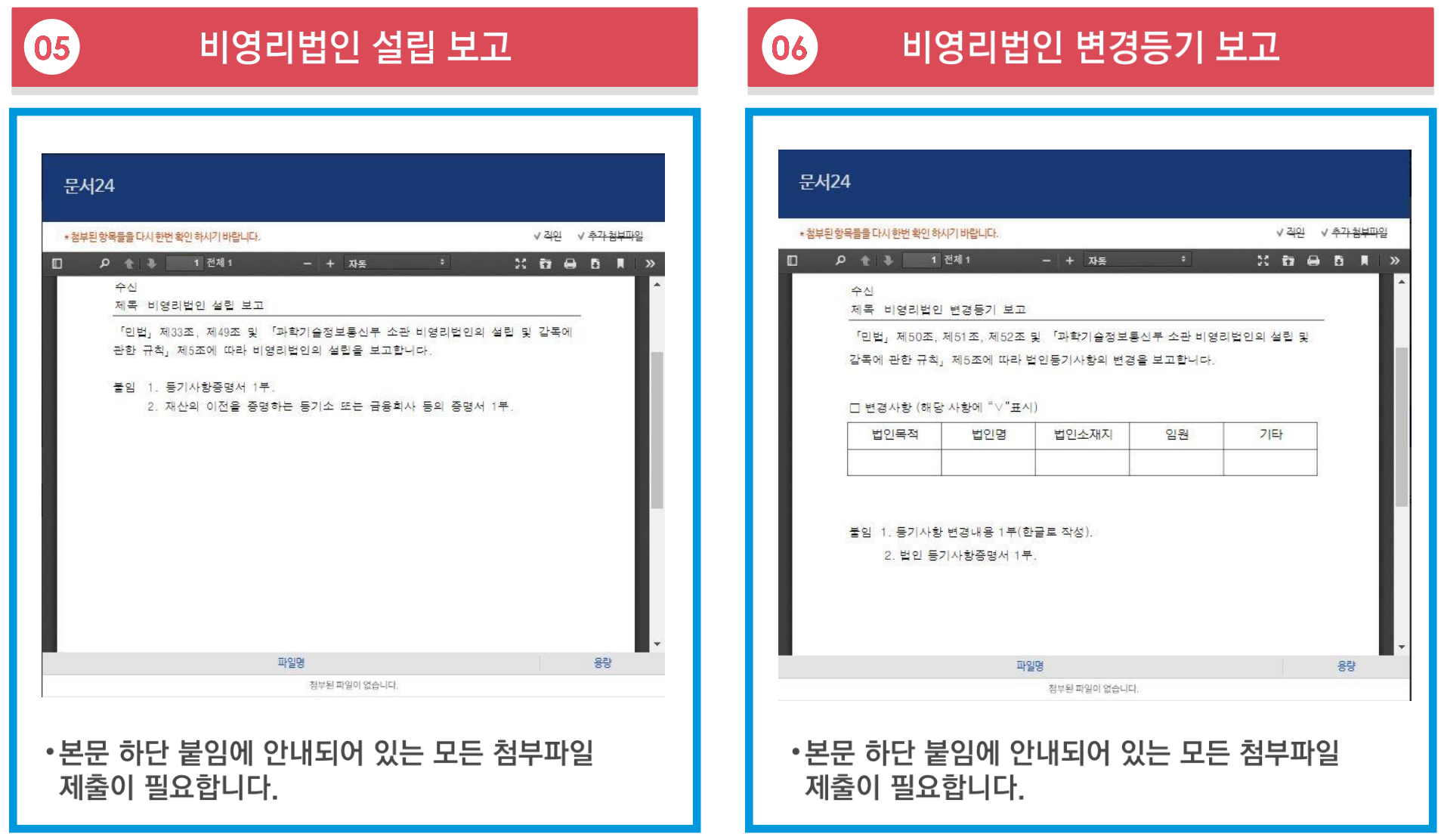

#### 비영리법인 허가증 재교부 신청 07

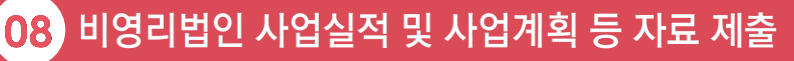

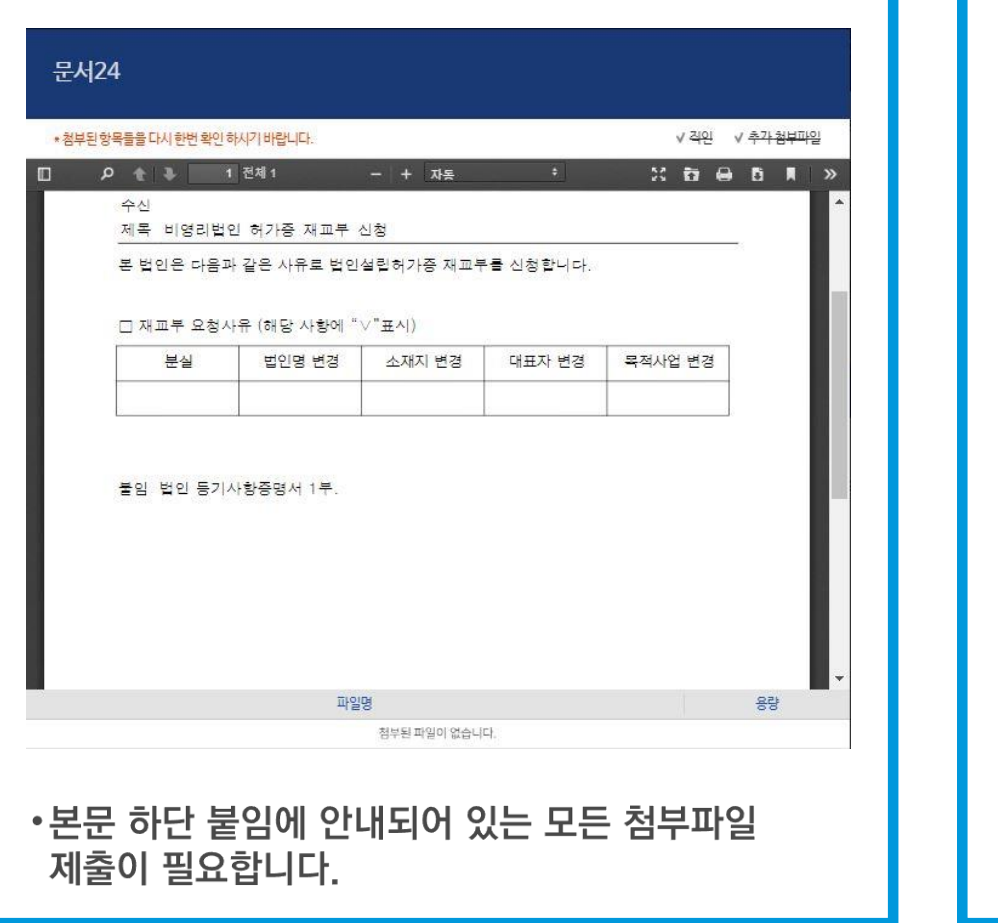

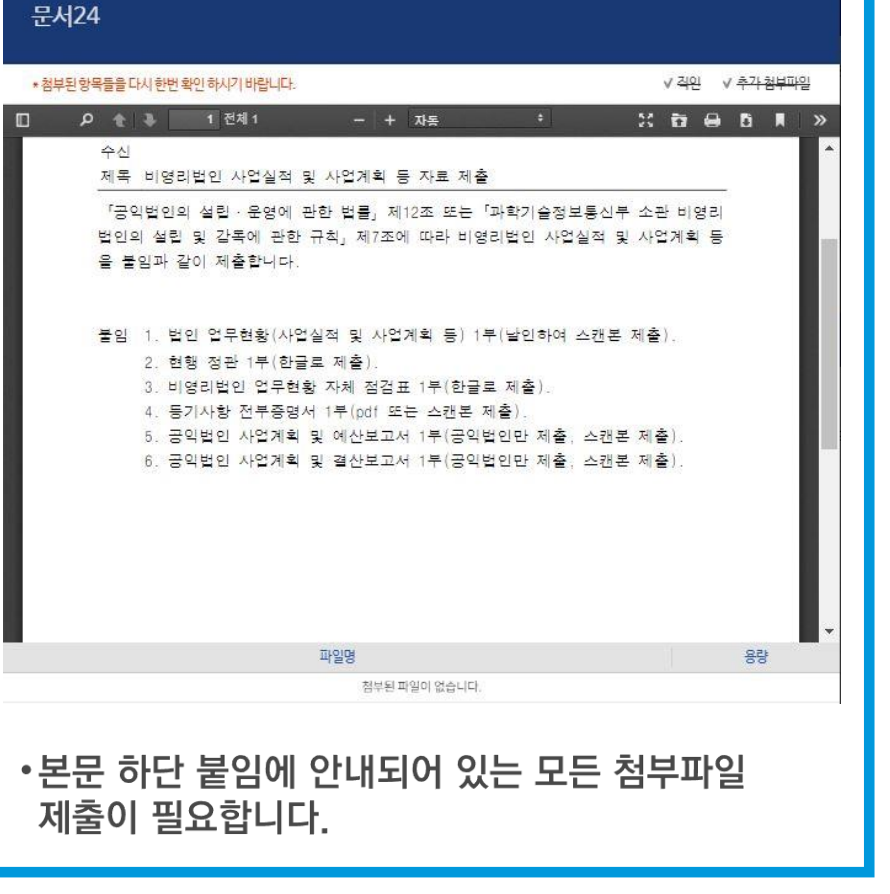

# Ⅲ. 문서함 조회

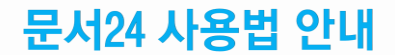

# 받은 문서함 조회

행정안전부

### 행정/공공기관에서 문서24 이용자에게 발송한 문서의 목록을 조회합니다.

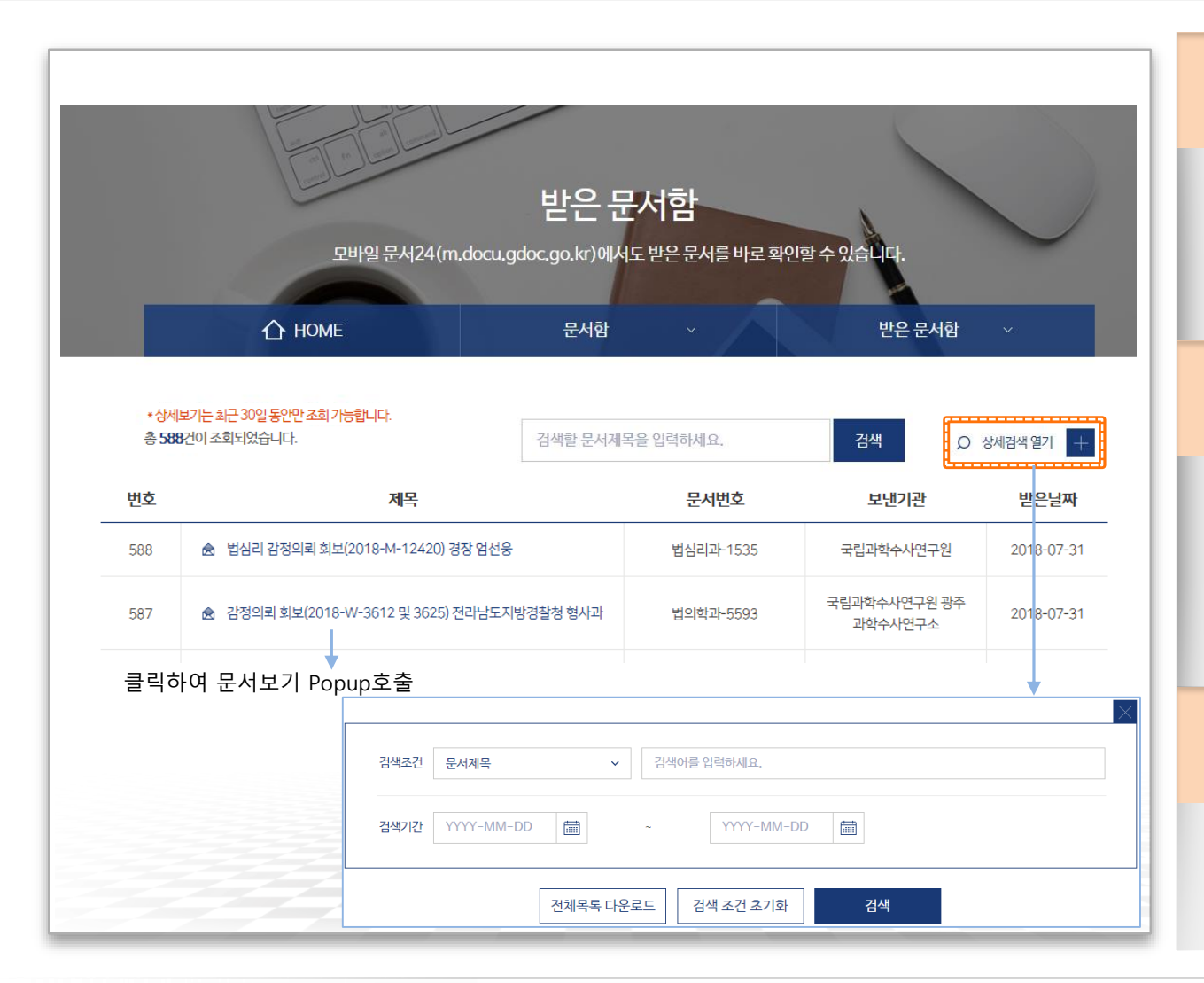

#### ◆ 받은 문서 현황 조회

- •외부에서 받은 문서의 목록을 확인할 수 있습니다.
- 받은 문서 보관 기간은 30일입니다. 중요 문서는 다운로드하여 보관하여야 합니다.

#### ◈ 상세검색

- •상세검색 열기 버튼을 클릭하면 받은 문서함의 조회조건 입력 화면이 표시됩니다.
- •문서제목, 본문내용, 문서번호, 보낸기관, 받은날짜(기간) 조건을 입력하여 받은 문서 목록을 조회합니다.
- ▶ 알림 메시지(알림톡, 국민비서) 수신

•회원정보 수정에서 '문서수신 시 알림' 설정한 경우 문서가 수신되면 알림 메시지가 전달됩니다.

### 받은 문서함-문서보기/접수처리(일반사용자)

### 받은 문서 내용 확인, 첨부파일 다운로드, 문서 접수처리를 진행할 수 있습니다.

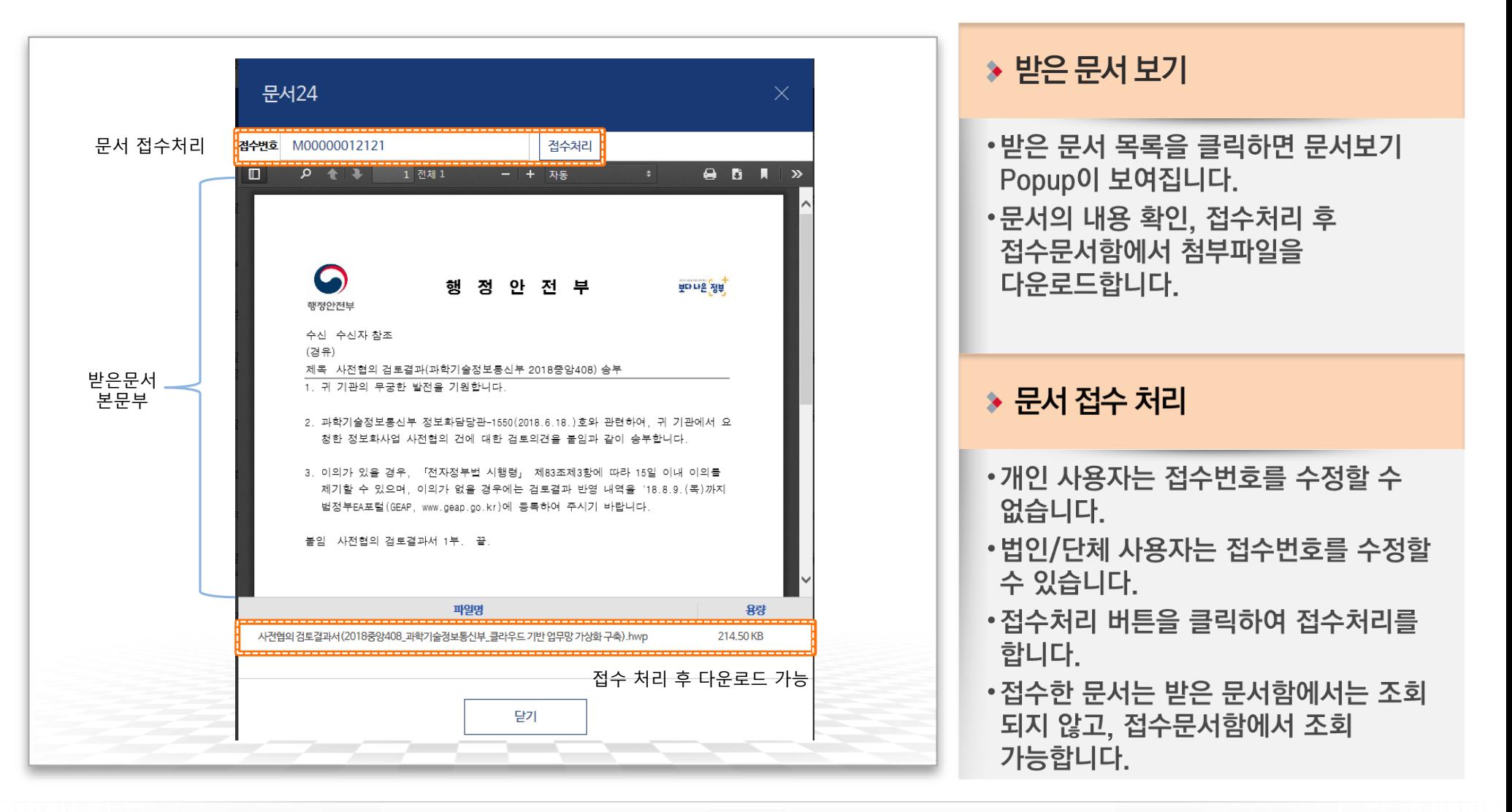

문서24 사용법 안내

MKLID 한국지역정보개발원

# 받은 문서함-문서보기/접수처리(법인/단체 사용자) 문서24 사용법 안내

#### 받은 문서 내용 확인, 첨부파일 다운로드, 문서 접수 또는 재배부요청을 진행할 수 있습니다.

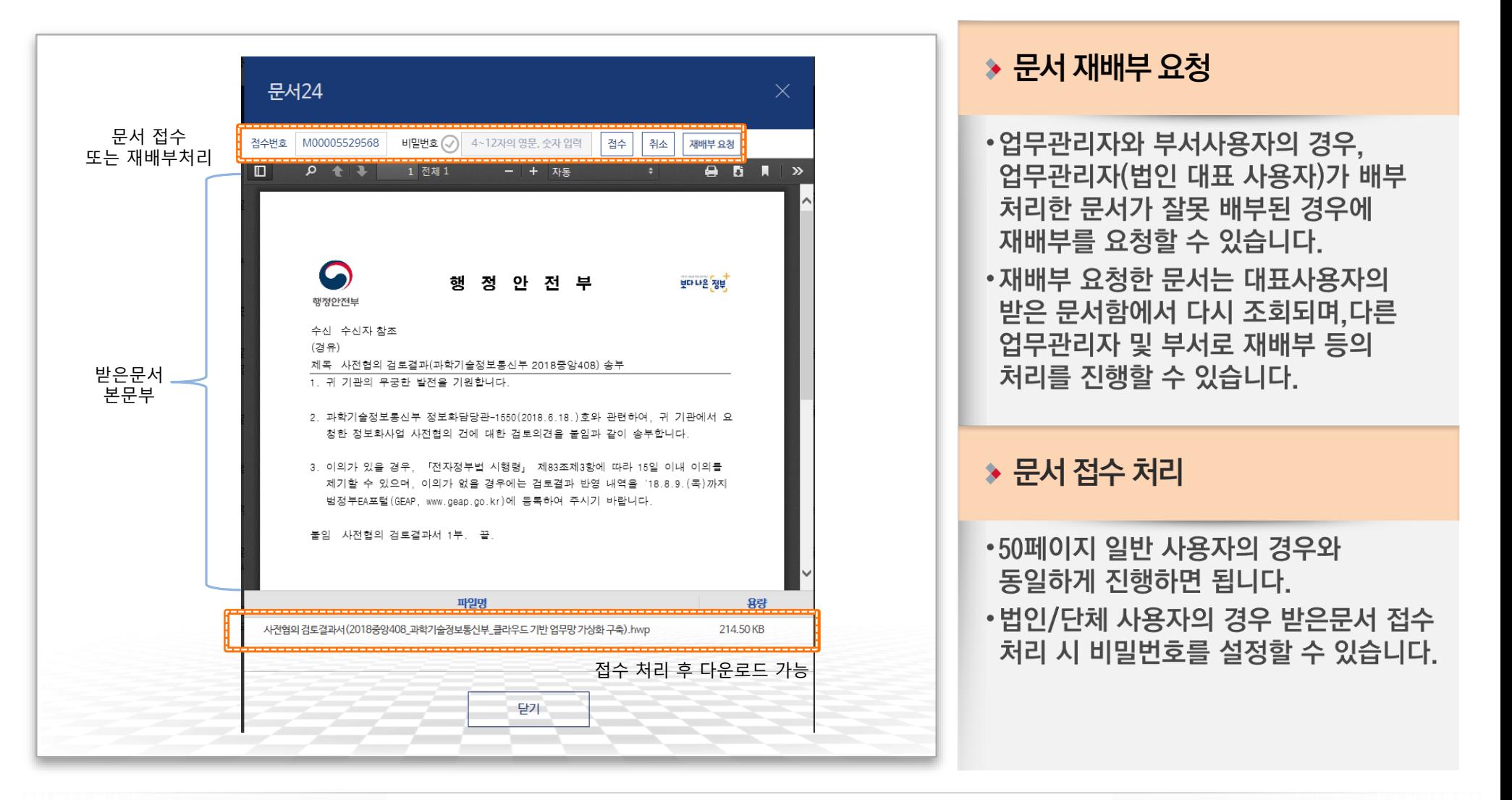

행정안전부

#### 문서24 사용법 안내 받은 문서함-하위 부서가 등록된 경우(대표사용자)

### 하위 업무관리자가 등록된 경우 법인/단체의 대표사용자는 문서배부 기능을 사용할 수 있습니다.

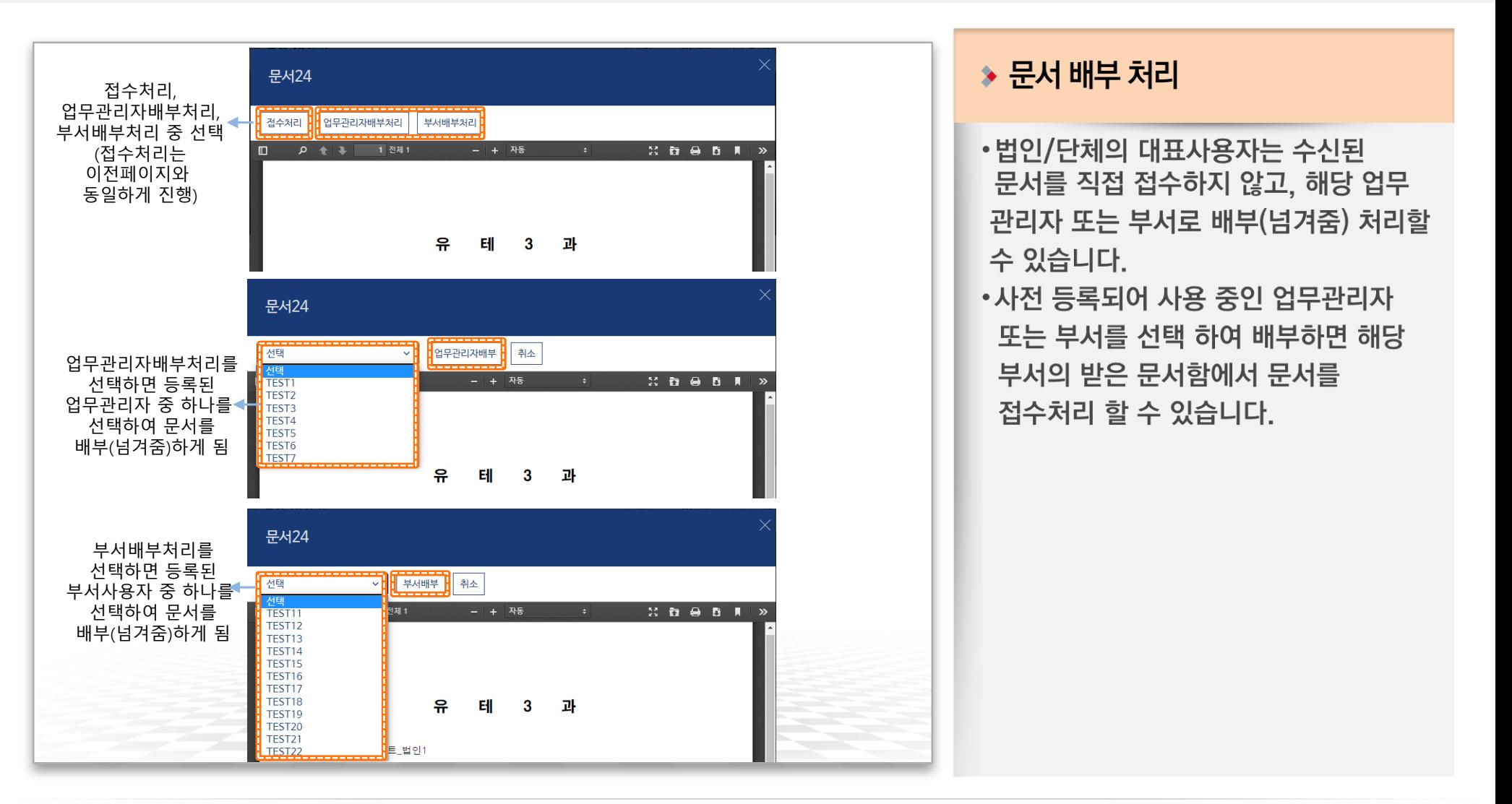

행정안전부

# 보낸 문서함 조회

행정안전부

### 문서24에서 작성/발송한 문서의 목록과 진행상태를 조회합니다.

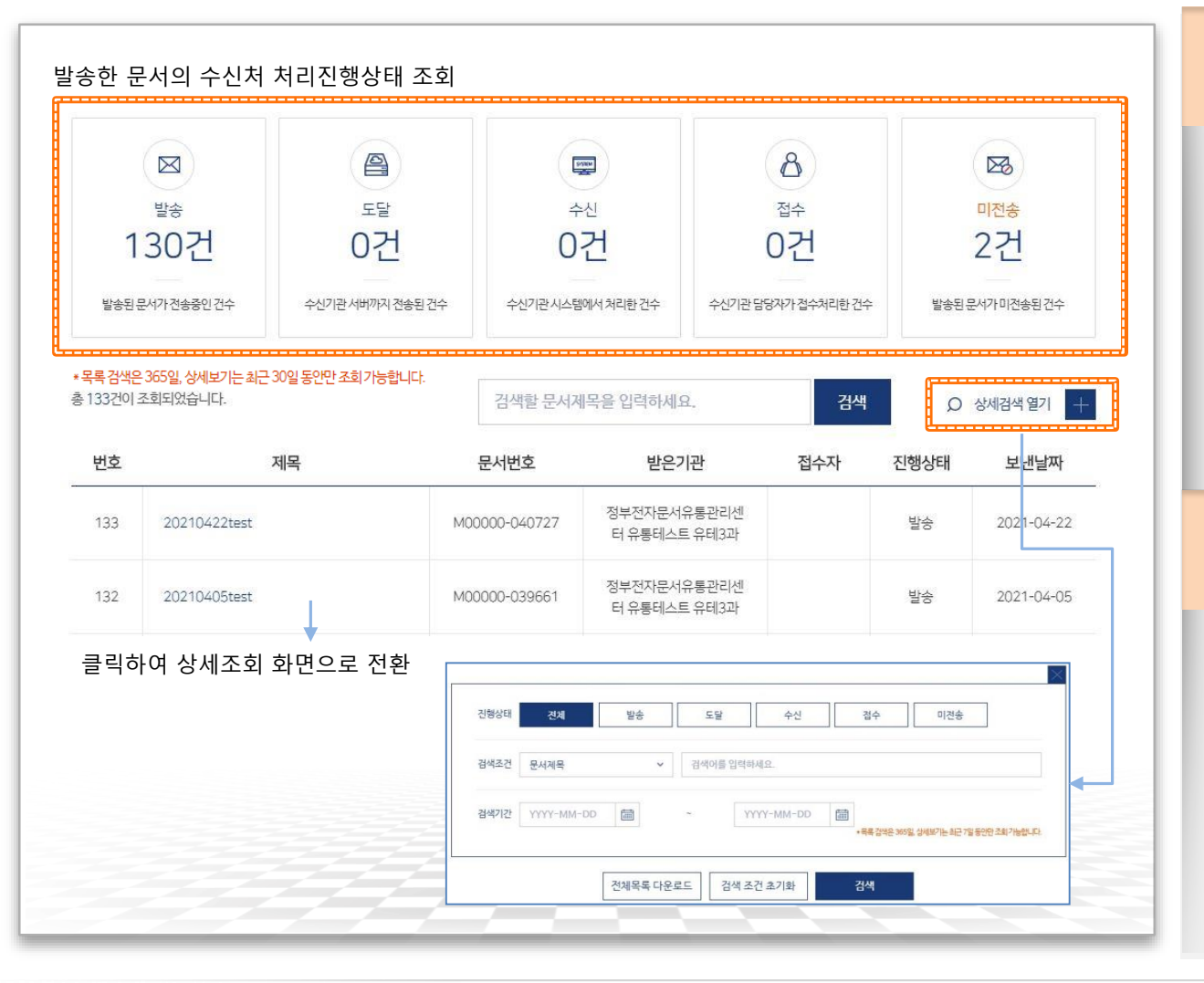

#### ◆ 처리진행현황 조회

- •발송한 문서의 수신처 처리진행상태를 확인할 수 있습니다.
- •처리진행상태는 발송-도달-수신-접수가 기본이며, 오류가 발생한 경우 오류 메시지가 별도로 표시됩니다.

#### $\rightarrow$  상세검색

- •상세검색 열기 버튼을 클릭하면 보낸 문서함의 조회조건 입력 화면이 표시됩니다.
- •문서제목, 본문내용, 문서번호, 받은기관, 보낸날짜(기간) 조건을 입력하여 보낸 문서 목록을 조회합니다.

### 보낸 문서함-문서 상세 조회

행정안전부

#### 보낸 문서의 본문을 PDF로 다운로드하거나, 수신처/첨부파일을 변경해 재작성할 수 있습니다.

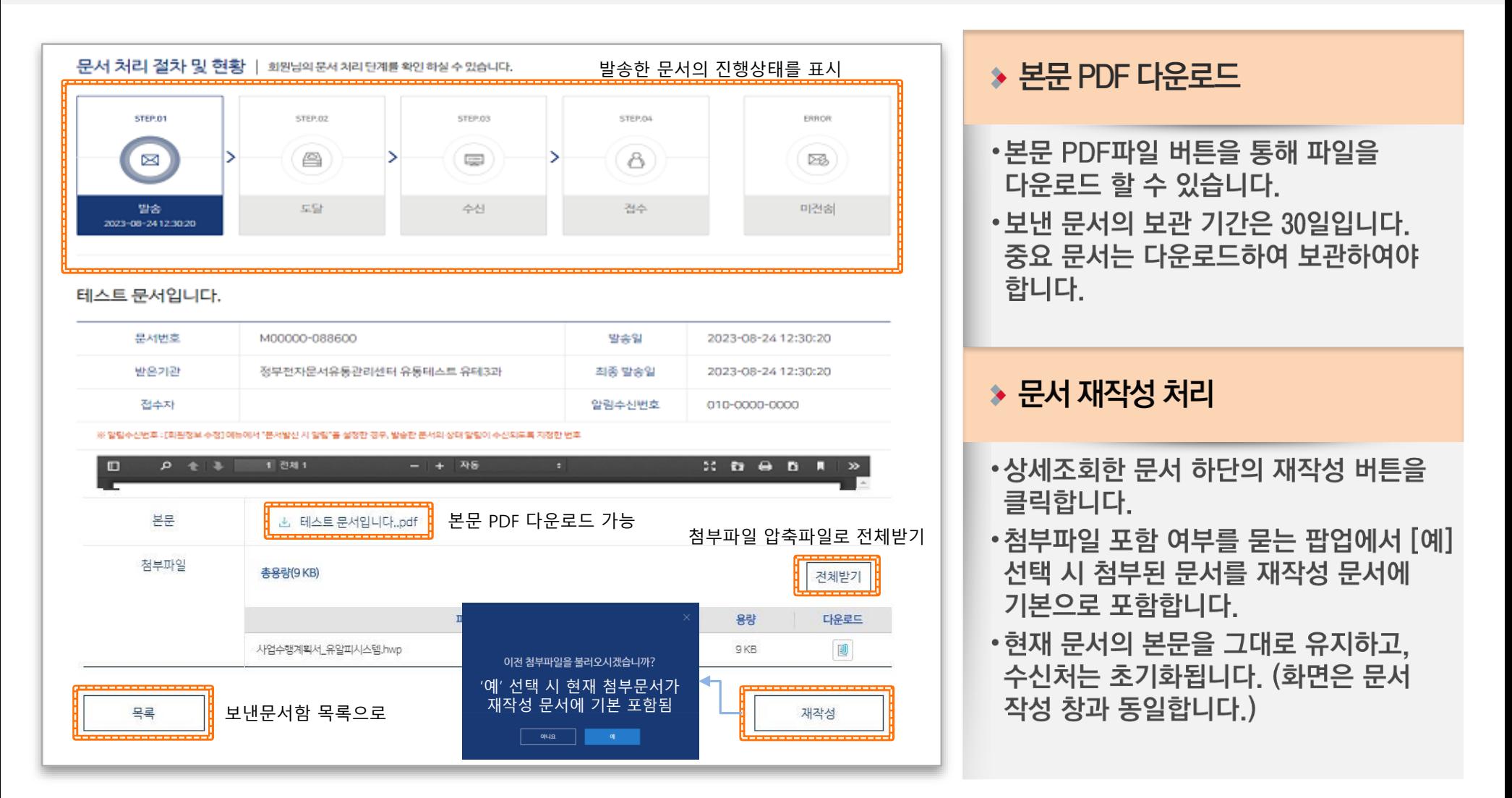

# 접수 문서함 조회

### 문서24 이용자가 받은 문서함에서 접수 처리한 문서 목록을 조회합니다.

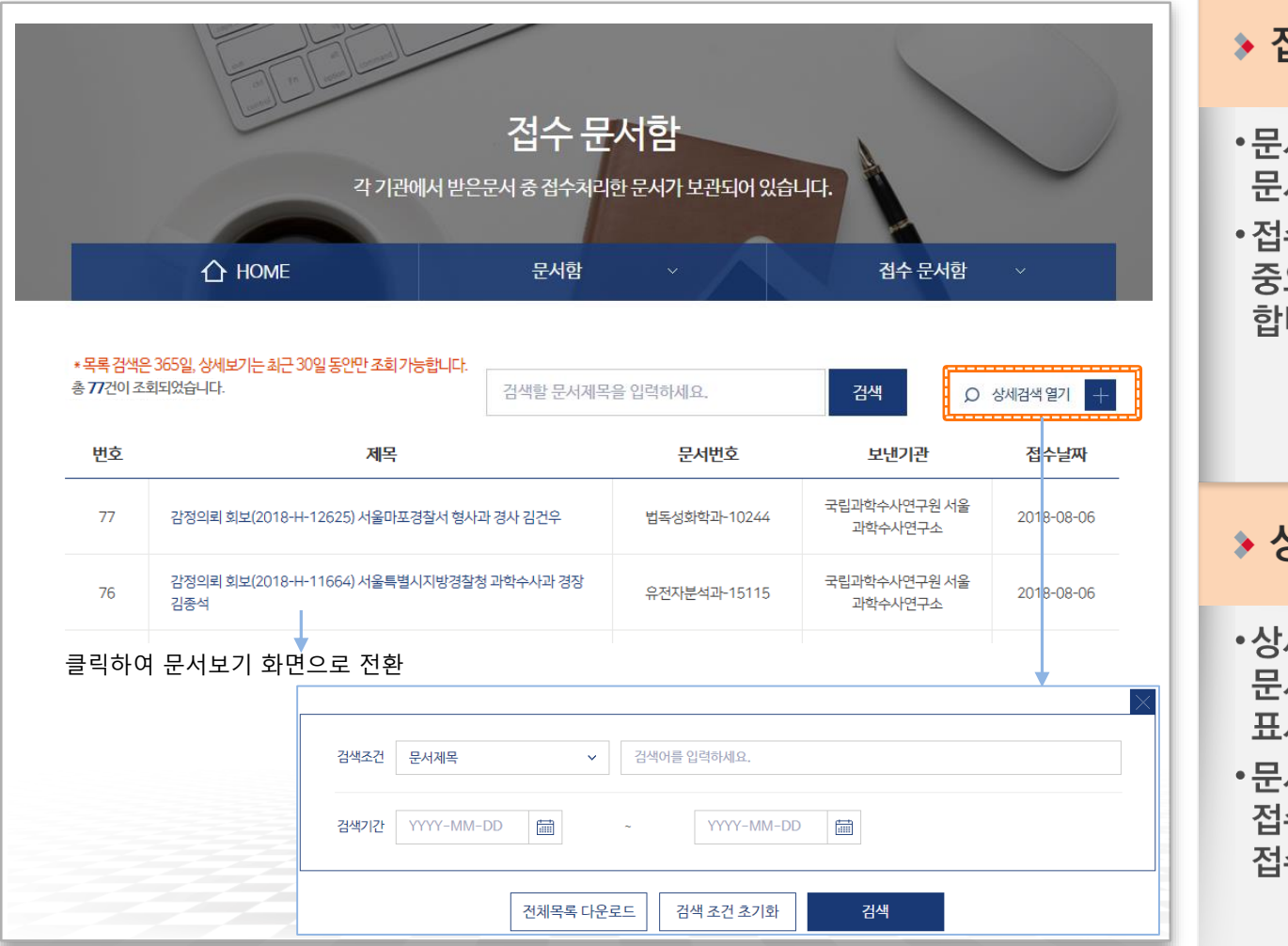

#### ◆ 접수 문서 현황 조회

- •문서24에서 이용자가 접수 처리한 문서의 목록을 확인할 수 있습니다.
- •접수문서의 보관 기간은 30일입니다. 중요 문서는 다운로드하여 보관하여야 합니다.

#### $\rightarrow$  상세검색

- •상세검색 열기 버튼을 클릭하면 접수 문서함의 조회조건 입력 화면이 표시됩니다.
- •문서제목, 본문내용, 문서번호, 보낸기관, 접수날짜(기간) 조건을 입력하여 접수문서 목록을 조회합니다.

### 접수 문서함-문서 상세 조회

### 접수한 문서의 내역을 확인하고 본문 및 첨부파일을 다운로드할 수 있습니다.

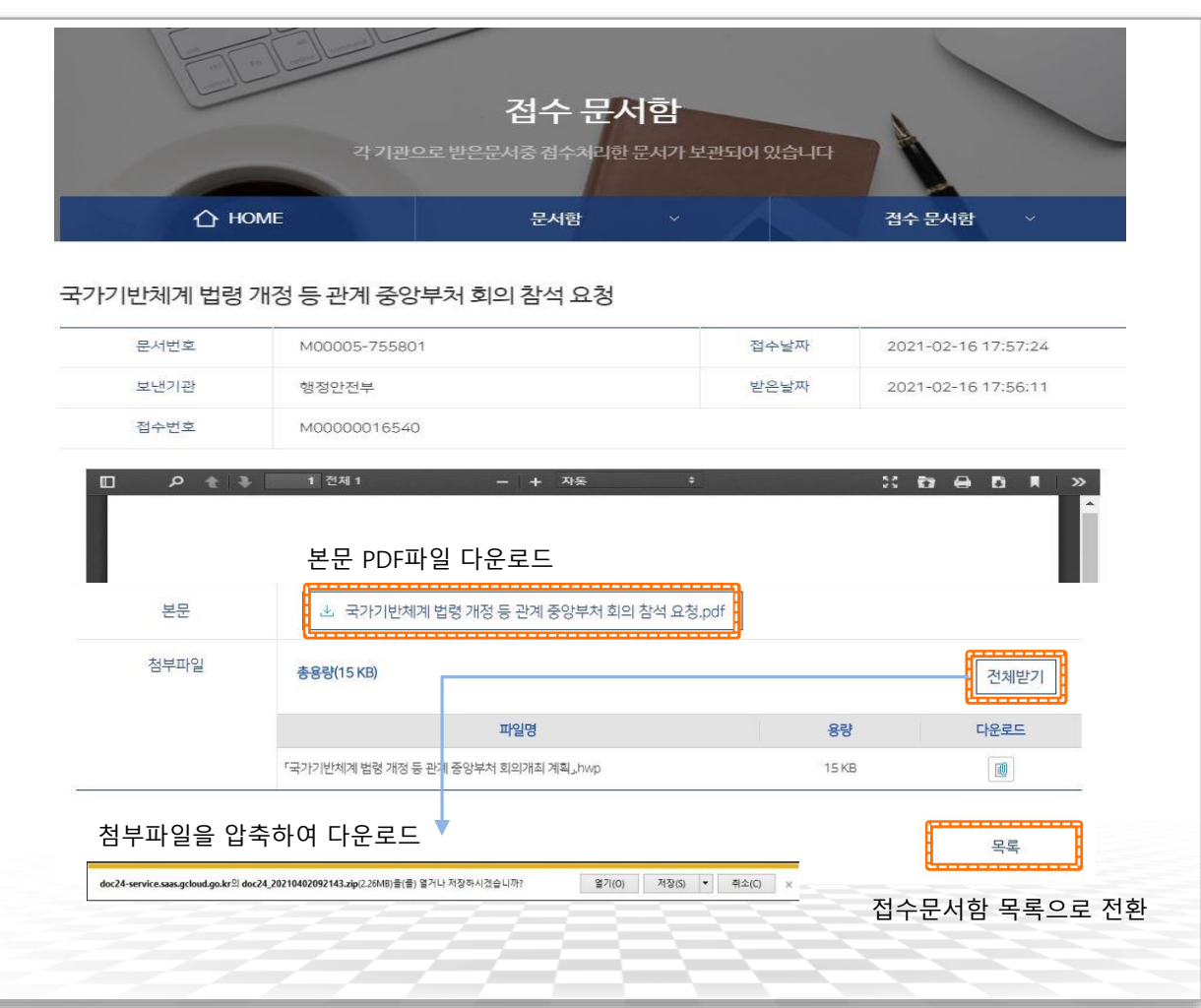

#### ▶ 본문 및 첨부파일 다운로드

- 본문 PDF파일 버튼을 통해 파일을 다운로드 할 수 있습니다.
- •문서에 첨부된 파일을 선택하여 다운 로드 할 수 있습니다.
- [전체받기]버튼을 선택하여 첨부파일을 압축하여 다운로드 할 수 있습니다.

### 임시 보관함

#### 문서24 이용자가 문서 작성 중 임시 보관한 문서 목록을 조회합니다.

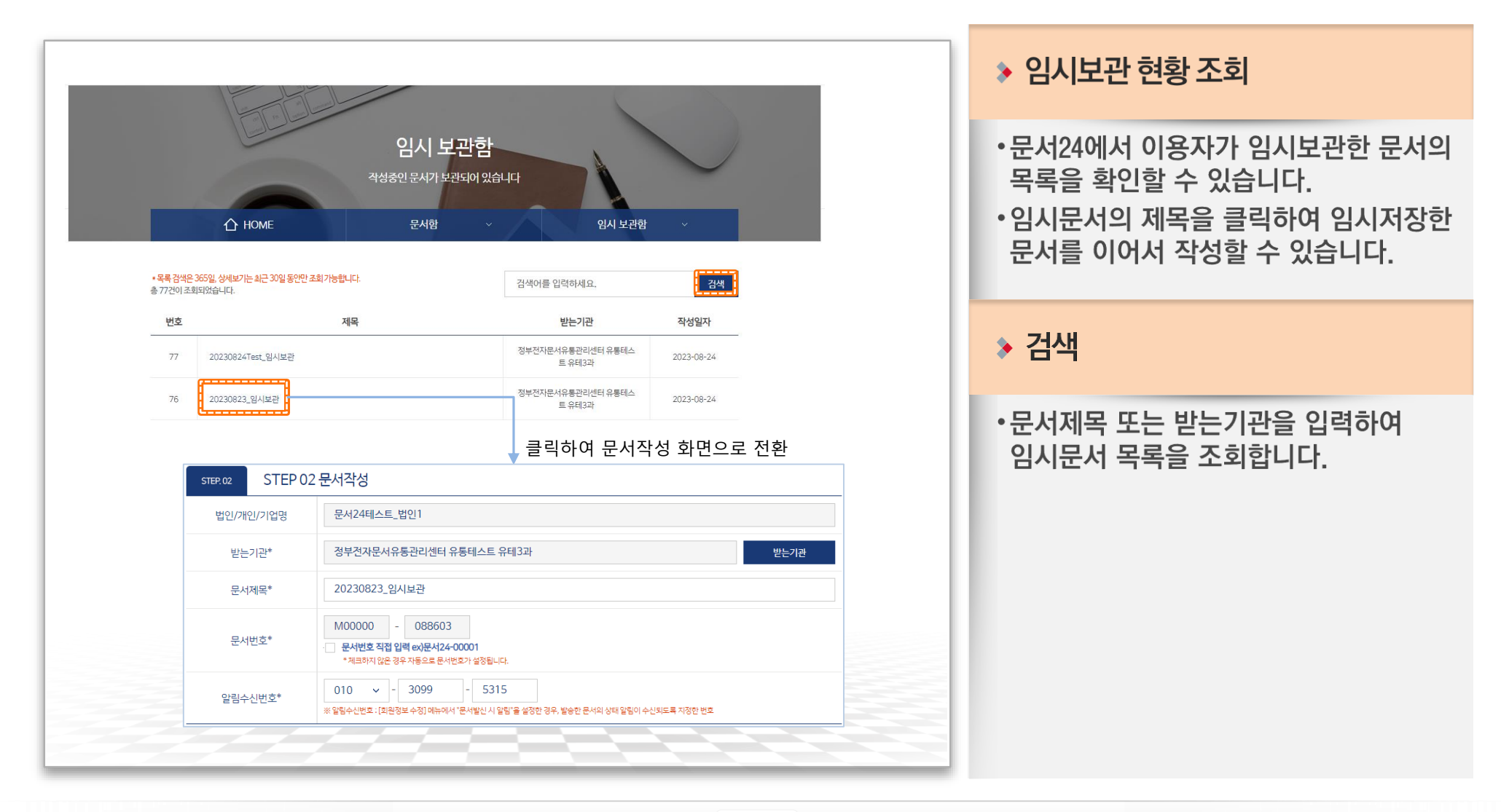

# 배부 이력함

 $\bigcirc$  행정안전부

문서24 사용법 안내

### 배부한 문서의 내역을 확인하고 목록을 조회합니다.

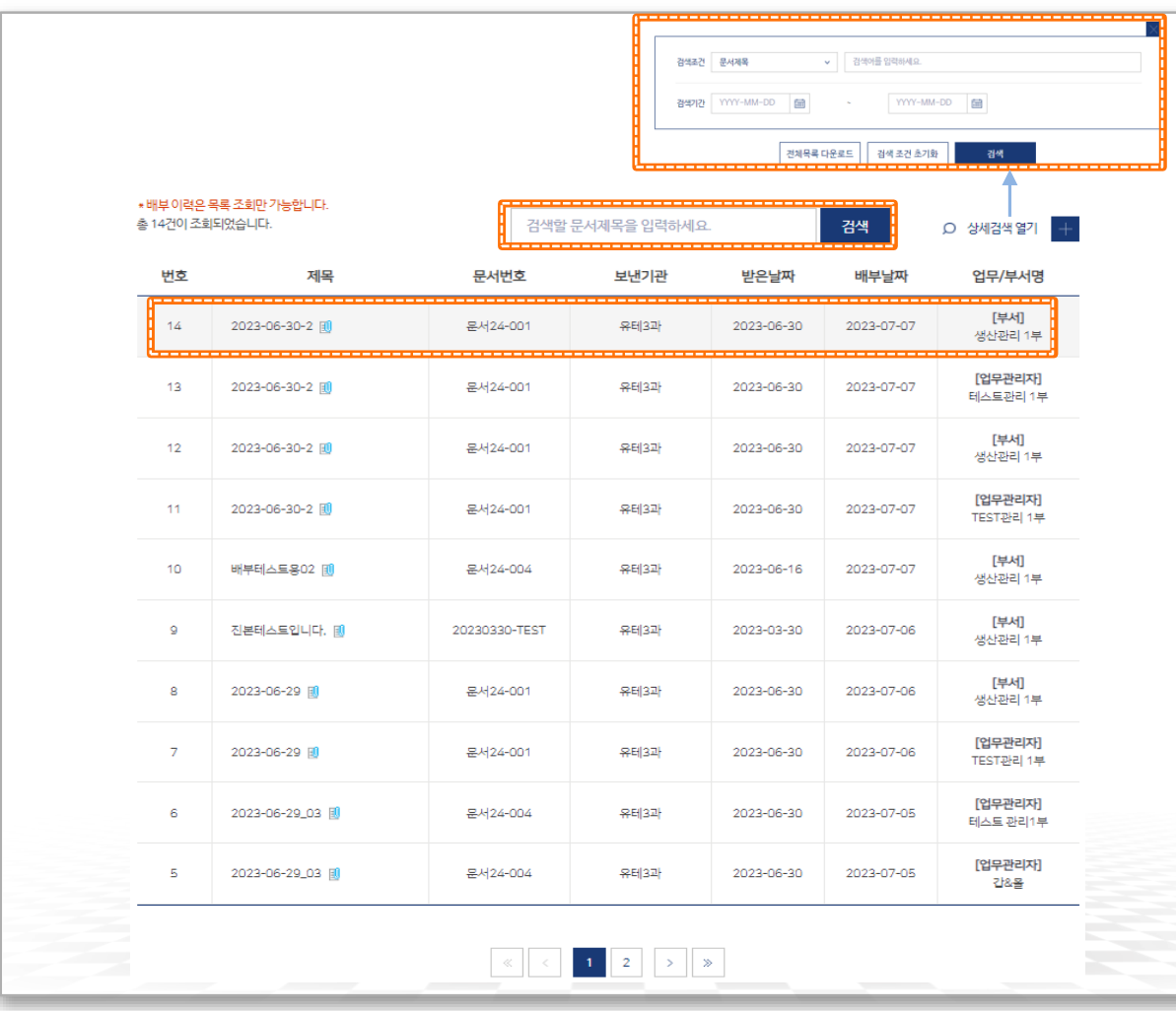

#### ▶ 배부문서 현황 조회

• 대표사용자(업무관리자)가 배부한 문서의 목록을 확인할 수 있습니다.

**▶ 검색** 

• 문서제목 또는 보낸기관을 입력하여 배부문서 목록을 조회합니다.

# IV. 대용량 파일 수신 방법

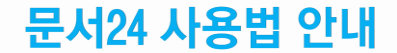

# 접수 문서-별송 첨부파일(HTML) 확인

### 문서24 사용법 안내

### 접수한 문서의 첨부파일 중 대용량 별송정보를 담은 HTML 파일을 열어 확인합니다.

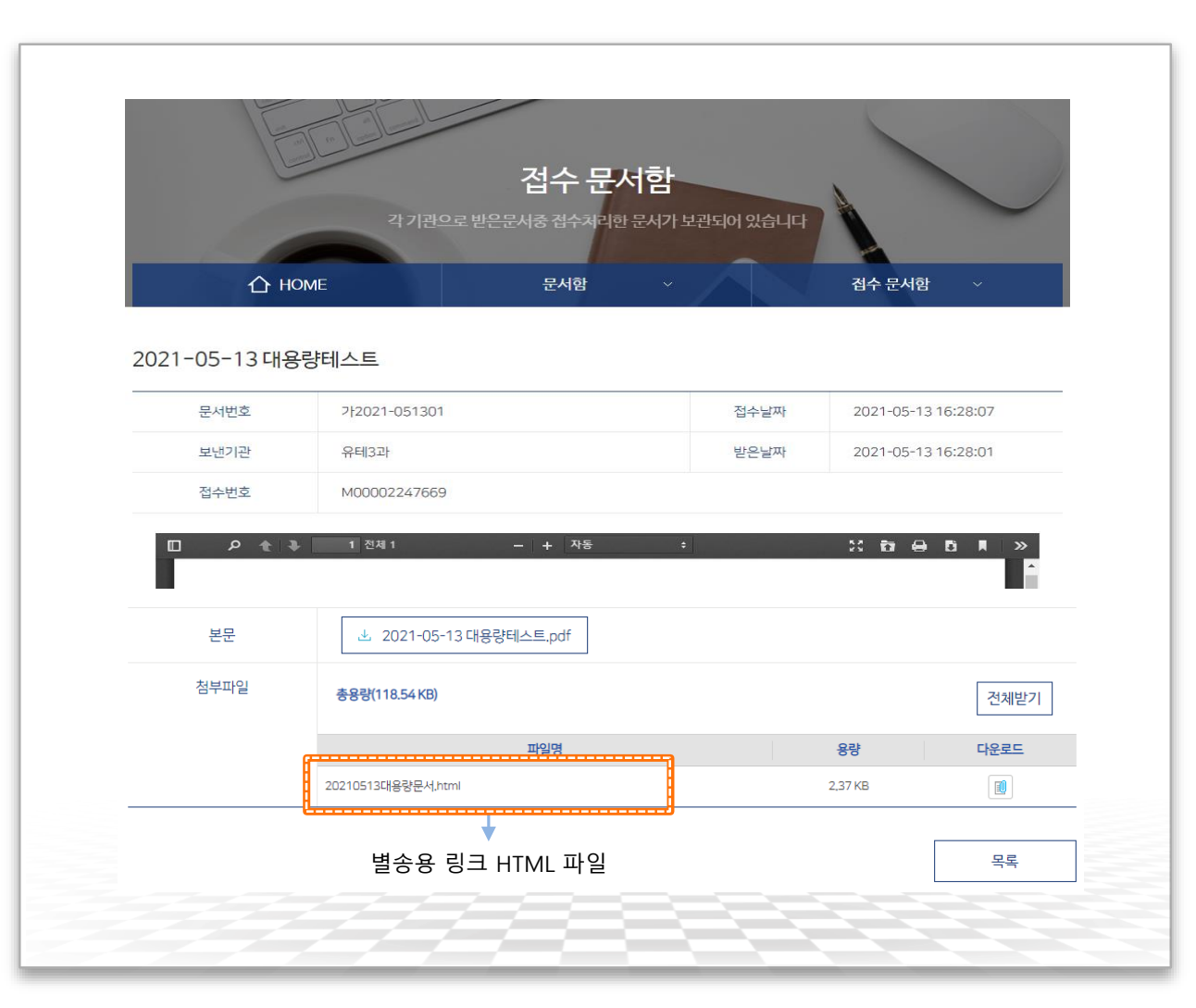

#### ◆ 대용량 첨부파일의 수신

- •수신한 첨부파일 중 원래 파일의 URL 링크정보를 가진 HTML 파일이 있을 수 있습니다.
- •이러한 파일을 대용량 별송파일이라고 하며, 인증과정을 거친 후 사용자 PC로 파일이 다운로드 됩니다.

#### ▶ 첨부 HTML 확인

•첨부파일 부분에 첨부된 HTML 파일을 다운로드 받은 후 파일을 열어 다운로드를 클릭하면 수신 인증 화면으로 연결됩니다.

### 대용량 별송 수신 인증

### 문서의 문서생산번호를 입력하여 수신 인증을 진행합니다.

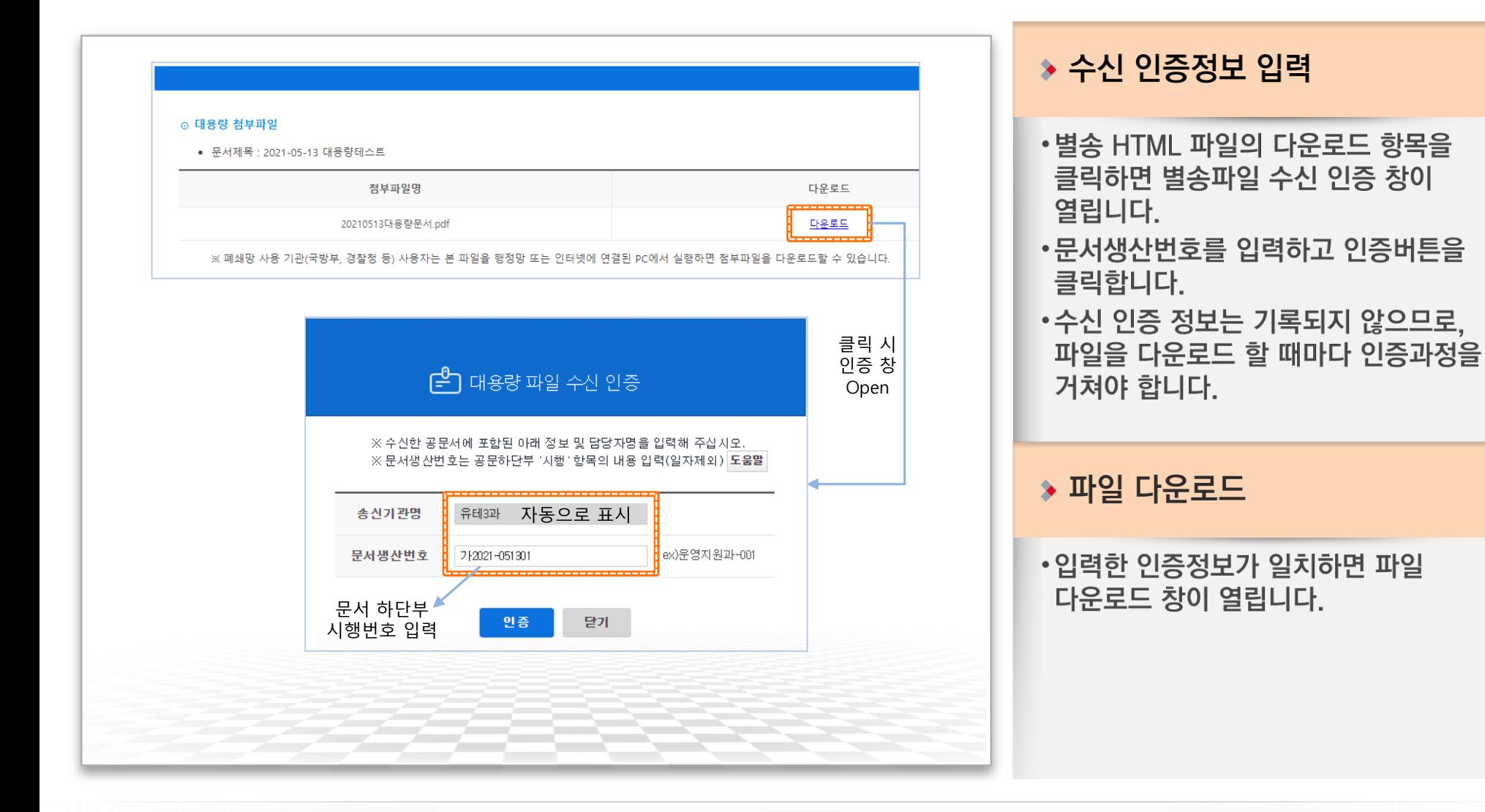

# 별송파일 다운로드

#### 별송파일 목록을 확인하고 파일을 다운로드 받습니다.

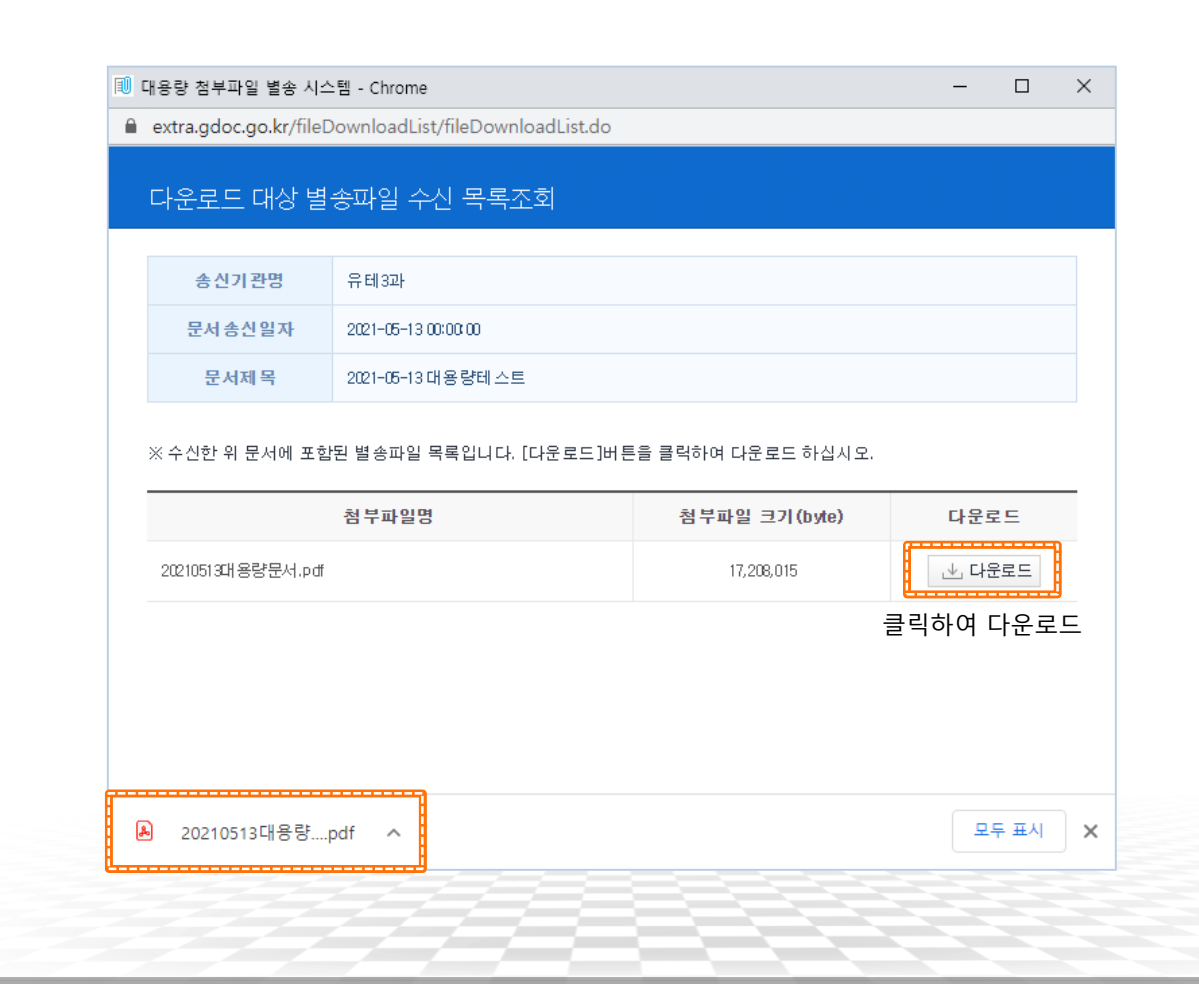

#### $\rightarrow$  파일 다운로드

- •수신된 별송 파일 목록을 확인하고 다운로드 합니다.
- •별송된 파일이 여러 개일 경우에는 해당 화면에 모두 표시됩니다. (파일 별로 인증 하지 않아도 됩니다.)
- •비영리법인/용역업체 등에서 문서24를 통해 문서를 전송한 경우 송신기관명이 문서24로 표시됩니다.
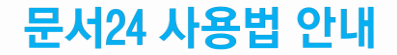

# - 자주묻는질문(FAQ) -

### 일일 발송량이 초과되었다는 것은 무슨 의미인가요?

광고·홍보 등의 과도한 문서 발송으로 기관에 업무 지장 및 시스템 부하발생 등이 우려 되어, '문서24 이용약관'관련 서비스 이용 제한 사용자에게 해당되는 사항이며, 해당 사용자는 일정기간(1주) 동안 일일발송량이 10건으로 제한됩니다.

※ 문서24 이용약관 제14조(사용자의 행동규범 및 서비스 이용제한)

④ 귀하는 본 서비스를 통하여 다음과 같은 행동을 하지 않는데 동의합니다. 6. 당 사이트의 승인을 받지 아니한 광고, 판촉물, 정크메일, 스팸, 행운의 편지, 피라미드 조직 기타 다 른 형태의 권유를 게시, 게재, 전자메일 또는 기타의 방법으로 전송하는 행위. 다른 형태의 권유를 게시, 게재, 전자메일 또는 기타의 방법으로 전송하는 행위

문서 작성 시 특정 문자를 입력할 경우 오류가 발생합니다.

문서 제목, 발신자명에 아래 이외의 문자가 포함될 경우 문서 전송 시 오류가 발생할 수 있으며, 제출자명에는 특수문자를 입력할 수 없으니 주의하시기 바랍니다. ※ 입력가능 문자 : 한글, 한자, 영문 및 띄어쓰기  $\cdot$ ...() $\{$ | $\|$ +=- (특수문자 13개)

### 자주묻는질문&답변

A

A

문서24 사용법 안내

문서 작성 후 전송 요청 시 아무런 반응이 없습니다.

대부분 직인 이미지가 너무 큰 경우 발생하므로 먼저 "설정 > 문서설정"에서 직인 이미지를 3cm\*3cm(파일사이즈 최대 300Kb) 조정, 등록 후 다시 전송하시기 바랍니다.

※ 이후에도 동일 현상 시 고객센터(02-6006-5024)로 문의하시기 바랍니다.

행정·공공기관에 어떤 종류의 문서를 보낼 수 있나요?

수신한 기관의 업무처리에 제한이 있을 수 있으니, 사전에 기관의 담당자와 협의한 후 문서를 보내시기 바랍니다.

다만 아래에 해당될 경우에는 불가할 수 있으니 참고하시기 바랍니다. ① 문서처리 시 수수료가 발생하는 경우 -주민등록등초본, 전입신고, 건축물대장 발급 등 ② 별도의 업무처리 시스템이 존재하는 경우 - 정부24(민원24), 국민신문고, 정보공개포털 등 ③ 기관에 직접 방문 및 본인확인이 필수적인 민원사무의 경우

A

A

문서24 사용법 안내

보낸 문서가 미전송된 경우 어떻게 해야 하나요?

보낸 문서가 미전송되는 경우는 크게 두가지 입니다.

보낸 문서가 미전송으로 되어 있는데 이유가 무엇인가요?

① 수신기관까지 전송구간에서 네트워크 환경 등에 문제가 발생하는 경우 ② 수신기관에서 처리할 수 없는 문서가 수신되어 기관에서 반려한 경우

문서작성시 붙임파일로 첨부할 수 있는 최대 용량은 500MB입니다.

를 다시 작성해서 보내야 합니다.

문서의 첨부 용량은 어떻게 되나요?

척부되어 발송됩니다.

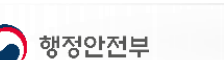

문서24 시스템에서는 미전송된 문서를 자동으로 재발송하는 기능이 없으므로, 문서

자세한 사항은 보낸문서함에 해당 문서를 상세보기 하면 사유를 확인할 수 있습니다.

붙임파일의 용량이 5MB미만 시 문서에 바로 첨부되지만, 5MB이상~500MB이하일

경우에는 대용량 별송서버에 저장되고 문서에는 다운로드 할 수 있는 URL정보가

### 특정 파일이 첨부가 되지 않습니다.

문서 유통 시 시스템 보안 등을 위해 허용되는 확장자를 제외한 파일은 첨부가 불가합 니다. (아래의 목록을 참고하시기 바랍니다.) ※ 압축된 파일은 첨부가 제한될 수 있습니다.

#### ※ 첨부가 가능한 파일의 확장자

pdf,hwp,hwpx,odt,doc,docx,ppt,pptx,xls,xlsx,jpg,jpeg,gif,png,tif,tiff,bmp,cs v, prn, txt, zip, 7z, webp, avif, rtf

### 보낸문서의 접수자명이 이름이 아닌 업무담당으로 되어 있습니다.

초 · 중 · 고등학교로 발송되는 문서는 해당 교육청에서 문서를 수신한 후 각 학교로 보내지며 문서의 성격에 따라 업무관리시스템의 내부 게시판에 수신문서를 게재 할 수 있습니다. 이 경우 접수자명이 "업무 담당"으로 표기되고 있습니다.

A

#### 문서 보관주기는 어떻게 되나요?

문서24의 문서 보관주기는 30일입니다. 30일이 지난 문서들은 조회할 수 없으며, 시 스템에서 삭제 조치 되므로 중요한 문서는 반드시 별도로 저장 또는 만료문서 자동발 송 기능을 사용하시기 바랍니다. 다만, 문서 이력정보(문서번호, 문서제목, 발송일시, 접수일시, 접수기관 등)는 12개 월 동안 보관 및 이력 조회가 가능합니다.

#### 받은 문서는 반드시 접수해야 하나요?

행정, 공공기관에서 받은 문서는 접수처리 하시기 바랍니다.

접수처리를 하지 않으면 해당 기관에서 완료 처리가 되지 않습니다.

67

개인사업자의 경우 사업자등록번호가 있으므로 **법인·단체 사용자로 가입**하여야 합니 다. 개인 사용자로 기 가입한 경우에는 탈퇴 후에 법인·단체 사용자로 재가입하여야 합니 다.

개인사업자는 어떻게 가입해야 하나요?

아이디 변경은 홈페이지 상단의 설정메뉴(톱니바퀴모양)에서 회원정보 수정 메뉴의 " 아이디 변경 버튼 " 을 클릭하여 변경할 수 있습니다. 다만, 개인 사용자는 아이디 변경은 안 됩니다. 법인 단체 사용자는 아이디 생성(변경)이후 6개월 후부터 변경이 가능합니다.

아이디 변경은 어떻게 해야 하나요?

### 자주묻는질문&답변

A

 $\bf Q$ 

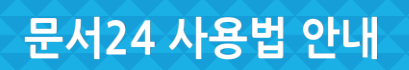

A

 $\bf{Q}$ 

 $\mathbf Q$ 

회원가입 후 성명, 사업자명 등 변경이 안됩니다.

개인사용자 개명 등으로 인한 성명 변경 시에는 [설정]에서 본인인증을 통하여 변경해 주시고.

법인/단체명 등 명칭 변경이 필요한 경우에는 [1:1 상담]에서 사업자등록증을 첨부하 여 변경요청해 주시기 바랍니다.

회원가입 인증메일이 오지 않는 경우에는 어떻게 해야 하나요?

인증메일이 오지 않는 경우는 아래의 사유로 메일발송이 실패한 경우이며, 고객센터 (02-6006-5024)로 연락하여 조치하기 바랍니다.

①이메일주소를 잘못 입력한 경우 ②스팸메일함으로 메일이 수신된 경우 ③사내메일을 사용할 경우 메일시스템에서 차단한 경우

A

A

문서24 사용법 안내

### 회원을 탈퇴하고 싶습니다.

로그인 후 문서24 전체메뉴 > 설정아이콘 > 회원탈퇴를 클릭하여 조치하시기 바랍니다. 다만, 탈퇴이후에는 작성중인 문서와 수신 문서는 조회할 수 없습니다.

### 비밀번호를 잊어버렸습니다. 어떻게 해야 하나요?

로그인창에서 아이디/비밀번호찾기 서비스를 이용하여 확인하실 수 있고, 임시 패스워드를 생성하여 메일로 전달됩니다. ※ 법인/단체 사용자일 경우에는 가입 당시 입력했던 전체명칭을 입력하셔야 합니다. (예:KKK주식회사사업지원팀)

### 로그인 실패 횟수가 초과되어 로그인을 할 수 없습니다.

로그인 실패 횟수가 5번이 되면 자동으로 제한이 됩니다. 고객센터(02-6006-5024)로 해제요청을 해야 하며, 임시패스워드를 발급받을 수 있습니다.

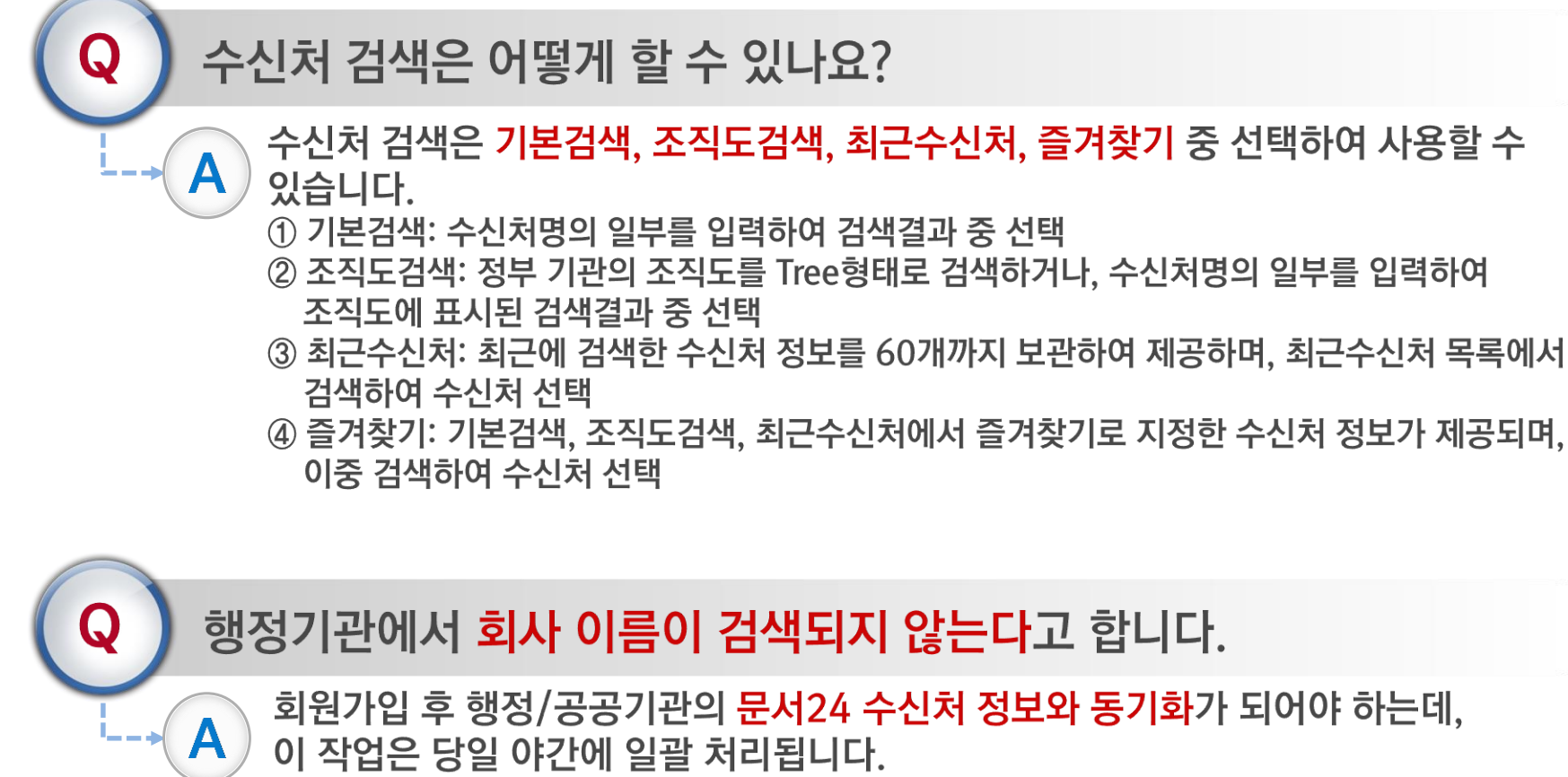

즉, 회원가입 후 다음날(1일 이후) 회사명 검색 및 수신처 지정이 가능합니다.

### 자주묻는질문&답변

문서24 사용법 안내

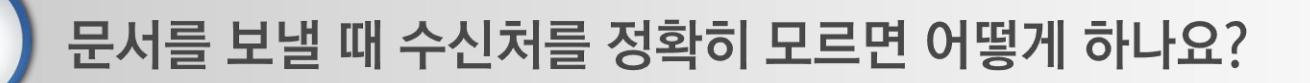

문서의 신속한 처리와 기관 혼란을 방지하기 위해 담당부서(과/팀 단위)를 반드시 확 인하여 수신처로 지정하시기 바랍니다.

다만, 수신처를 정확히 모를 때는 기관의 최상위 부서를 지정한 후 아래의 방법으로 입력해 주시기 바랍니다.

① 문서 작성화면의 중간 오른편 [웹 서식 찾기]에서 [기관서식]탭을 선택

- ② "기본양식"을 선택 후 "수신자/참조자"를 더블클릭하여 선택
- ③ 본문에 "수신자/참조자" 입력박스가 나타나는데, 여기에 부서명이나 담당자명을 입력

수신처를 여러 개 지정할 수 없어서 불편해요

문서24에서는 수신처를 한 곳만 지정할 수 있습니다. 동일한 내용을 여러 기관이나 부서로 보낼 때에는 발송한 문서를 조회하여 재작성 기능을 이용하시기 바랍니다.

A

A

문서를 보낼 수 있는 기관의 범위가 어떻게 되나요?

행정안전부에서 서비스하는 정부 전자문서유통체계에 연결된 중앙행정기관, 지방자 치단체(시도, 시군구), 교육청, 공사/공단, 대학교, 특수법인 등 입니다.

문서 비밀번호 기능은 무엇인가요?

문서를 발송하거나 수신받았을 때 문서에 비밀번호를 설정하여 다른 사람이 문서 열람을 불가능하게 하는 기능입니다. 문서 비밀번호를 잊어버린 경우에는 고객센터 (02-6006-5024)로 문의하시기 바랍니다. ※ 해당기능은 법인/단체 사용자만 가능한 기능입니다.

현재 PC의 운영체계와 웹브라우저 정보는 어떻게 확인하나요?

문서24 홈페이지 화면의 오른쪽 퀵메뉴의 [시스템 정보확인]을 클릭하면 현재 컴퓨터의 운영체제인 윈도우즈 버전과 웹 브라우저 종류, 버전을 확인할 수 있습니다.

A

A

문서24 사용법 안내

## 직인 기능은 무엇인가요?

문서 작성 후 관공서에 제출 시 문서 본문의 발송(기관)명의 옆에 표시됩니다. 직인등록은 "설정아이콘 ▶ 문서설정" 메뉴에서 등록할 수 있습니다.

### 직인을 반드시 입력해야 하나요?

법인·단체 사용자의 경우 문서를 수신하는 행정, 공공기관에 따라 직인이 첨부되지 않 으면 문서접수가 불가능한 경우가 있으므로 반드시 입력하시는 것이 좋습니다. 개인 사용자는 선택사항이므로, 필요에 따라 인감 등을 입력하시기 바랍니다.

웹 브라우저 이용환경은 어떻게 되나요?

문서24는 다음 웹 브라우저에서 동작 가능합니다. -엣지, 크롬(65 이상 권장), 파이어폭스(68 이상 권장) 등 \* 파이어폭스는 웹 서식 기능 미지원

문서24 사용법 안내

문서 본문 하단에 표기된 '비공개(6)'의 의미는 뭔가요?

비공개 6호는 다음의 내용과 같습니다. 공공기관의 정보공개에 관한법률 제9조 1항 6호 : 당해 정보에 포함되어 있는 이름,주민등록 번호 등 개인에 관한 사항으로서 공개될 경우 개인의 사생활의 비밀 또는 자유를 침해할 우려 가 있다고 인정되는 정보 문서24에서 작성 및 발송되는 문서는 개인정보 노출 방지를 위해 비공개(6)호로 지정되어 있 으며, 이는 수정이 불가합니다.

인터넷 익스플로러에서 인쇄 시 화면이 작게 나옵니다.

인터넷 익스플로러에서의 문제로, 브라우저 메뉴 중 인쇄 > 페이지 설정을 클릭합니다. ①"크기에 맞게 축소 사용" 체크를 해제 ②머리글/바닥글에 모두 "-비어 있음-"을 선택 ③여백(밀리미터)에 모두 4.11을 입력 위의 사항을 모두 설정 및 "확인" 후 인쇄를 하면 정상 출력됩니다. ※ 크롬은 별도로 설정하시지 않아도 정상적으로 출력됩니다.